# GUIA DO USUÁRIO

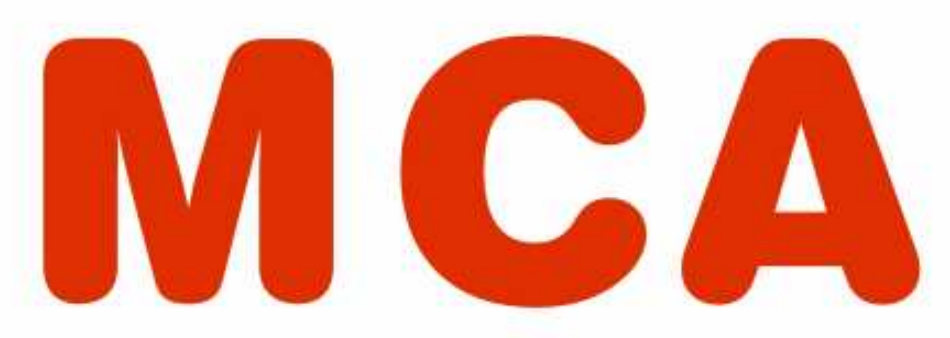

# Módulo Criança e Adolescente

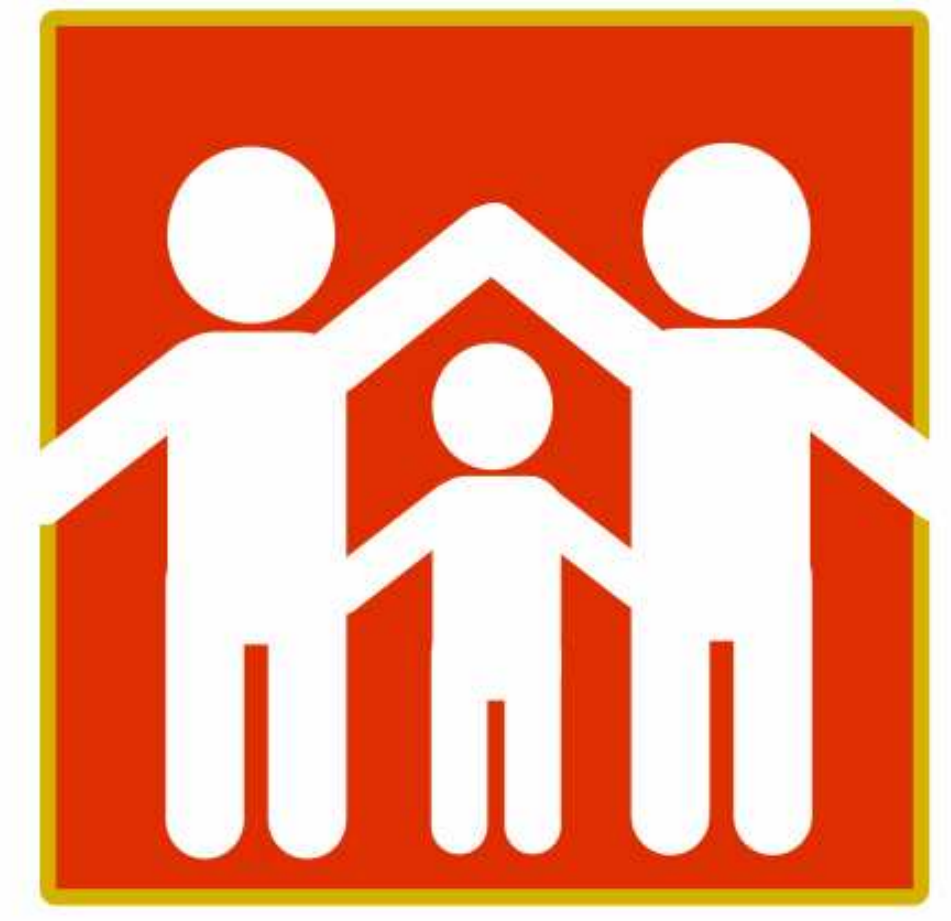

Ministério Público do Estado do Rio de Janeiro Procuradoria-Geral de Justiça

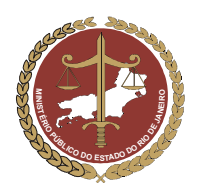

# MINISTÉRIO PÚBLICO DO ESTADO DO RIO DE JANEIRO<br>Procuradoria-Geral de Justiça

# Índice

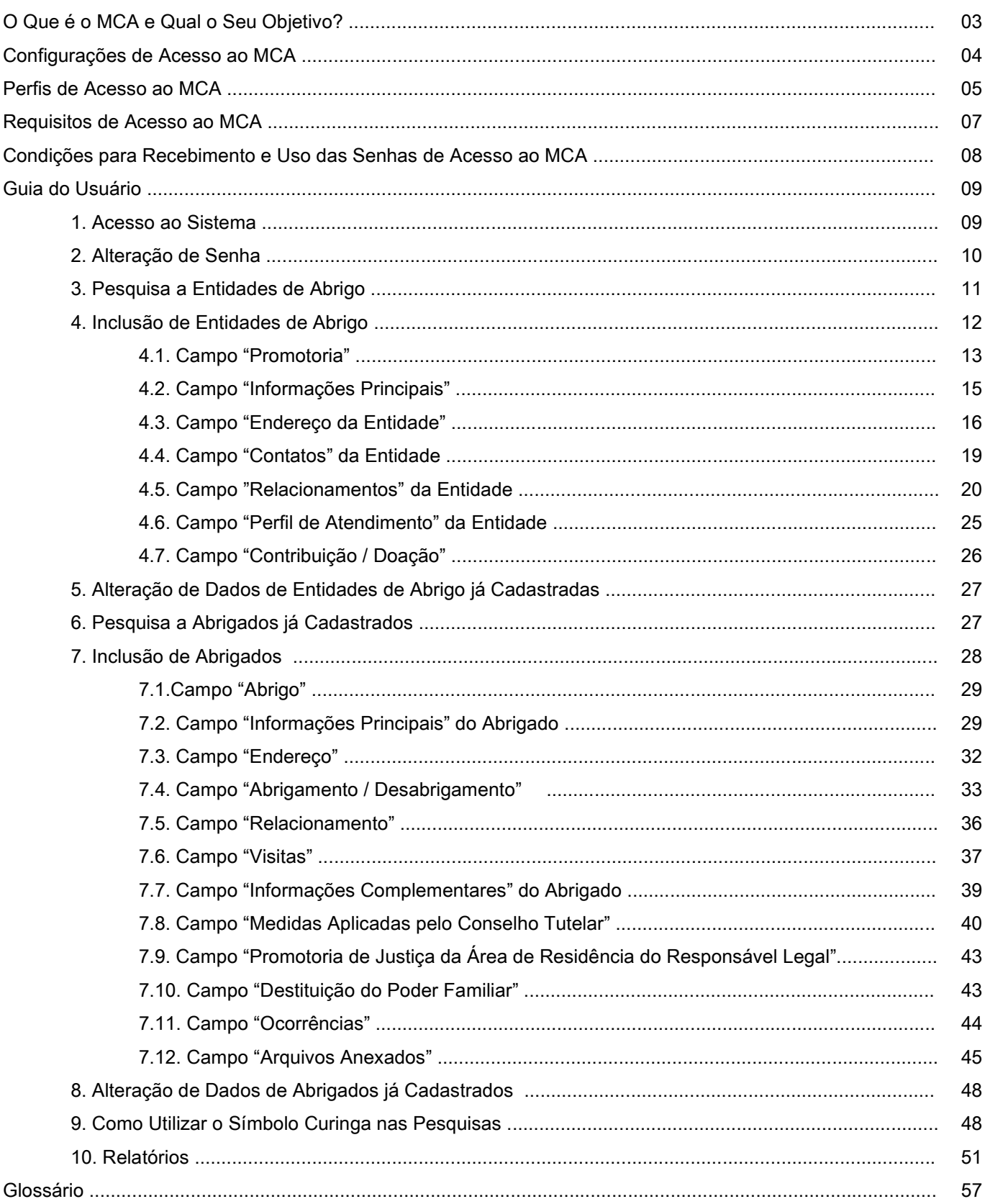

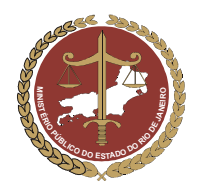

֦

MINISTÉRIO PÚBLICO DO ESTADO DO RIO DE JANEIRO Procuradoria-Geral de Justiça

### O que é o MCA e qual o seu objetivo?

A Constituição Federal e o Estatuto da Criança e do Adolescente estabelecem para a criança e o adolescente o direito à convivência familiar. Por isso, as situações de abrigamento, embora possam ser, algumas vezes, necessárias para algumas crianças diante de certas circunstâncias, devem ocorrer somente como o último recurso na sua proteção, visto que implicam em privação desse direito.<sup>1</sup>

A lei exige que as medidas de abrigo sejam usadas como exceção e não como regra (critério da excepcionalidade), no atendimento a crianças e adolescentes. Mesmo assim, quando o abrigamento efetivamente é necessário e termina por ser aplicado, no momento em que a criança ou o adolescente ingressa na instituição, os operadores da rede de proteção envolvidos já devem articular em conjunto sua estratégia de desligamento, visto que a lei também determina que o abrigo seja temporário (critério da provisoriedade)<sup>2</sup>.

Nesse ponto, todos os envolvidos com a medida (Conselho Tutelar, Instituição de Abrigo, etc.) são coresponsáveis por garantir que o desligamento da entidade ocorra o mais rapidamente possível, preservando-se a segurança sócio-afetiva da criança e do adolescente através do restabelecimento do gozo do direito à convivência familiar.

Nesse cenário entra o MCA, que foi desenvolvido pelo Ministério Público do Estado do Rio de Janeiro, com o objetivo de criar um cadastro on-line contendo dados das instituições de abrigo e de cada criança ou adolescente abrigado no Estado do Rio de Janeiro.

O MCA permite a integração em rede, através da Internet, de todos esses órgãos e entidades de proteção envolvidos com a medida de abrigo, tais como as Promotorias de Justiça da Infância e da Juventude, os Juízos de Direito da Infância e da Juventude, os Conselhos Tutelares, as instituições de abrigo, entre outros.

Por isso, todos os órgãos e entidades mencionados podem acessar o MCA, para consultar e/ou alimentar informações de crianças e adolescentes, além de registrar a sua própria atuação nos casos atendidos. Assim, todos os co-responsáveis pela medida de abrigo operam, cada um dentro da sua função, permanecendo conectados uns aos outros e ao próprio caso através do MCA, o que viabiliza uma melhor articulação entre os operadores da rede de proteção.

<sup>&</sup>lt;sup>1</sup> "CF – art. 227: É dever da família, da sociedade e do Estado assegurar à criança e ao adolescente, com absoluta prioridade, o direito à vida, à saúde, à alimentação, à educação, ao lazer, à profissionalização, à cultura, à dignidade, ao respeito, à liberdade e à convivência **familiar** e comunitária  $(...)$ <sup>n</sup> – grifo nosso.

<sup>&</sup>quot;ECA – art. 19: Toda criança ou adolescente tem direito a ser criado e educado no seio da sua família e, excepcionalmente, em família substituta, assegurada a *convivência familiar* e comunitária, em ambiente livre da presença de pessoas dependentes de substâncias entorpecentes." – grifo nosso.

<sup>&</sup>lt;sup>2</sup> "**ECA – art. 101, parágrafo único**: o abrigo é medida <mark>provisória e excepcional</mark>, utilizável como forma de transição para a colocação em família substituta, não implicando privação de liberdade." – grifo nosso.

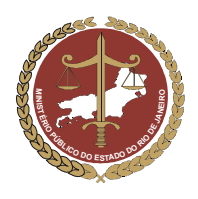

MINISTÉRIO PÚBLICO DO ESTADO DO RIO DE JANEIRO Procuradoria-Geral de Justiça

Na prática, isso significa que, em cada formulário de criança ou adolescente abrigado do MCA, poderá haver o registro tanto das informações pessoais do jovem quanto das informações relativas à atuação do Conselho Tutelar, do Ministério Público e do Poder Judiciário naquele caso, otimizando o fluxo de informações entre todos os órgão e entidades envolvidos.

O MCA procura reproduzir no seu ambiente a função que cada um desses operadores exerce na rede de proteção, proporcionando melhores condições para que cada um possa desempenhar com mais eficiência seu papel. Há vários perfis de acesso ao sistema, tanto para consulta como para inserção ou alteração dos dados cadastrados, adequados à função exercida por aquele determinado usuário na rede protetiva.

O acesso ao MCA se faz através da página do Ministério Público na Internet, sendo que os usuários são previamente habilitados, recebendo uma senha de uso pessoal que permitirá o uso do sistema compatível com o seu perfil.

Por isso, embora tenha sido desenvolvido pelo Ministério Público, o MCA não é um banco de dados para o Ministério Público, mas sim um sistema destinado a atender todos os órgãos da rede de proteção da criança e do adolescente envolvidos com as medidas de abrigamento, que podem trabalhar integrados on line pela busca do direito à convivência familiar.

### Configurações de Acesso ao MCA

Para que se consiga acessar o MCA, é recomendado que o microcomputador tenha a seguinte configuração:

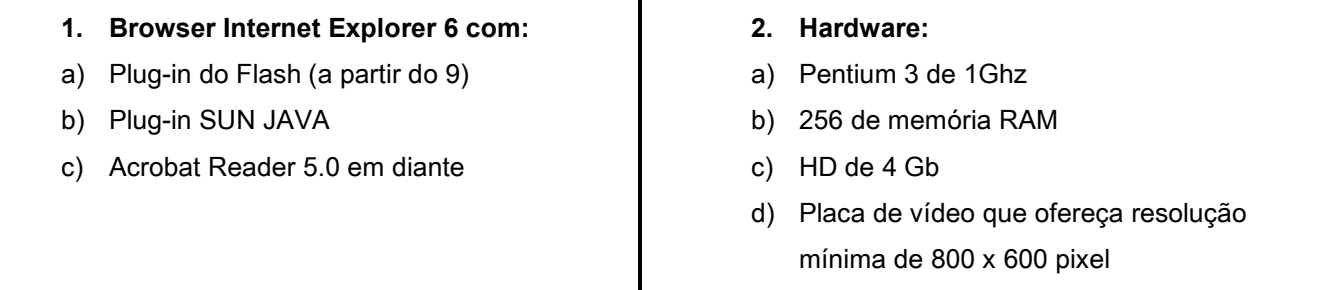

Entretanto, caso o microcomputador não tenha a configuração recomendada, a configuração mínima para execução do MCA é:

- a) Processador Pentium MMX 233 MHz
- b) 48 Mb de memória RAM
- c) HD de 3.2 Gb
- d) Windows 95

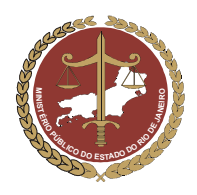

Procuradoria-Geral de Justiça

### Perfis de Acesso ao MCA

Cada órgão ou entidade de abrigo tem uma função específica na rede de proteção à criança e ao adolescente. Por isso, existem perfis diferentes de acesso ao MCA, sendo cada perfil compatível com a função que aquele usuário exerce, diante das situações de abrigamento.

Os Perfis de Usuário do sistema MCA são:

#### 1. Consulente:

Quem tem esse perfil de acesso pode realizar "consultas" ao sistema, sem incluir ou alterar dados. O perfil "Consulente" pode ser amplo ou restrito. Por exemplo, o Conselho Municipal do Rio de Janeiro, órgão municipal, só terá acesso aos dados relativos às crianças e adolescentes abrigados na cidade do Rio de Janeiro, já a Fundação para Infância e Adolescência (FIA), órgão estadual, terá acesso aos dados de todo o Estado.

As funções disponíveis para o perfil "Consulente" são:

- a) Pesquisar e detalhar em "Abrigos";
- b) Pesquisar e detalhar em "Abrigados";
- c) Pesquisar e detalhar em "Tabelas Básicas";
- d) Emitir "Relatórios de Abrigados" e "Relatórios de Abrigos".

### 2. Representantes das entidades de abrigo (habilitado por Abrigo):

Esse perfil é destinado aos representantes das entidades responsáveis pelo abrigamento de crianças e adolescentes, tais como o dirigente da entidade, a equipe técnica (Assistentes Sociais, Psicólogos, etc), os auxiliares administrativos, etc.

Quem tem esse perfil pode consultar as fichas das entidades de abrigo de todo o Estado, inserir e alterar dados do Abrigo que representam, bem como das crianças e adolescentes que estejam abrigados na entidade de que façam parte.

As funções disponíveis para o perfil "Habilitado por Abrigo" são:

- a) Pesquisar, detalhar, incluir e alterar "Abrigos";
- b) Pesquisar, detalhar, incluir e alterar "Abrigados";
- c) Pesquisar e detalhar em "Tabelas Básicas";
- d) Emitir "Relatórios de Abrigados" e "Relatórios de Abrigos";

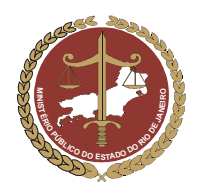

#### 3. Representantes dos Conselhos Tutelares (habilitado por Conselho Tutelar):

Esse perfil é destinado aos representantes dos Conselhos Tutelares e respectivo corpo técnico.

Quem tem esse perfil pode consultar as fichas das entidades de abrigo de todo o Estado, inserir e alterar dados referentes a todas as crianças e/ou adolescentes abrigados no Município em que o respectivo Conselho tem sede, bem como daqueles eventualmente abrigados por eles em outros Municípios.

As funções disponíveis para o perfil "Habilitado por Conselho Tutelar" são:

- a) Pesquisar e detalhar "Abrigos";
- b) Pesquisar, detalhar, incluir e alterar "Abrigados";
- c) Editar o campo "Medidas Aplicadas pelo Conselho Tutelar";
- d) Pesquisar e detalhar em "Tabelas Básicas";
- e) Emitir "Relatórios de Abrigados" e "Relatórios de Abrigos";

### 4. Promotores de Justiça da Infância e da Juventude e servidores do Ministério Público (habilitado por Promotoria):

Esse perfil é destinado aos membros do Ministério Público e servidores em atuação na área da Infância e Juventude.

Quem tem esse perfil pode consultar, inserir e alterar dados referentes a Entidades de Abrigo de todo o Estado, bem como das crianças e adolescentes abrigados.

As funções disponíveis para o perfil "Habilitado por Promotoria" são:

- a) Pesquisar, detalhar, incluir e alterar "Abrigos";
- b) Pesquisar, detalhar, incluir e alterar "Abrigados";
- c) Editar o campo "Medidas Aplicadas pelo Conselho Tutelar";
- d) Editar o campo "Destituição do Pode Familiar";
- e) Editar o campo "Promotoria Área Residência Responsável";
- f) Pesquisar e detalhar em "Tabelas Básicas";
- g) Emitir "Relatórios de Abrigados" e "Relatórios de Abrigos";

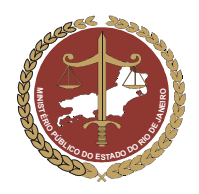

### 5. Juízes da Infância e da Juventude, Serventuários e outros órgãos do Poder Judiciário (habilitado por Tribunal de Justiça):

Esse perfil é destinado aos representantes do Tribunal de Justiça do Estado do Rio de Janeiro e permite aos usuários a realização de pesquisas no sistema MCA.

As funções disponíveis para o perfil "Habilitado por Tribunal de Justiça" são:

- a) Pesquisar e detalhar "Abrigos";
- b) Pesquisar, detalhar, incluir e alterar "Abrigados";
- c) Editar o campo "Destituição do Poder Familiar";
- d) Pesquisar e detalhar em "Tabelas Básicas";
- e) Emitir "Relatórios de Abrigados" e "Relatórios de Abrigos";

#### 6. Gestor do MCA:

É o perfil destinado aos administradores do sistema, responsáveis pelo controle de acesso, pela atualização de algumas tabelas, inclusão de novas funções e exclusão daquelas que não se fizerem mais necessárias, bem como pela exclusão de Abrigos e Abrigados. Além dessas funções específicas, o Gestor do MCA também tem acesso a todas as funções disponíveis para os demais perfis.

Quem tem o perfil "Gestor do MCA" pode:

- a) Administrar Controle de Acesso;
- b) Pesquisar, detalhar, incluir, alterar e excluir "Abrigos";
- c) Pesquisar, detalhar, incluir, alterar e excluir "Abrigados";
- d) Editar o campo "Medidas Aplicadas pelo Conselho Tutelar";
- e) Editar o campo "Destituição do Poder Familiar";
- f) Editar o campo "Promotoria Área Residência Responsável";
- g) Pesquisar, detalhar, incluir, alterar e excluir em "Tabelas Básicas";
- h) Emitir "Relatórios de Abrigados" e "Relatórios de Abrigos";

### Requisitos para Acesso ao MCA

O MCA só é acessado através da identificação do usuário e da digitação da sua senha pessoal, disponibilizada pelo gestor do sistema, mediante a solicitação do interessado.

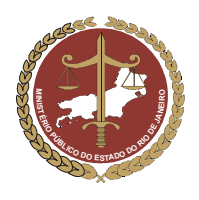

Os usuários do próprio Ministério Público utilizam os mesmos login e senha que lhes permitem o acesso à rede corporativa. Os usuários externos recebem uma senha pessoal, sujeita à observação de determinadas condições.

A entrega da senha é formalizada por documento contendo o rol de condições para o recebimento e o uso da senha, sendo subscrito pelo usuário, por ocasião do treinamento para uso do sistema (modelo abaixo).

# Condições para o recebimento e o uso das

### SENHAS DE ACESSO AO MCA

- 1. O Usuário está ciente de que a senha de acesso é pessoal, intransferível e compromete-se a não divulgá-la para terceiros.
- 2. No primeiro acesso, o Usuário deverá alterar sua senha, para outra que seja somente de seu conhecimento.
- 3. O Usuário deverá promover as medidas de segurança necessárias à proteção de seus equipamentos e das informações contidas no sistema Módulo Criança e Adolescente (MCA) contra o acesso indevido ao sistema por usuários não autorizados.
- 4. O Usuário está ciente de que os dados referentes às crianças e adolescentes institucionalizados são sigilosos, não podendo ser consultados para fins particulares.
- 5. O Usuário se compromete a alimentar os dados referentes às crianças e adolescentes institucionalizados, sempre que houver alteração da situação dos mesmos.
- 6. Na hipótese de afastamento do Usuário, por período superior a 30 (trinta) dias, das funções relativas ao atendimento de crianças e adolescentes em situação de abrigo, deverá comunicar o fato ao Gestor do MCA, para a suspensão ou o cancelamento de sua senha de acesso, conforme o caso (GESTOR MCA: (021) 2262- 9779/2550-7341 – gestor.mca@mp.rj.gov.br).
- 7. O usuário se responsabiliza, sob as penas da lei, pela veracidade das informações que incluir ou alterar no MCA, estando ciente de que o controle de acesso permite identificar o responsável pelas informações alimentadas no sistema.

MINISTÉRIO PÚBLICO DO ESTADO DO RIO DE JANEIRO Procuradoria-Geral de Justiça

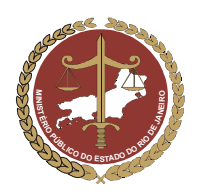

### GUIA DO USUÁRIO Módulo Criança e Adolescente (MCA)

### 1. Acesso ao sistema

a) No site do MP/RJ (www.mp.rj.gov.br), clique na figura indicada, que fica no canto inferior direito da tela.

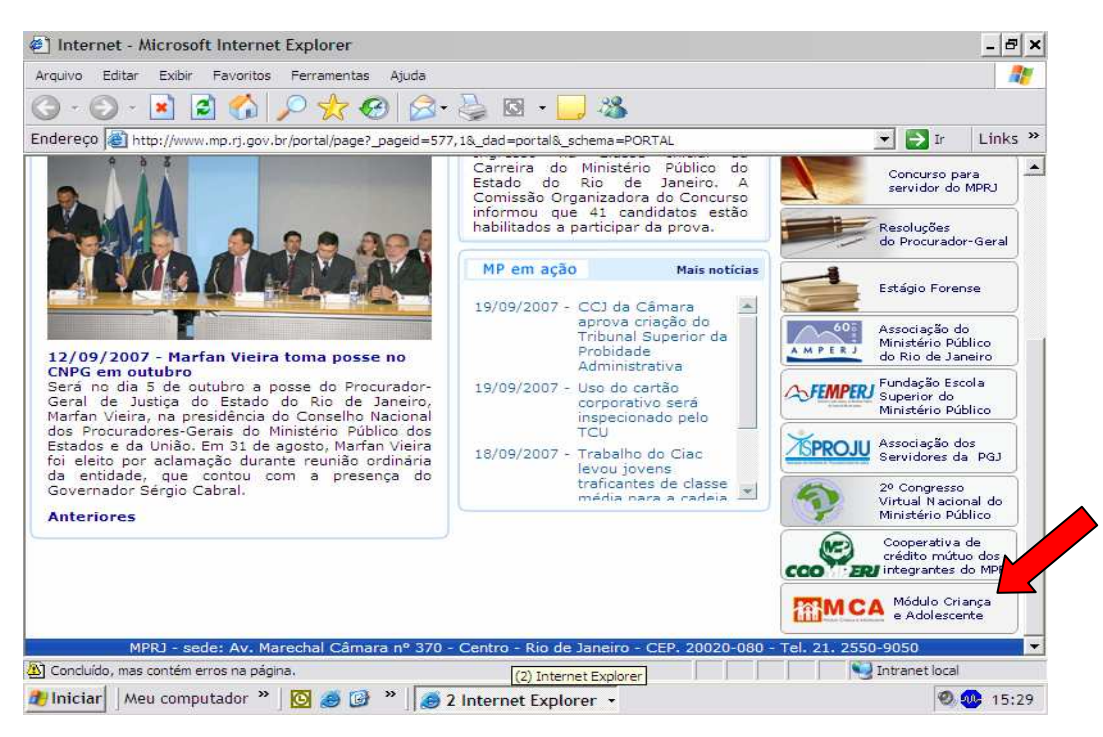

Caso o ícone do MCA não apareça como demonstrado acima, o sistema poderá ser acessado digitandose o endereço "http://www.mp.rj.gov.br/mca/principal.jsp" diretamente na barra de endereços, como na figura abaixo.

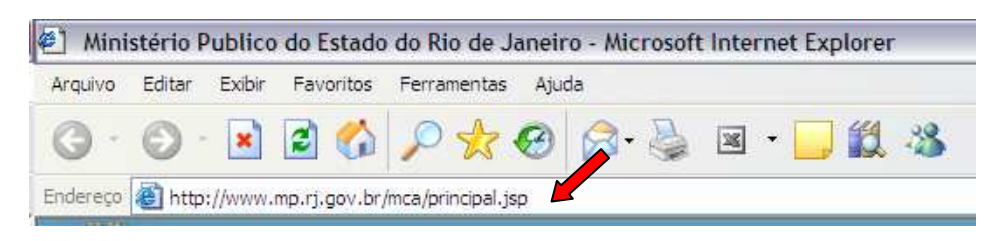

b) Acesso para os membros e servidores do Ministério Público:

O login e senha do membro e do servidor do Ministério Público são os mesmos de acesso à rede. No campo "Usuário", informe seu login. No campo "Senha", digite a senha de acesso à rede. Após digitar sua senha, finalize clicando em "Entrar".

- c) Acesso para usuários externos (Conselhos Tutelares, Abrigos, Juízes, etc):
- No campo "Usuário", informe seu login (o login do usuário externo é o CPF).
- No campo "Senha", digite a senha informada durante o treinamento. Após, finalize clicando em Entrar .

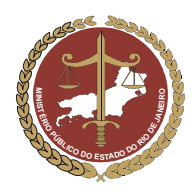

Procuradoria-Geral de Justiça

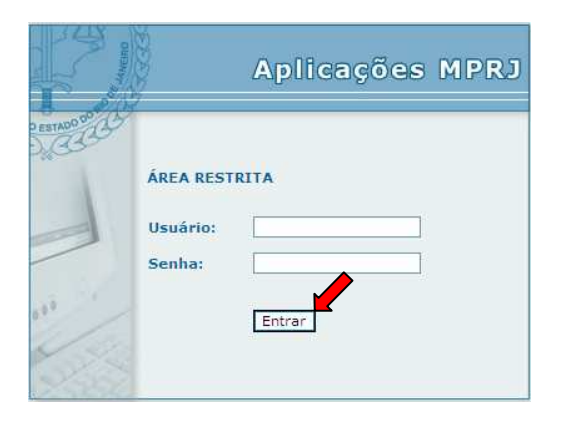

IMPORTANTE! Para o usuário externo. Após o primeiro acesso ao MCA, é imprescindível que seja executado o procedimento de troca de senha. A senha informada no treinamento é temporária (somente para o primeiro acesso). A nova senha é secreta e intransferível. Lembre-se de que as informações contidas no MCA são relativas a crianças e adolescentes, sendo restritas e sigilosas.

### 2. Alteração de Senha

a) Para trocar a senha de acesso, clique em **Manutenção** e depois em Troca de Senha

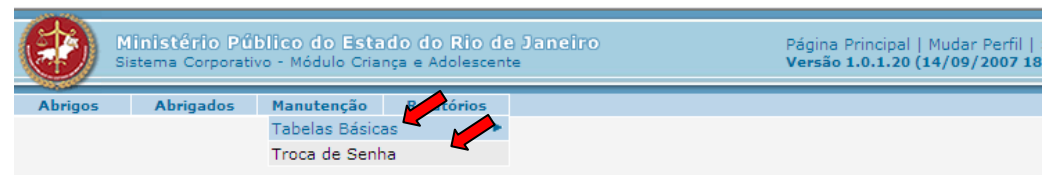

b) Digite a senha atual (senha entregue no treinamento do MCA), a nova senha (senha de até 10 dígitos alfanuméricos) e clique em **Confirmar** 

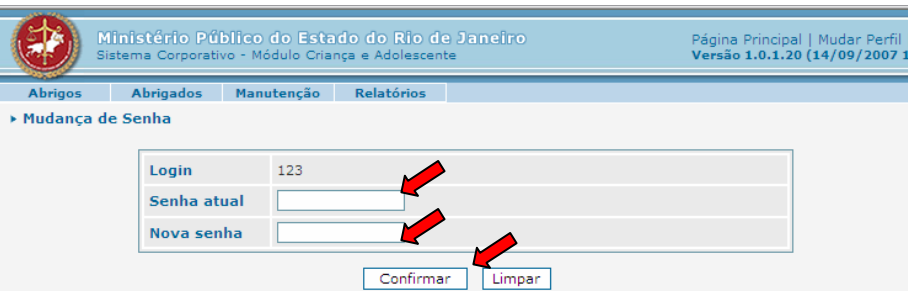

c) Após a confirmação, aparecerá na tela a mensagem "Senha alterada com sucesso".

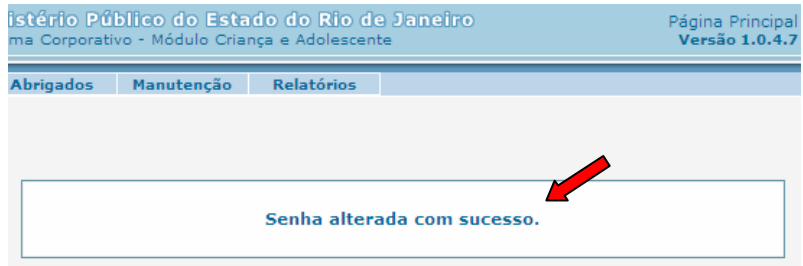

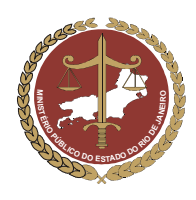

### 3. Pesquisa a Entidades de Abrigo

O cadastramento de Entidades de Abrigo no MCA, bem como alterações posteriores que sejam necessárias, só poderão ser feitas por pessoas ligadas à entidade e com perfil habilitado ou pelo Ministério Público, que é o gestor do sistema.

Para pesquisar uma Entidade de Abrigo no MCA, siga os passos abaixo.

a) Clique em  $\Box$  Abrigos , no canto esquerdo da tela, conforme indicado na figura abaixo.

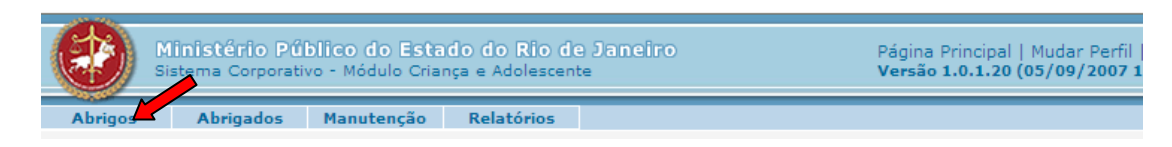

- b) Aparecerá na tela um filtro, conforme mostrado na figura abaixo, com campos a serem selecionados conforme a localização da Entidade de Abrigo. Esses filtros facilitam a busca, mas a pesquisa pode ser feita utilizando-se apenas o nome da entidade ou tão somente palavras-chave.
- c) Para fazer a pesquisa sem utilizar os filtros, basta digitar, no campo "Nome", o nome da entidade procurada ou apenas uma palavra-chave e clicar em **Pesquisar**

IMPORTANTE! Verifique em "Como Utilizar o Símbolo Curinga nas Pesquisas" (item 9) como realizar uma pesquisa sem falhas, permitindo substituir, através do símbolo curinga, a letra ou preposição no nome desejado que estiver gerando dúvidas.

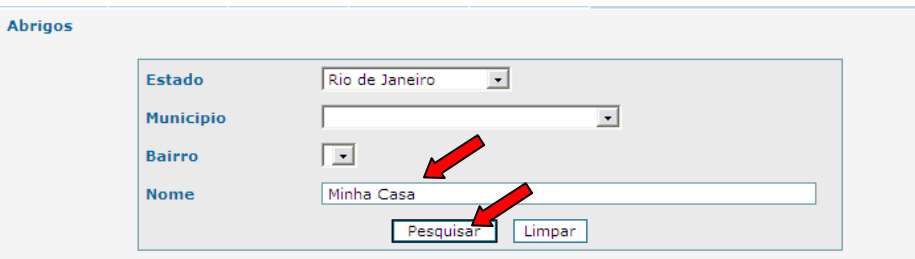

 Aparecerá na parte inferior da tela as opções que atendem ao que foi digitado no campo "Nome". Se a entidade procurada já for cadastrada no sistema e aparecer na tela, selecione-a e clique em **Detalhar**  $\alpha$  para visualizar a ficha da entidade selecionada ou em  $\sqrt{\frac{$ Alterar para modificar seus dados.

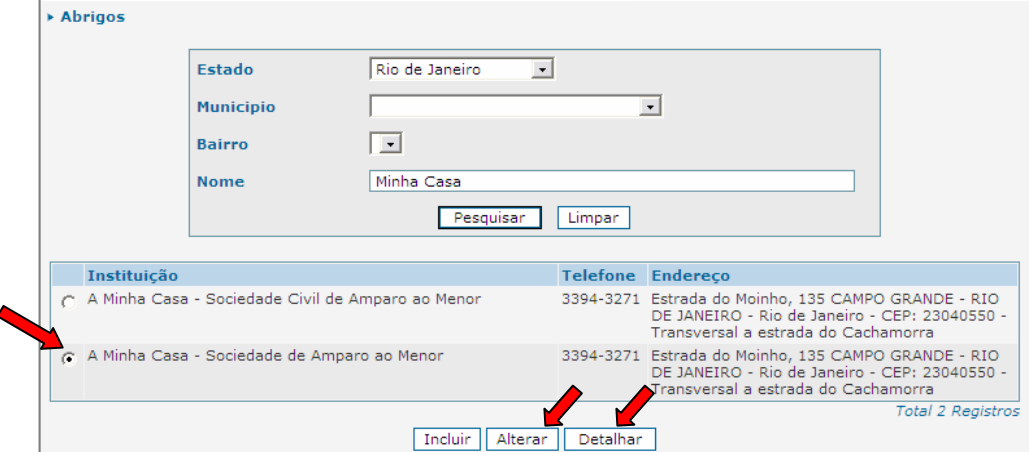

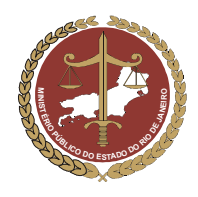

MINISTÉRIO PÚBLICO DO ESTADO DO RIO DE JANEIRO Procuradoria-Geral de Justiça

- d) Para fazer a pesquisa utilizando os filtros, siga os passos abaixo:
- Em primeiro lugar, selecione o Estado em que o abrigo está localizado;
- Em seguida, selecione o município em que está localizado o abrigo.
- Ao selecionar o Município, no campo "Bairro" aparecerá uma lista com nomes de bairros daquele Município. Selecione, então, o Bairro em que o abrigo está localizado
- No campo "Nome", digite o nome da entidade (apenas palavras-chave) que se quer encontrar no sistema. Esse campo deverá ser preenchido com a Razão Social (nome de registro) da entidade.
- Após selecionar as informações desejadas, clique em **Pesquisar**

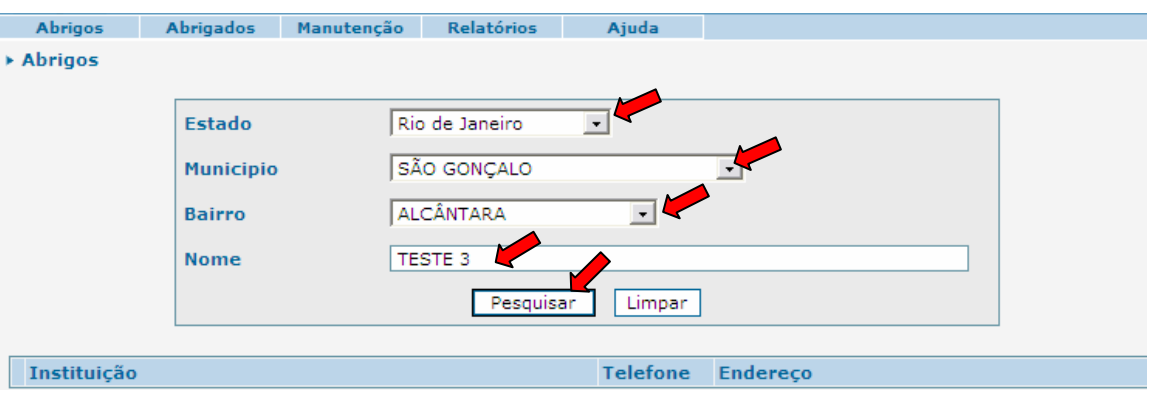

- Se a Entidade de Abrigo já for cadastrada no sistema, seu nome aparecerá na parte inferior da tela. Clique no círculo à esquerda do nome do abrigo para selecioná-lo.
- Clique em **Detalhar** para visualizar a ficha da entidade selecionada ou em **Alterar** para modificar seus dados.

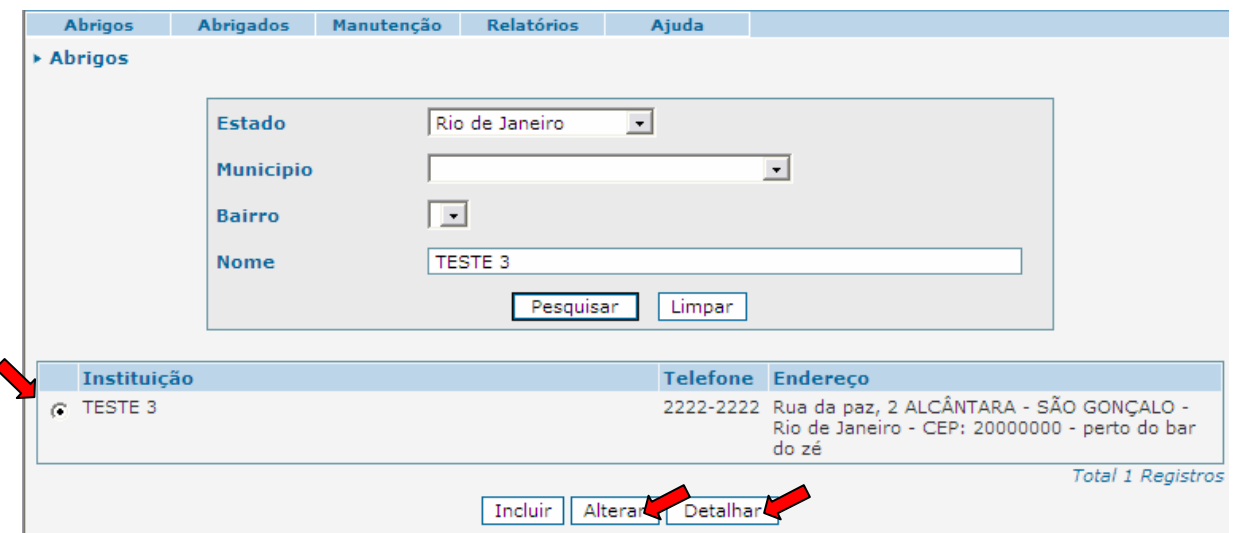

 Caso a Entidade de Abrigo procurada ainda não conste do sistema, aparecerá na tela a mensagem "A pesquisa não trouxe resultados". Nesse caso, passe para o próximo item, que trata da inclusão de Abrigos no sistema MCA.

IMPORTANTE! Somente se deve clicar no botão  $\parallel$  Incluir  $\parallel$  para criar um cadastro novo, depois de realizada a pesquisa e houver certeza absoluta de que o abrigo procurado não esta cadastrado no MCA.

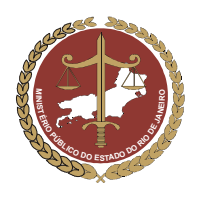

### 4. Inclusão de Entidade de Abrigo

Antes de se cadastrar uma Entidade de Abrigo no MCA, é necessário que se faça uma pesquisa minuciosa (ver item 3), para que se tenha absoluta certeza de que a mesma ainda não consta do sistema. Se a Entidade de Abrigo procurada ainda não constar do sistema, aparecerá na tela a mensagem "A pesquisa não trouxe resultados".

#### Para cadastrar o abrigo, então, clique em **Incluir**

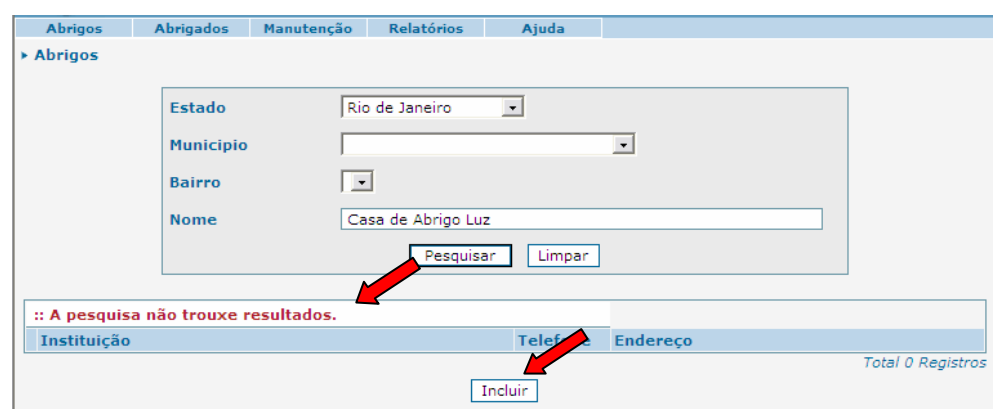

Após selecionar o botão Incluir , aparecerá na tela um formulário com diversos campos para preenchimento. Apenas os campos marcados com asteriscos são de preenchimento obrigatório, mas o preenchimento completo do formulário é importante para que os usuários que necessitem de informações sobre a entidade tenham acesso a um cadastro completo, que retrate a realidade do abrigo pesquisado.

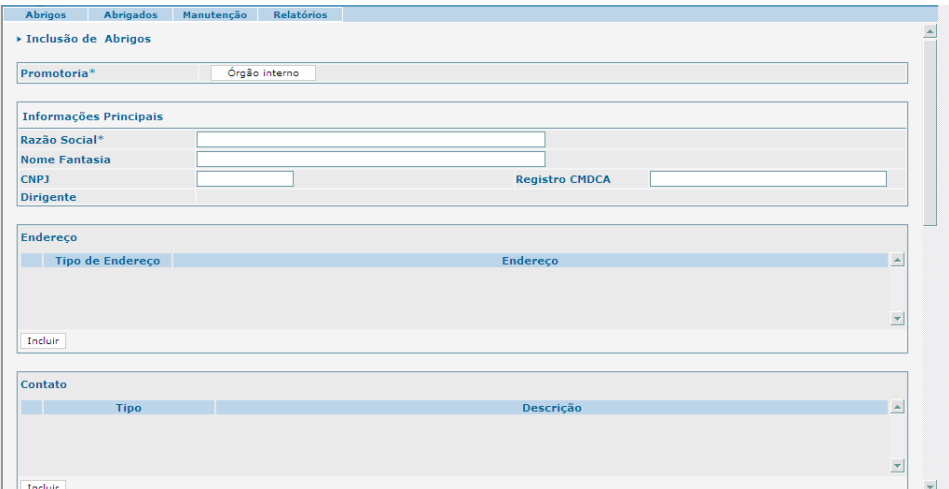

### 4.1 Campo "Promotoria"

O primeiro campo disponível é "Promotoria" (campo obrigatório). Para preenchê-lo, siga os passos abaixo:

- 1º Pesquisar a Promotoria:
- a) Clique em <sup>creão interno</sup> e, na tela, aparecerá uma janela para pesquisar a Promotoria de Justica responsável pela Entidade de Abrigo.

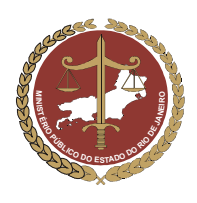

Procuradoria-Geral de Justiça

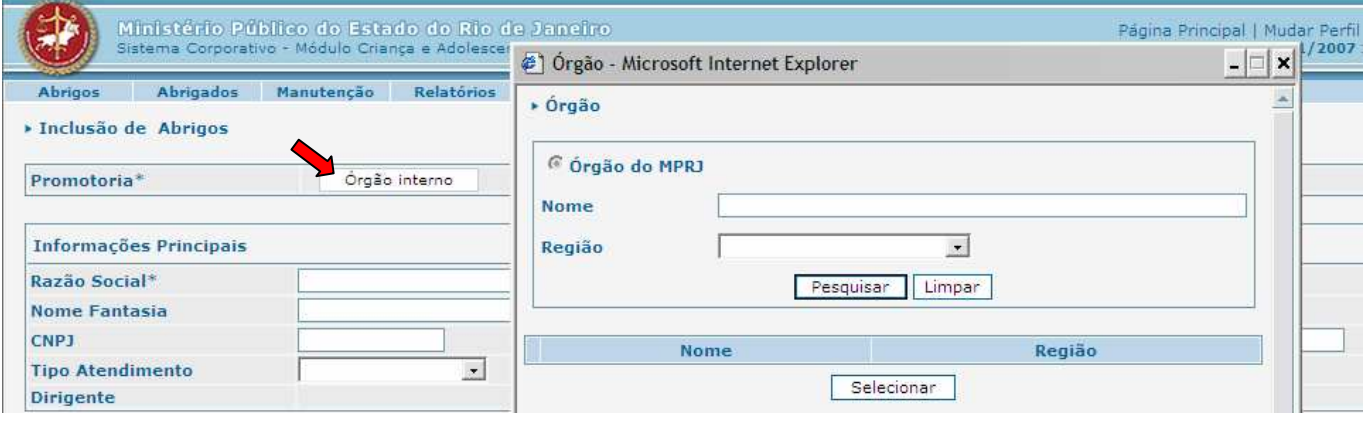

- b) A pesquisa pode ser realizada através do nome da Promotoria de Justiça, da região em que esta se encontra, ou ainda, através de ambos.
- Caso seja conhecido o nome completo da Promotoria, digite-o no campo "Nome" e clique em **Pesquisar**. Aparecerá na tela a Promotoria pretendida, como mostra a figura abaixo.

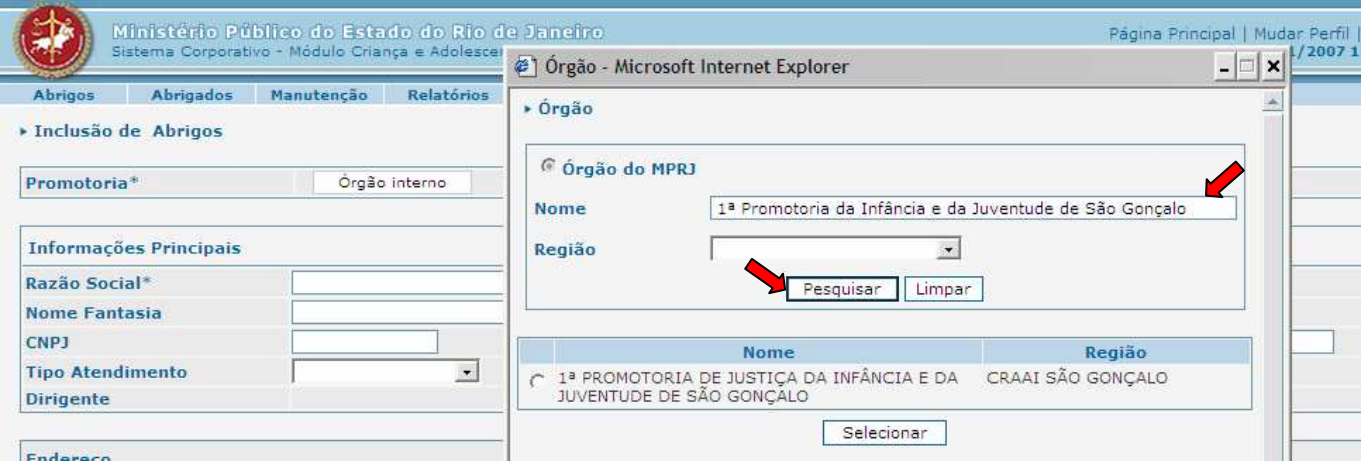

 Caso o nome da Promotoria não seja conhecido, procurar no campo "Região" e selecionar o CRAAI (divisão territorial adotada pelo MP/RJ) a que o abrigo pertence e clique em  $\sqrt{\frac{P_{\text{esquisan}}}{P_{\text{esquisan}}}}$  Nesse caso, aparecerão todas as Promotorias da região selecionada.

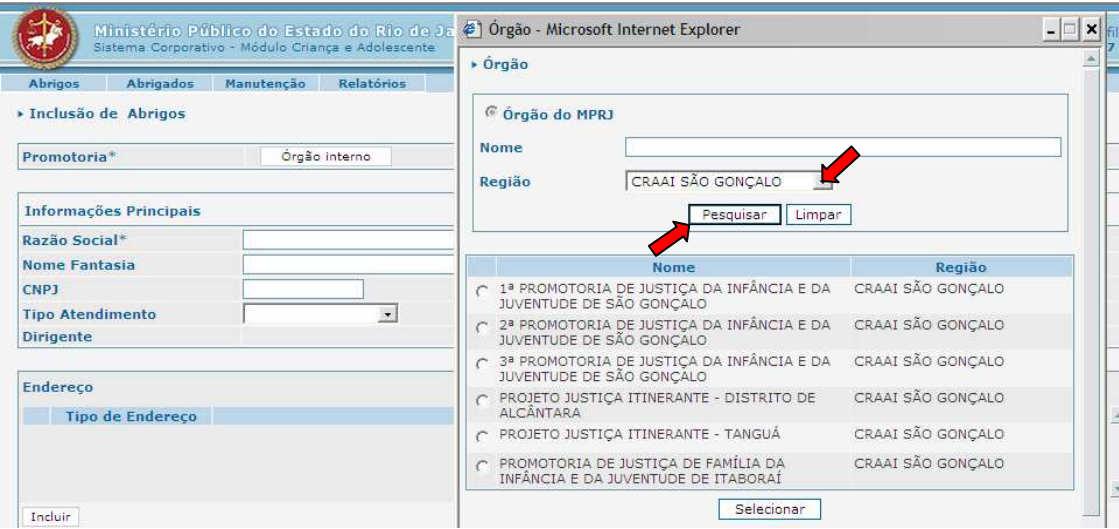

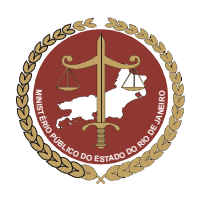

IMPORTANTE! Com exceção do Município do Rio de Janeiro, no caso de existir mais de uma Promotoria de Justiça da Infância e Juventude, o usuário deverá selecionar a 1ª Promotoria. Por exemplo. Niterói e São Gonçalo possuem duas Promotorias da Infância e Juventude com atribuição para área cível, mas, como não há divisão territorial entre elas, as Entidades de Abrigo, por convenção do gestor, devem ser cadastradas como pertencentes à área da 1ª Promotoria.

2º Incluir a Promotoria de Justiça no cadastro:

Para incluir a Promotoria desejada no cadastro do abrigo, selecione-a clicando no círculo que aparece ao querdo do nome do órgão (Promotoria) e, em seguida, clique em selecionar o nome da Promotoria lado esquerdo do nome do órgão (Promotoria) e, em seguida, clique em será incluído no cadastro do abrigo, liberando automaticamente os campos seguintes para preenchimento.

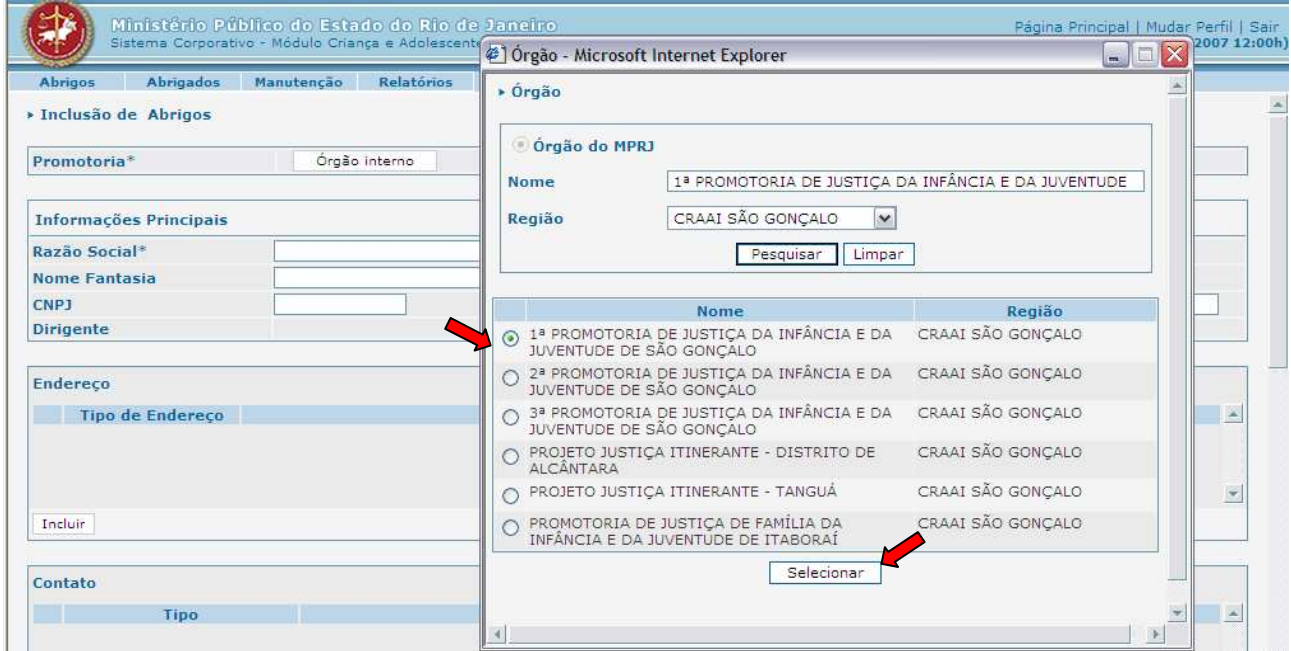

### 4.2 Campo "Informações Principais" da Entidade

Para preenchê-lo, siga os passos abaixo:

- a) No campo "Razão Social", digite o nome que consta nos registros da Entidade (campo obrigatório).
- b) No campo "Nome Fantasia", poderá ser digitado o nome pelo qual a entidade é popularmente conhecida.
- c) Nos campos seguintes, digite o número do CNPJ (cadastro da entidade na Receita Federal) e do Registro CMDCA (registro no Conselho de Direitos da Criança e do Adolescente).
- d) No campo "Tipo de Atendimento", selecione "Abrigo", "Abrigo de Família" ou "Família Acolhedora", conforme for o atendimento prestado pela entidade.

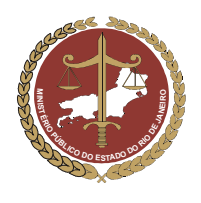

Procuradoria-Geral de Justiça

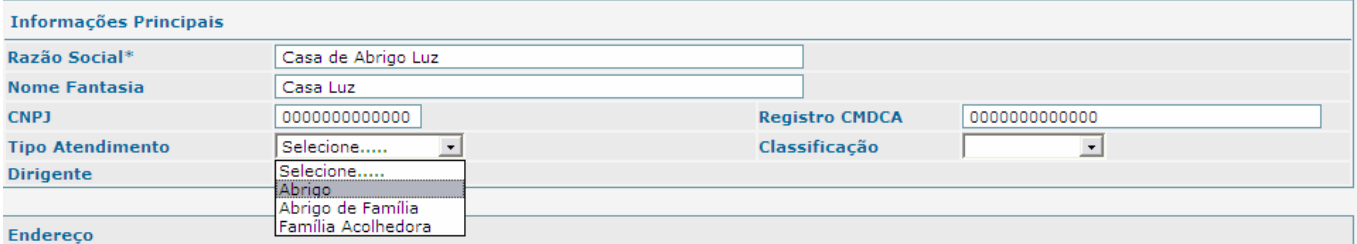

e) Em "Classificação", selecione se o abrigo é "Estadual", "Municipal" ou "Privado".

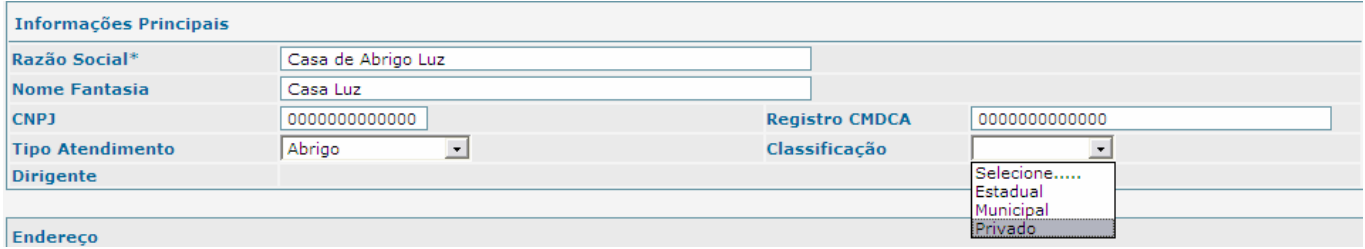

OBS: O campo "Dirigente" ainda não estará disponível para inclusão. Quando for preenchido o campo "Relacionamento" do abrigo (item 4.5), o nome inserido no campo "Tipo de Relacionamento" como dirigente aparecerá neste campo automaticamente.

f) Não se esqueça de confirmar os dados incluídos, clicando no botão  $\Box$ Confirmar $\Box$ , que fica no final da ficha de cadastro. Para continuar preenchendo o formulário, clique em  $\sqrt{\frac{\text{After a}}{\text{After a}}}$ 

### 4.3 Campo "Endereço da Entidade"

#### 4.3.1. Preenchimento do Endereço da Entidade

a) Para incluir os dados referentes ao endereço da entidade, clique em **Incluir**, como mostra a figura abaixo.

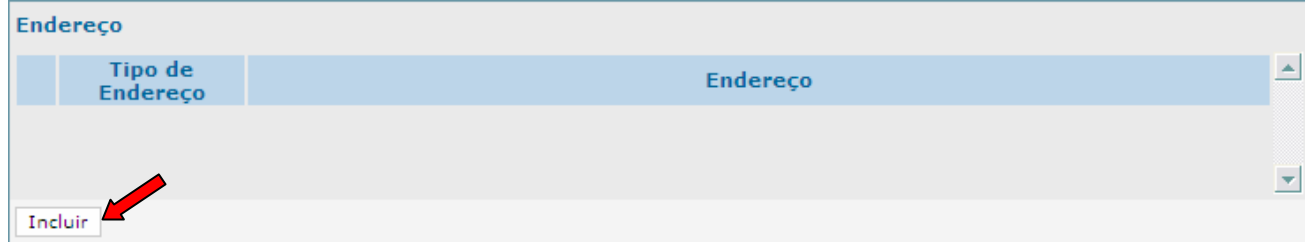

- b) Na tela, aparecerá uma janela para inclusão dos dados do endereço da entidade. Lembre-se de que apenas os campos marcados com asterisco são de preenchimento obrigatório.
- c) Seqüência de Preenchimento do Endereço:

IMPORTANTE: A seqüência para inclusão dos dados do endereço deve ser obedecida segundo mostram a lista e a figura abaixo. Esta seqüência irá garantir uma maior comodidade e precisão nas informações inseridas.

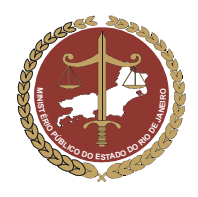

MINISTÉRIO PÚBLICO DO ESTADO DO RIO DE JANEIRO Procuradoria-Geral de Justiça

- 1º. Clique no campo "UF" para escolher o Estado brasileiro em que o abrigo está localizado;
- 2º. Selecionada uma UF, estarão disponíveis todos os municípios pertencentes àquele Estado. Clique no campo "Cidade" para escolher a cidade em que se encontra a entidade.
- 3º. Clique no campo "Bairro" e escolha o bairro em que se localiza o abrigo. Se o nome do bairro constar da lista do sistema, selecione-o, caso contrário, deixe-o em branco e digite o nome do bairro no campo "Nome do Bairro".
- 4º. Clique no campo "Distrito" para escolher o Distrito onde se encontra a entidade. Se o nome do Distrito onde está localizado o abrigo constar da lista do sistema, selecione-o, caso contrário, deixe-o em branco e digite o nome do Distrito no campo "Nome do Distrito".
- 5º. Clique no campo "Tipo de Endereço" e selecione "DA ENTIDADE" (campo obrigatório);
- 6º. Clique no campo "Tipo de Logradouro" e selecione o tipo de logradouro (rua, avenida, etc) em que se localiza a Entidade de Abrigo. A seguir, digite o nome da rua, avenida, travessa, etc.,. Nos campos "Numero", "Complemento" e "CEP", digite os dados referentes ao local em que se encontra a entidade.

IMPORTANTE! Não deixe de digitar pelo menos um ponto de referência no campo "Ponto de Referência", pois ele será imprescindível para que a entidade seja localizada por aqueles que não conhecem o local.

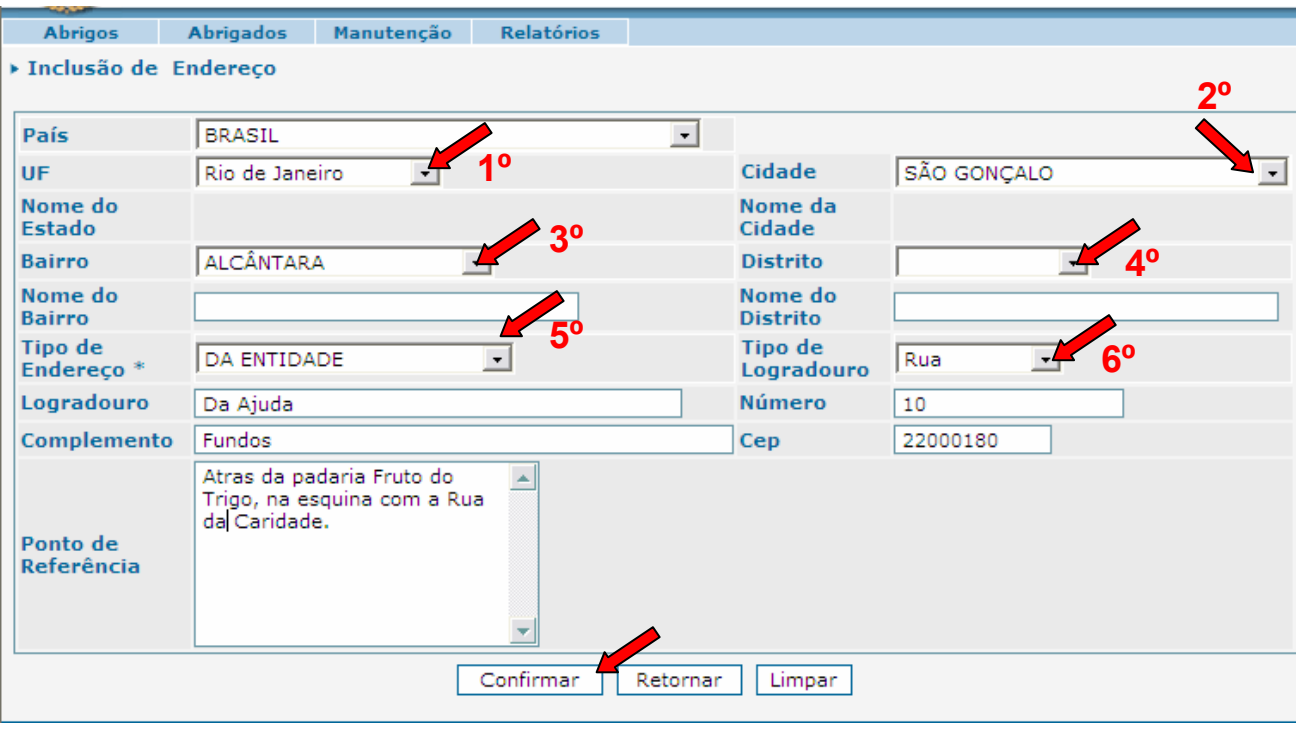

d) Finalmente, clique em  $\Box$  Confirmar $\Box$ , para que o endereço seja incluído no cadastro da entidade.

IMPORTANTE! Toda inclusão de dados deve ser confirmada, para evitar que dados já incluídos se percam. O botão Confirmar<sup>1</sup>, no final da ficha de cadastro, equivale ao comando "Salvar" que é utilizado no Windows. Para continuar preenchendo o formulário, clique em **Alterar**.

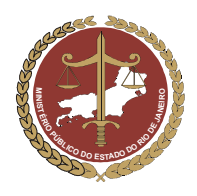

#### 4.3.2. Alteração do Endereço da Entidade

a) Caso haja necessidade de alteração do endereço após este ter sido preenchido e confirmado, clique no círculo à esquerda do endereço desejado e depois em **Alterar** 

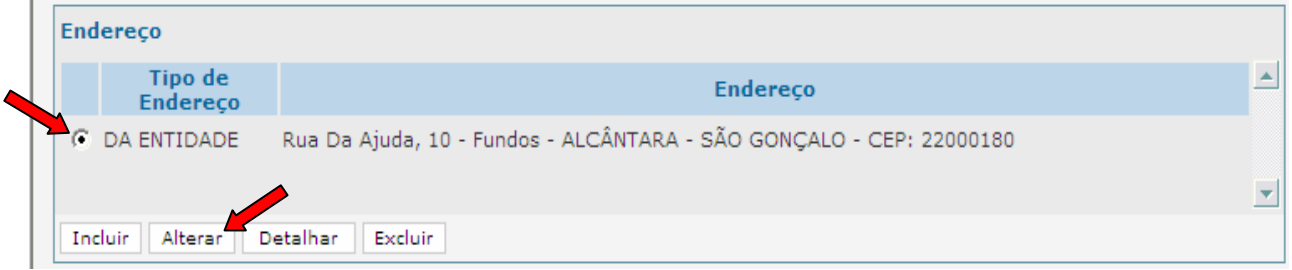

- b) Faça as alterações necessárias, seguindo a ordem descrita no item 4.1.3, letra "c" e clique em Confirmar para que o endereço correto passe a constar do cadastro da entidade.
- c) Verifique no cadastro da entidade se os dados que foram preenchidos estão de acordo com o desejado. Caso estejam, clique no botão  $\Box$ Confirmar $\Box$  que fica no final da ficha de cadastro, como mostra a figura abaixo.

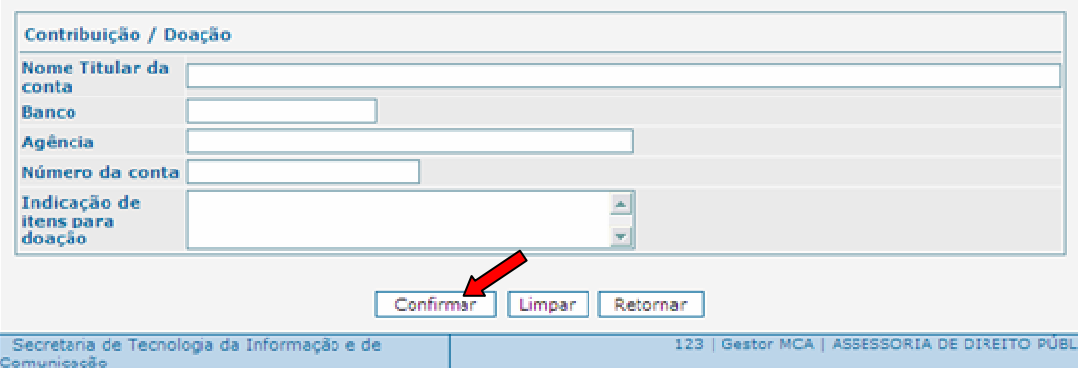

#### 4.3.3. Detalhamento do Endereço da Entidade

a) Para visualizar de maneira detalhada o endereço da entidade, selecione-o clicando no círculo à esquerda deste e depois clique no botão **Detalhar** 

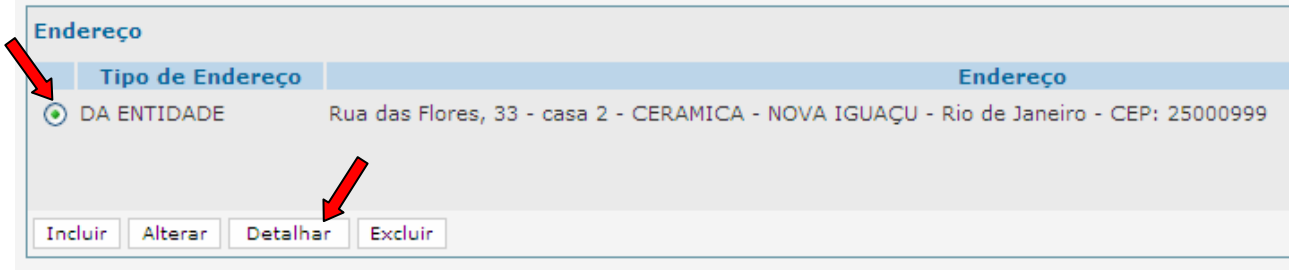

b) Será aberta uma janela com as informações detalhadas do endereço da entidade. Para voltar à ficha de cadastro do Abrigo, clique no botão **Retornar** 

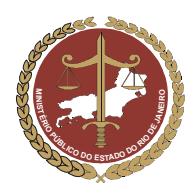

Procuradoria-Geral de Justiça

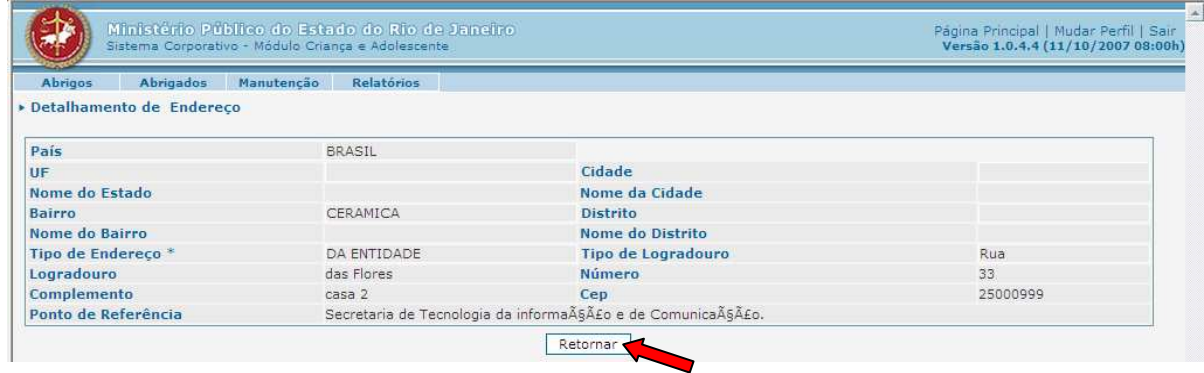

### 4.4 Campo "Contatos" da Entidade

#### 4.4.1 Inclusão de contatos da Entidade

No campo "Contato", deverão ser incluídos os contatos da entidade, que são os meios pelos quais os usuários do MCA poderão entrar em contato com o abrigo. Pode ser o número do celular e o e-mail do dirigente, da entidade, ou de outros funcionários, o site ou o telefone do abrigo, entre outras informações.

Para incluir os contados da entidade, siga os passos abaixo:

a) Clique em  $\boxed{\phantom{\big|}}$  Incluir, conforme demonstrado na figura abaixo:

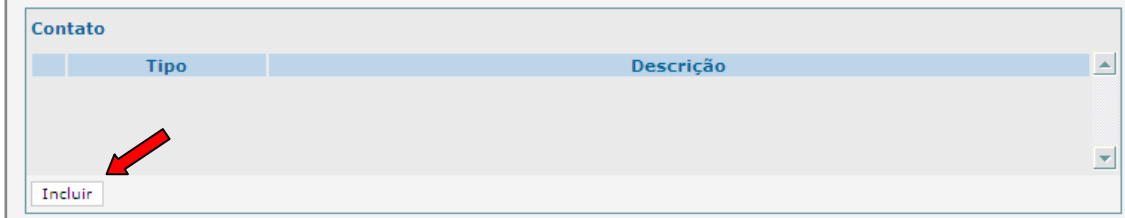

b) No campo "Tipo", escolha o tipo de contato que desejar incluir (ex: telefone, celular, e-mail etc.). Após selecionar o tipo de contato, digite os dados referentes no campo "Descrição", como mostra a figura abaixo.

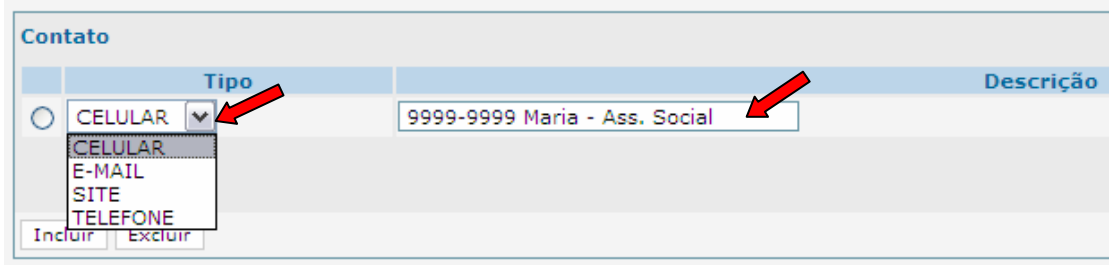

IMPORTANTE! Quando o tipo de contato for de um telefone celular, digitar o nome e a função da pessoa responsável por este número, como mostrado na figura acima.

- c) Caso se deseje incluir um novo contato, siga os seguintes passos:
- 1º. Clique no botão Confirmar |, localizado no final da ficha de cadastro;

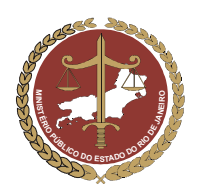

Procuradoria-Geral de Justiça

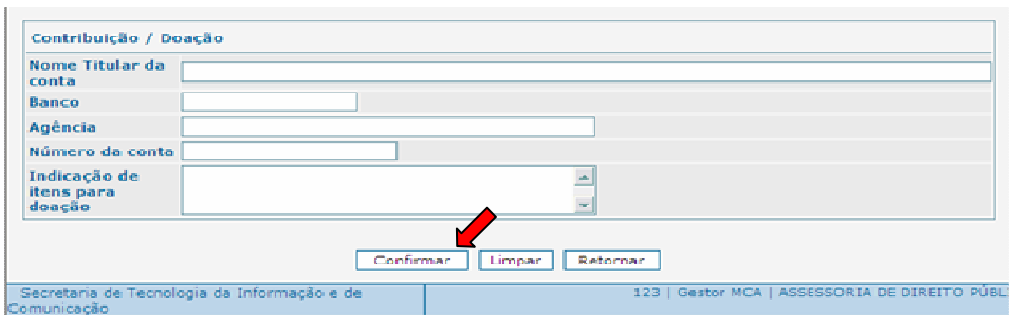

2º. Clique no botão **Alterar**, localizado no final da ficha de cadastro;

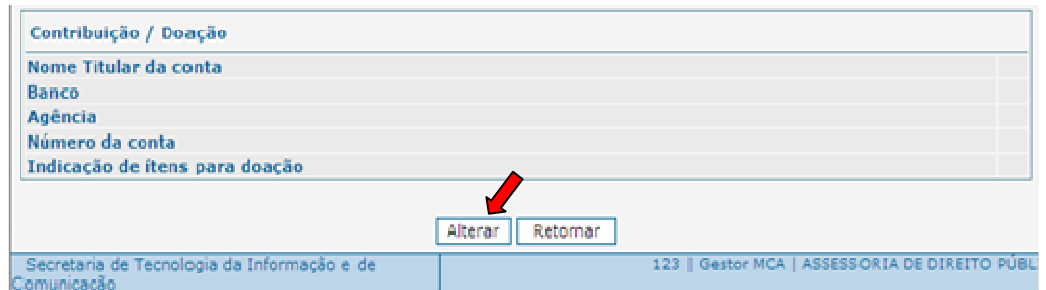

3º. Volte ao campo "Contato" e proceda conforme o descrito no item 4.1.4.1

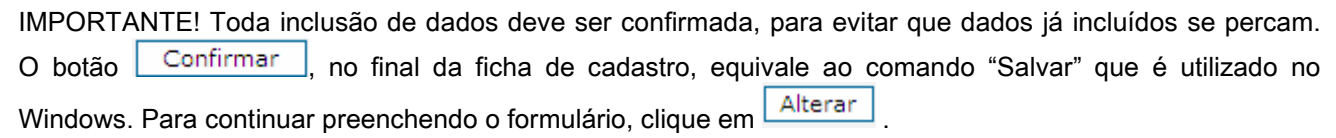

#### 4.4.2 Exclusão de contatos da Entidade

Para excluir um contato, clique no círculo à esquerda deste para selecioná-lo e depois clique em **Excluir** 

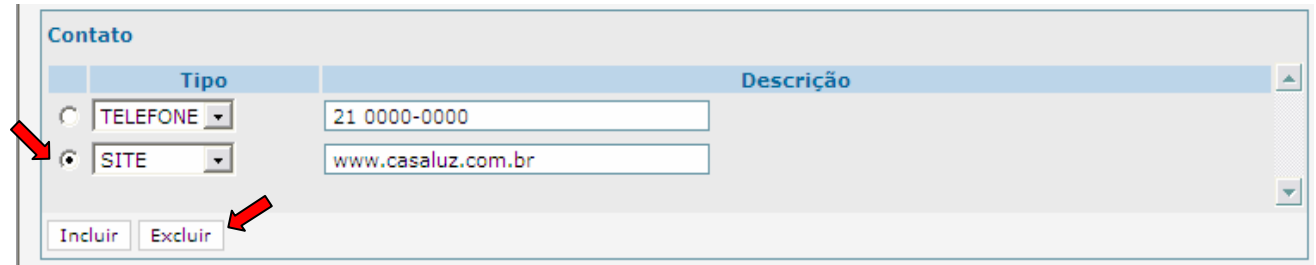

### 4.5 Campo "Relacionamento" da Entidade

No campo "Relacionamento", deverão ser informadas as pessoas físicas ou jurídicas que estão ligadas à entidade. São exemplos de pessoas físicas relacionadas ao abrigo: o dirigente, o representante e os empregados. É exemplo de pessoa jurídica a entidade mantenedora do abrigo.

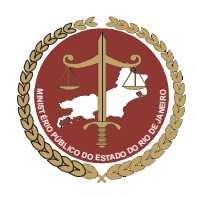

Procuradoria-Geral de Justiça

#### 4.5.1 Inclusão de um Relacionamento da Entidade

Para incluir um relacionamento na ficha de cadastro da entidade, clique em **Incluir** 

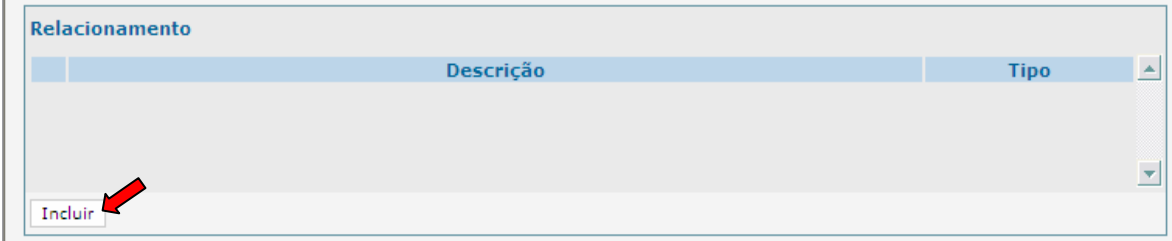

Será aberta a janela "Inclusão de Relacionamento". Para preenchê-la, siga os passos abaixo:

- a) Campo "Relacionado":
- Clique no botão **Incluir**, Aparecerá uma janela na tela denominada "Pessoa", para que seja pesquisado se o nome do relacionamento que se deseja incluir já consta do cadastro de pessoas físicas e jurídicas do Ministério Público.

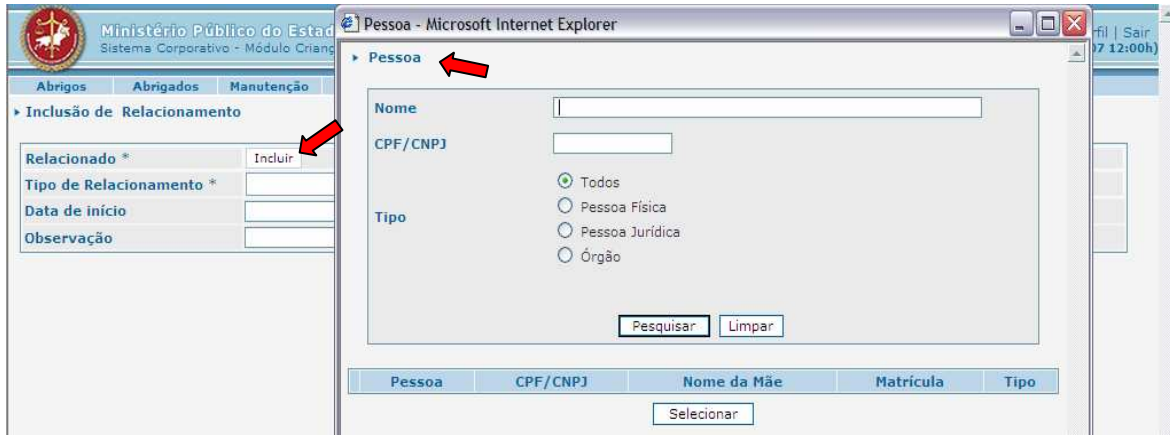

IMPORTANTE! Essa pesquisa é útil para agilizar a localização e evitar que um mesmo relacionamento seja incluído várias vezes no cadastro de pessoas, o que poderá gerar informações incompletas.

- No campo "Nome", digite o nome da pessoa que se quer incluir (usar palavras-chave);
- No campo "Tipo", selecione "Pessoa Física" clicando no círculo à esquerda deste;
- Clique em **Pesquisar**

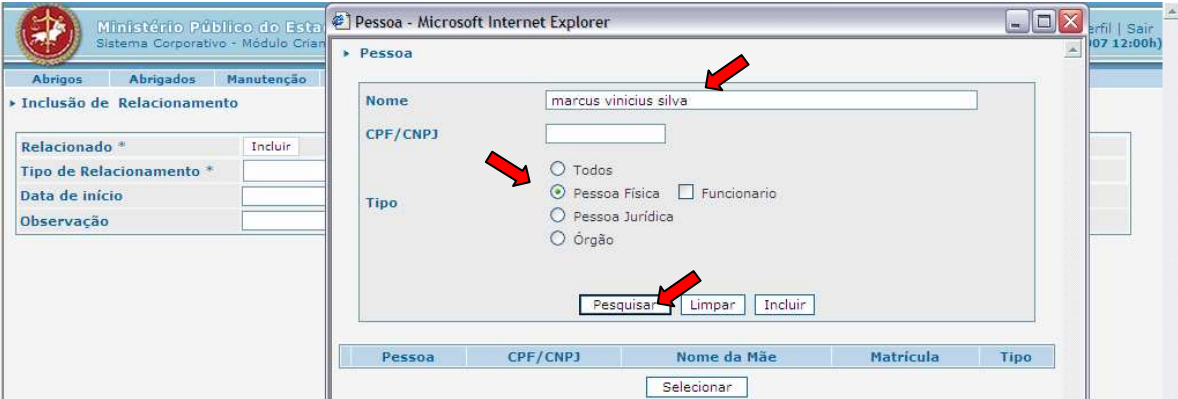

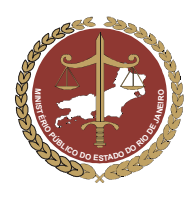

OBSERVAÇÃO: Se a pesquisa foi realizada apenas com o primeiro nome ou partes do nome do relacionamento desejado, poderá aparecer mais de uma opção.

 Caso o nome pesquisado apareça na parte inferior da janela, clique no círculo que fica à esquerda para selecioná-lo e depois clique em **Selecionar**, A janela de pesquisa "Pessoa" será fechada, retornando-se à janela "Inclusão de Relacionamento", onde aparecerá o nome do relacionado pretendido.

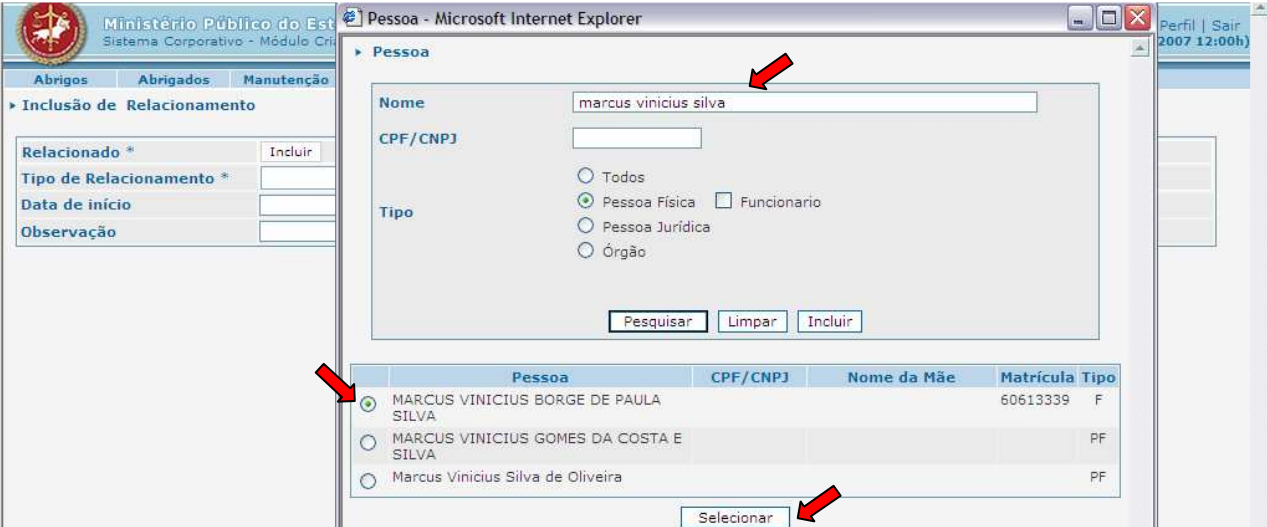

- Caso o nome do relacionado pesquisado não seja encontrado, ele precisa ser incluído no cadastro do MCA. Para incluí-lo, clique no botão **Incluir**.
- Aparecerá uma janela denominada "Inclusão de Pessoa Física". Nessa janela, apenas o campo "Nome" é de preenchimento obrigatório.

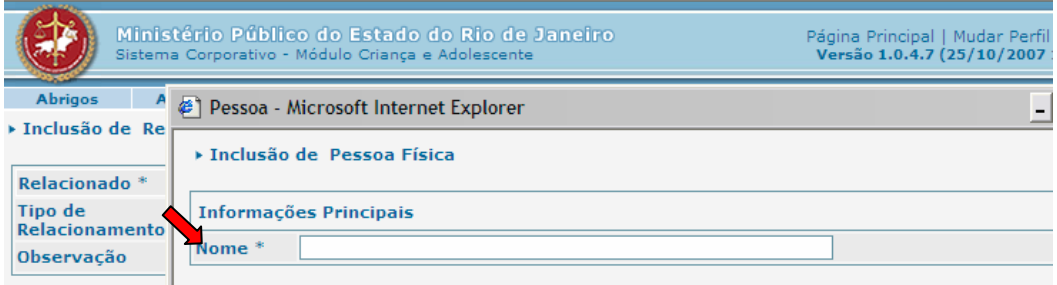

 Após preencher o nome do relacionado no campo "Nome", desça a janela até o final e clique em Confirmar , como mostram as figuras abaixo.

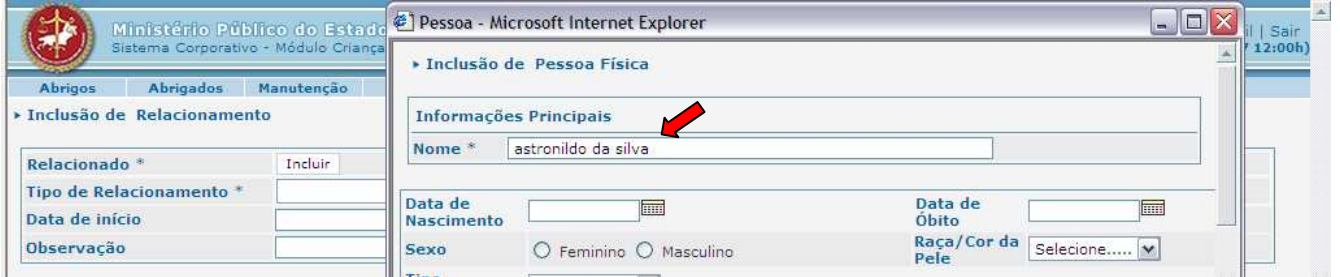

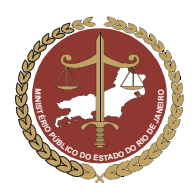

Procuradoria-Geral de Justiça

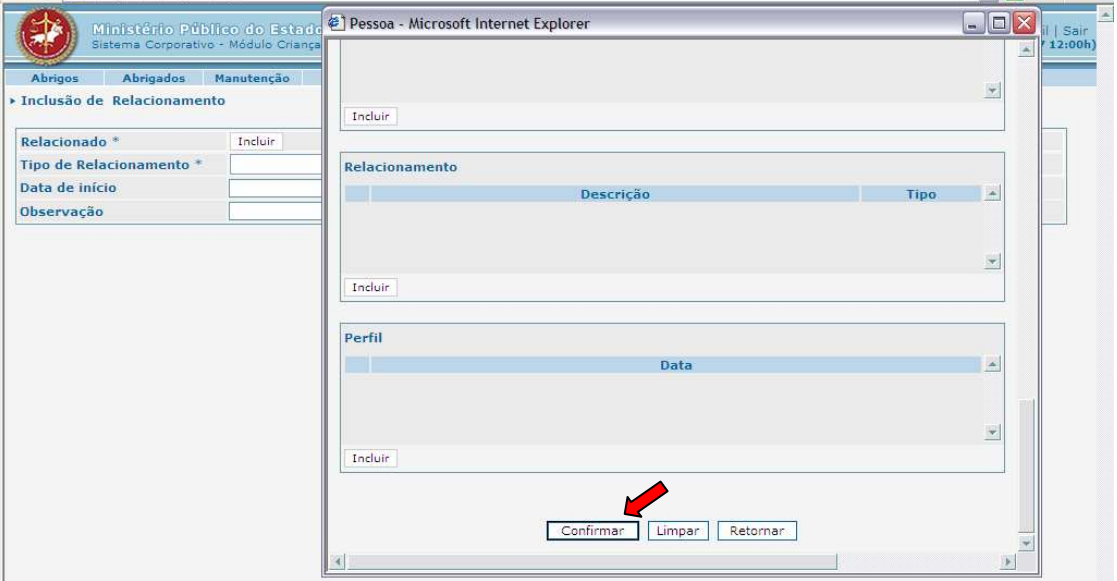

 Após a confirmação, aparecerá a mensagem "Os dados foram incluídos com sucesso". Isso quer dizer que o nome digitado passou a fazer parte do cadastro de pessoas físicas e jurídicas do Ministério Público.

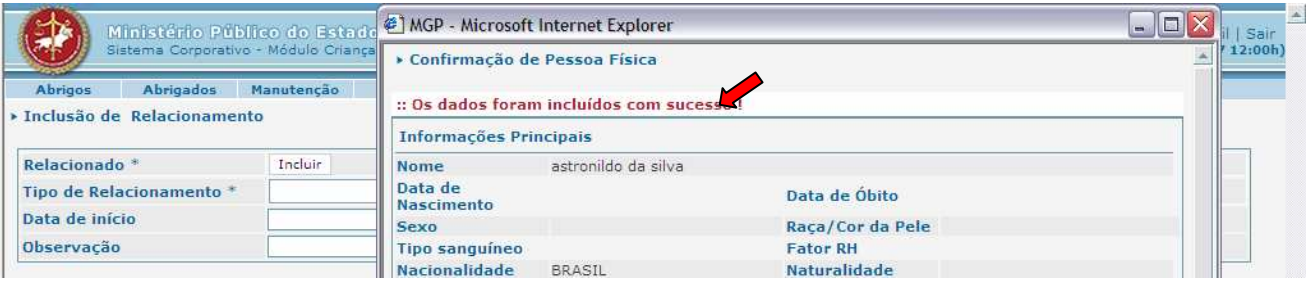

 Para que o nome incluído faça parte dos relacionamentos da entidade, desça a janela até o final e clique em **Selecionar** 

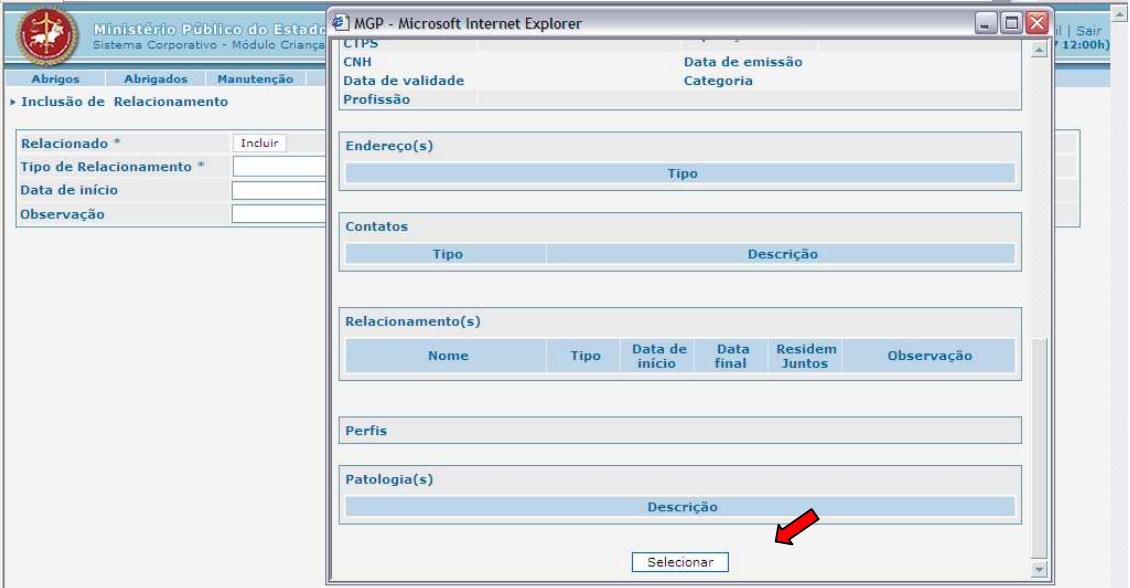

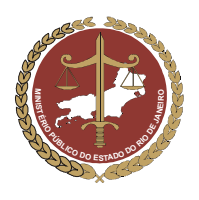

 A janela de pesquisa será fechada, retornando-se à janela "Inclusão de Relacionamento", onde aparecerá o nome do relacionado pretendido, como mostra a figura abaixo.

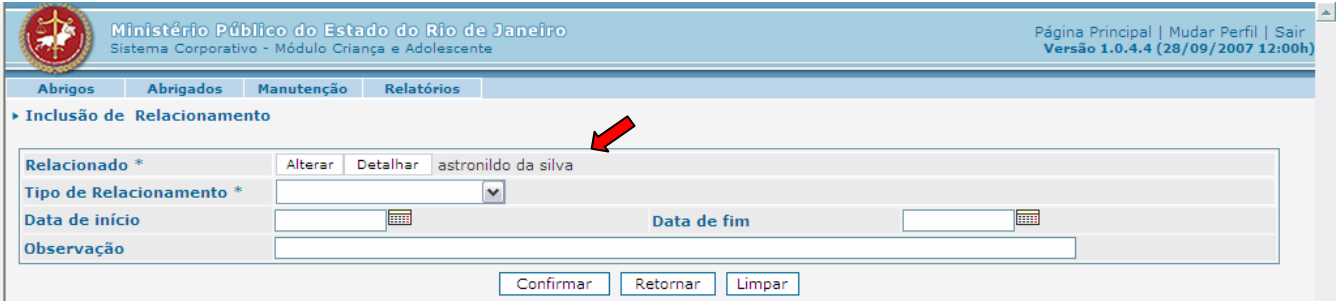

- b) Campos "Tipo de Relacionamento", "Data de início", "Data de fim" e "Observação":
- No campo "Tipo de Relacionamento", (preenchimento obrigatório), deverá ser selecionada a opção que corresponda ao tipo de relacionamento que a pessoa mantém com a entidade.
- Caso o Relacionado possua com a entidade tempo de relacionamento com prazo determinado, este deve ser indicado preenchendo nos campos "Data de início" e "Data de fim".
- No campo "Observação", acrescente as informações adicionais necessárias.

IMPORTANTE! O campo "Observação" é importante para informar a função que o relacionado exerce na entidade, como por exemplo: assistente social, psicólogo, entre outras.

Após incluir todas as informações desejadas, clique em **Confirmar**, para que o relacionamento apareça no cadastro da entidade.

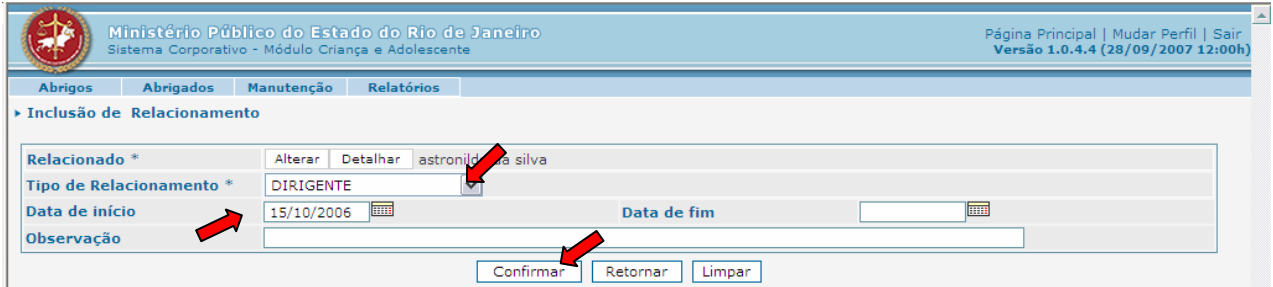

#### 4.5.2 Inclusão de outros relacionamentos da Entidade

Caso deseje incluir um novo relacionamento no cadastro da Entidade, clique em **LIncluir** e repita toda a operação do item 4.5.1.

#### 4.5.3 Alteração de um "Relacionamento"

- Para alterar as informações de um relacionamento que já foi incluído, selecione-o clicando no círculo a sua esquerda.
- Clique em Falterar as alterações necessárias seguindo as instruções que constam da letra "b" do item 4.1.5.1.

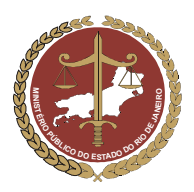

Procuradoria-Geral de Justiça

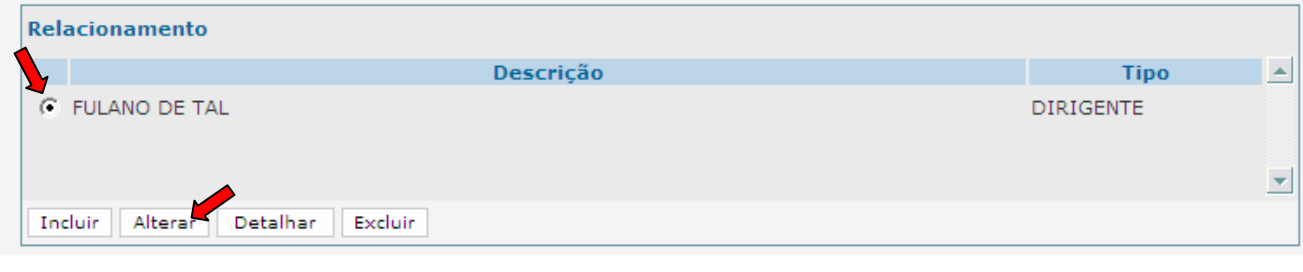

IMPORTANTE! Toda inclusão de dados deve ser confirmada, para evitar que dados já incluídos se percam. O botão **Confirmar**, no final da ficha de cadastro, equivale ao comando "Salvar" que é utilizado no Windows. Para continuar preenchendo o formulário, clique em Alterar

### 4.6 Campo "Perfil de Atendimento" da Entidade

No campo "Perfil de Atendimento", serão informadas as características do abrigo. Para preenchê-lo, siga os passos abaixo:

- a) Campos "Capacidade", "Sexo" e "Faixa Etária"
- No campo "Capacidade", digite a quantidade de crianças e/ou adolescentes que a entidade pode atender.

IMPORTANTE! O campo "Vagas Disponíveis" será preenchido automaticamente pelo programa à medida que forem sendo cadastrados os abrigados da entidade.

 No campo "Sexo" e "Faixa Etária", informe, em relação a cada sexo, a faixa etária dos abrigados atendidos pela entidade. Por exemplo: A entidade atende apenas crianças de 0 a 7 anos, do sexo feminino. Nesse caso, complete a faixa etária no espaço reservado para o sexo feminino.

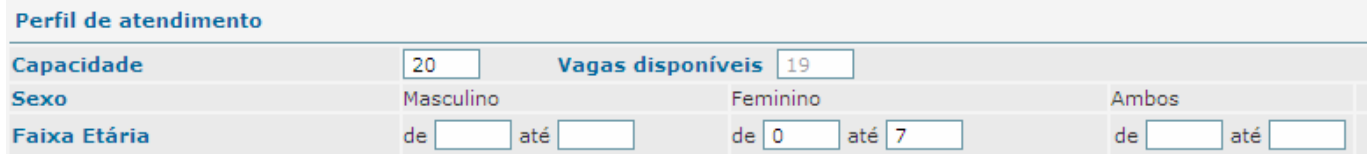

b) Campo "Atende Portadores de Nec. Especiais"

As necessidades especiais estão associadas a uma determinada condição da pessoa, que gera demandas específicas quanto ao desempenho das suas atividades cotidianas. São exemplos: as pessoas portadoras de necessidades especiais de ordem física (paraplegia ou algum membro amputado, etc.), mental (retardo mental em conseqüência de Síndrome de Down, etc.), neurológica (paralisia cerebral, etc.) ou sensorial (visual, auditivas, etc.).

- Caso o abrigo atenda a portadores de necessidades especiais, deverá ser selecionado o tipo de deficiência no campo "Quais", podendo ser selecionada mais de uma opção mantendo pressionada a tecla "Ctrl" do teclado do computador.
- No campo "Exclusivamente", selecionar a opção "Sim", se a entidade só atende a portadores daquelas necessidades especiais e "Não", se a entidade atende tanto a portadores de necessidades quanto a não portadores.

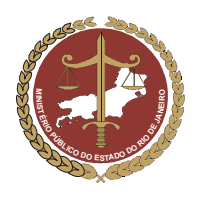

c) Campo "Patologias Atendidas"

Se a entidade presta atendimento a crianças ou adolescentes portadores de doenças, deverão ser selecionados os tipos de patologia que o abrigo tem condições de atender, podendo ser selecionada mais de uma opção, mantendo pressionada a tecla "Ctrl" do teclado do computador.

d) Campos "Possui Equipe Técnica" e "Recebe Verbas Públicas"

A Equipe Técnica é composta de assistentes sociais, psicólogos, etc., que avaliam a situação sóciofamiliar das crianças e adolescentes abrigados, realizam visitas domiciliares e atuam no que couber para atender aos arts. 92 e 94 do ECA.

- Caso a entidade possua esses profissionais, selecione "Sim".
- Caso a entidade receba verbas públicas para ajudar em seu sustento, selecione "Sim".

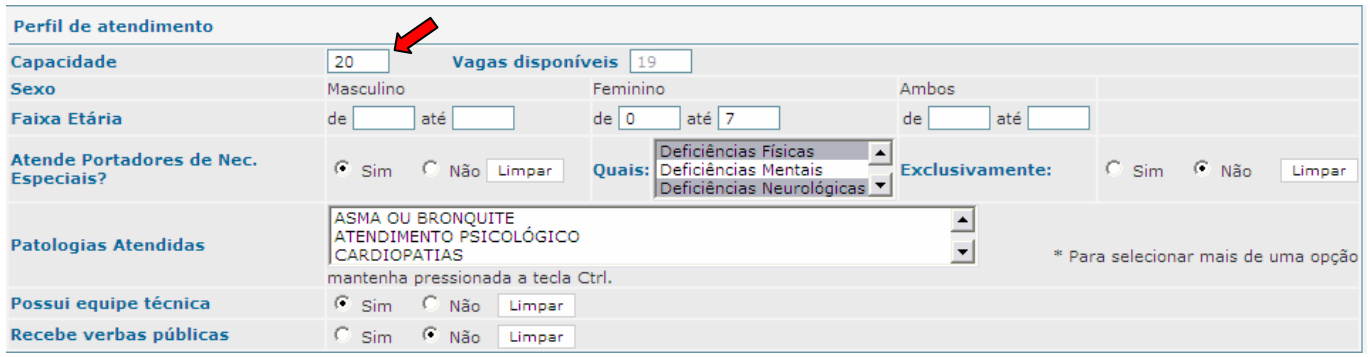

### 4.7 Campo "Contribuição / Doação" para a Entidade

 No campo "Contribuição / Doação", serão digitados os dados da conta corrente que recebe contribuições/doação para o abrigo.

- Preencha cada campo de acordo com os dados requisitados.
- No campo "Indicação de itens para doação", digite todo tipo de material de que a entidade necessita, como: material de higiene pessoal, roupas, material escolar, material de limpeza, gêneros alimentícios, etc., para que os usuários do MCA, que tenham acesso ao cadastro do abrigo, saibam as reais necessidades da entidade.

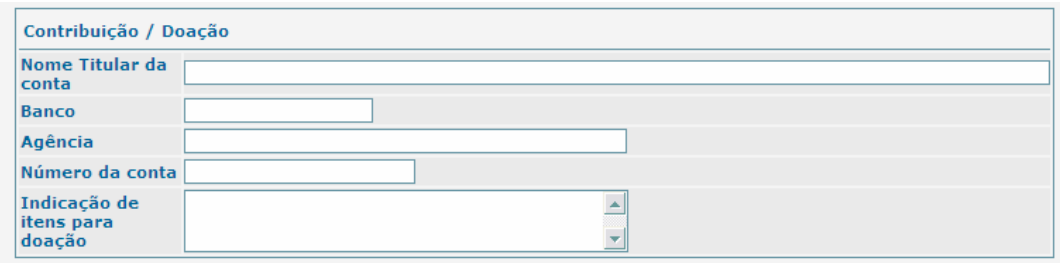

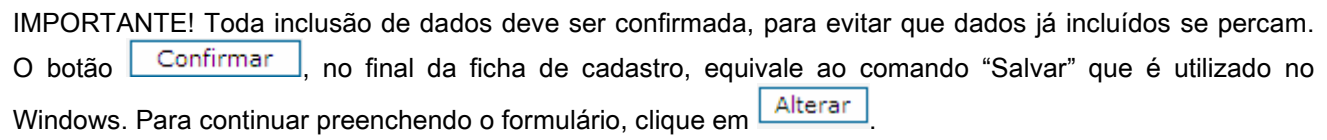

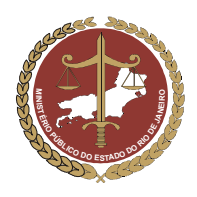

### 5. Alteração de Dados de Entidades já Cadastradas

- Para alterar informações sobre entidades que já constem do MCA, pesquise a entidade pretendida seguindo as instruções do item 3 deste manual.
- Caso a entidade procurada já tenha sido cadastrada, aparecerá o resultado da pesquisa na parte inferior da tela. Selecione-a clicando no círculo a sua esquerda e clique em **Alterar**

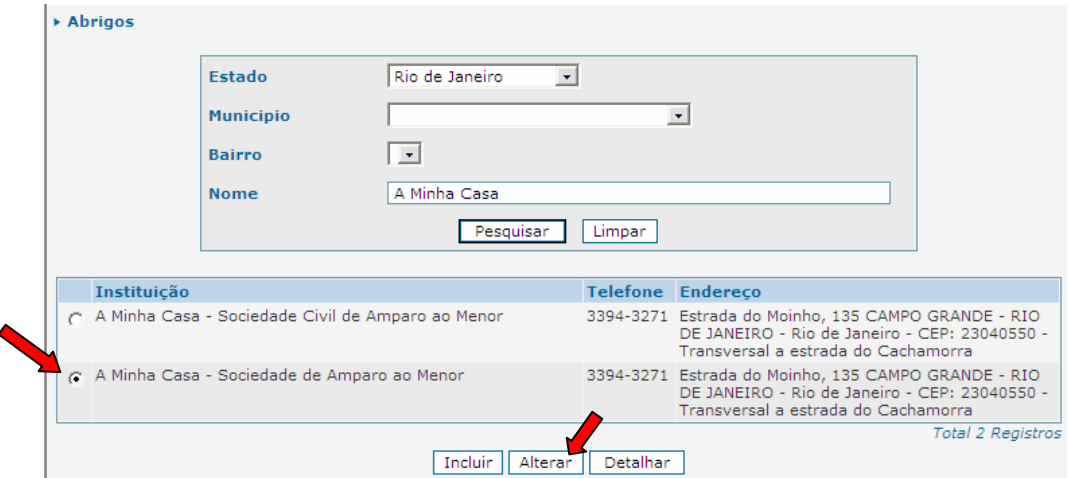

 Será aberta a ficha de cadastro da entidade. Procure o campo que se deseja alterar e proceda de acordo com o descrito a partir do item 4.1 deste manual.

### 6. Pesquisa a Abrigados já cadastrados

Para pesquisar o cadastro de uma criança ou adolescente no MCA, siga os passos seguintes:

a) Clique em **Abrigados** , conforme indicado na figura abaixo.

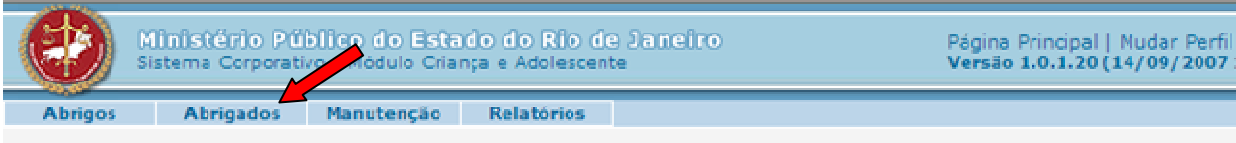

b) Aparecerá na tela um filtro com a opção de pesquisa pelo abrigo e pelo nome da criança ou adolescente. Esses filtros facilitam a busca, mas a pesquisa pode ser feita utilizando-se apenas o nome da criança procurada ou tão somente palavras-chave.

ATENÇÃO! A opção "Somente desabrigados", que fica abaixo do campo "Nome", só deverá ser selecionada se houver certeza absoluta de que a criança ou adolescente procurado encontra-se realmente fora de uma entidade de abrigo. Se houver dúvida quanto à criança estar ou não em um abrigo, a melhor opção é fazer uma busca apenas pelo nome ou por palavras-chave.

c) Para fazer a pesquisa sem informar o nome do abrigo, basta digitar, no campo "Nome", o nome da criança ou adolescente procurado ou apenas uma palavra-chave e clicar em **Pesquisar** 

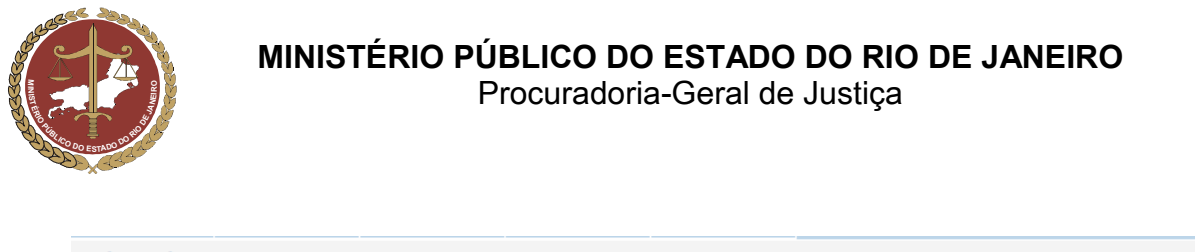

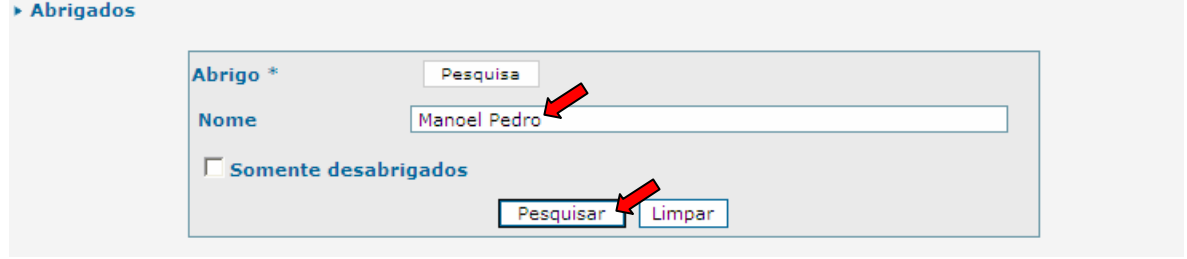

IMPORTANTE! Verifique em "Como Utilizar o Símbolo Curinga nas Pesquisas" (item 9) como realizar uma pesquisa sem falhas, permitindo substituir, através do símbolo curinga, a letra ou preposição no nome desejado que estiver gerando dúvidas.

 Aparecerá na parte inferior da tela as opções que atendem ao que foi digitado no campo "Nome". Caso a criança ou adolescente já esteja cadastrado, aparecerá na parte inferior da janela uma lista com o nome, sexo, idade, nome da mãe e instituição (no caso de a criança estar abrigada). Ao final da lista, aparecerá o número de registros que constam no abrigo. Selecione, então, o nome desejado e clique em **Detalhar** para visualizar sua ficha de cadastro ou em **Alterar** para modificar seus dados.

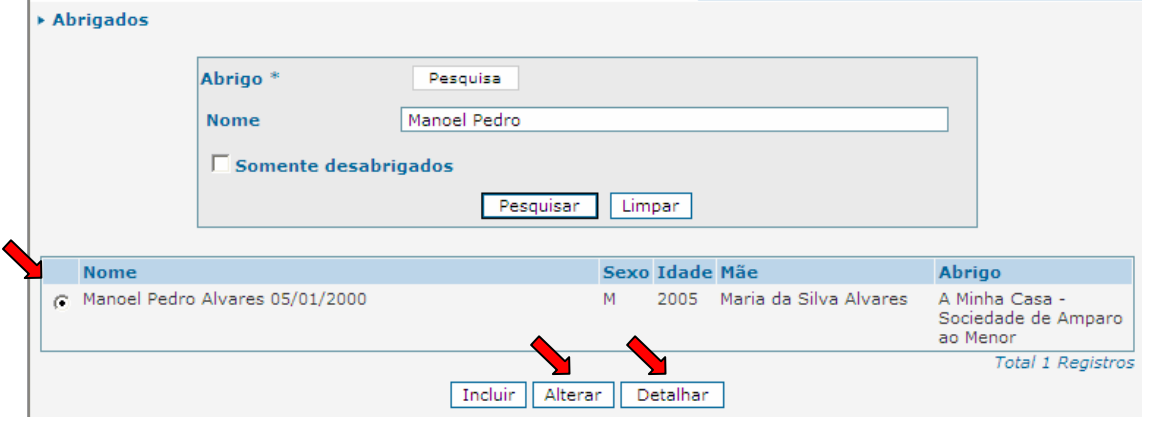

- Ao clicar em **Alterar** aparecerá a ficha de cadastro do Abrigado selecionado. Verifique se os dados da ficha estão de acordo com as informações que deseja cadastrar. Caso seja necessário alterar ou incluir algum dado na ficha de cadastro do abrigado, siga as instruções do manual, a partir do item 8.
- d) Para fazer a pesquisa incluindo o nome do abrigo, clique em **Pesquisa** e depois clique em Pesquisar . Na tela que se abrirá, proceda à pesquisa do abrigo desejado conforme item 3 deste manual.

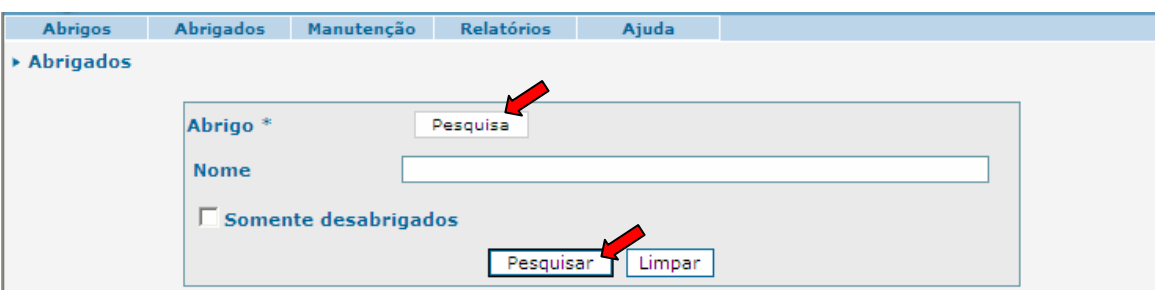

 Após selecionar o abrigo desejado, este aparecerá na ficha de cadastro. Digite, então, o nome da criança ou adolescente procurado no campo "Nome" e clique em **Pesquisar** 

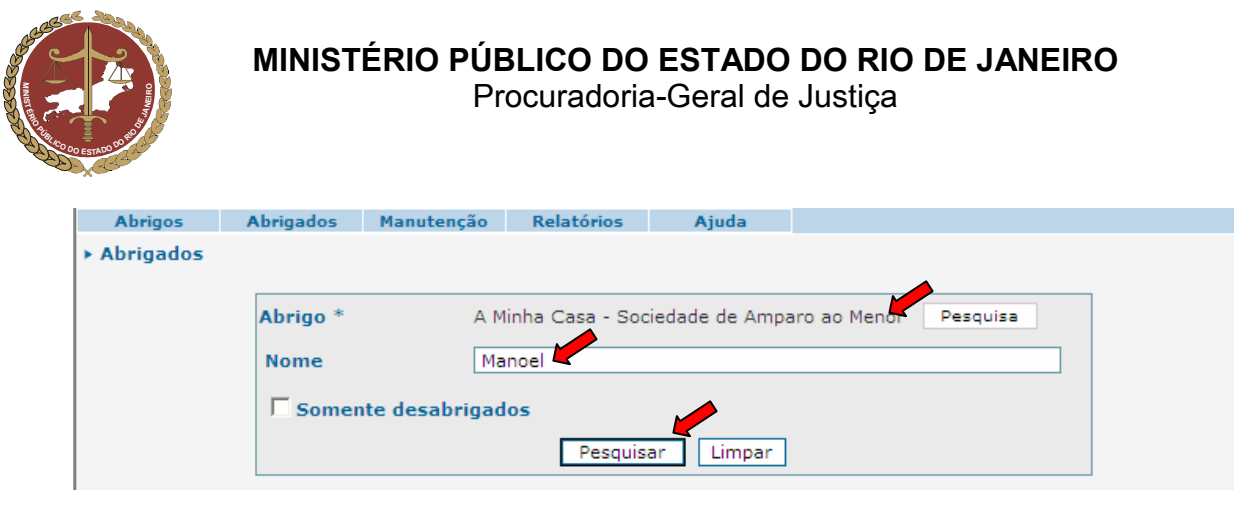

 Aparecerá na parte inferior da tela as opções que atendem ao que foi digitado no campo "Nome". Caso a criança ou adolescente já esteja cadastrado, aparecerá na parte inferior da janela uma lista com o nome, sexo, idade, nome da mãe e instituição (no caso de a criança estar abrigada). Ao final da lista, aparecerá o número de registros que constam no abrigo. Selecione, então, o nome desejado e clique em **Detalhar** para visualizar sua ficha de cadastro ou em **Alterar** para modificar seus dados.

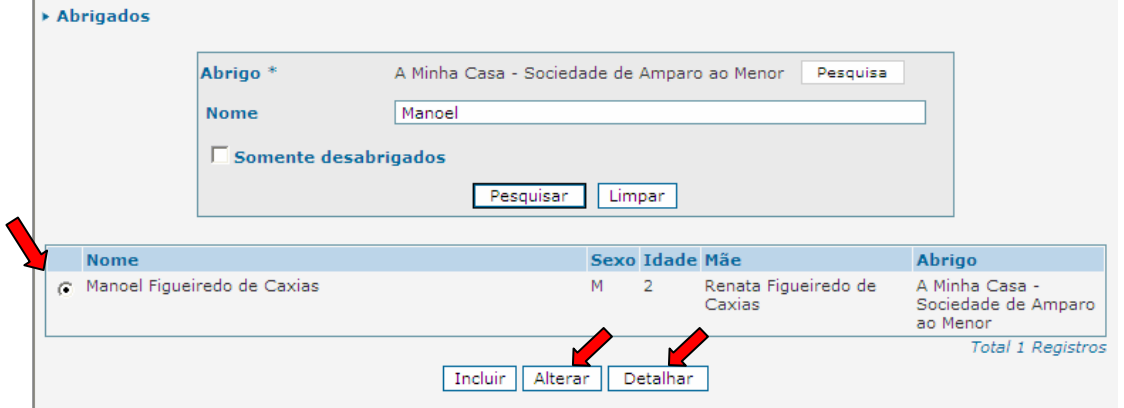

e) Caso a criança ou adolescente não seja encontrado, siga corretamente os itens a seguir para inclusão da criança ou adolescente como Abrigado e o preenchimento de sua ficha de cadastro.

### 7. Inclusão de Abrigado

A inclusão de dados de crianças e adolescentes abrigados no sistema poderá ser realizada pelo Conselho Tutelar, pela própria Entidade de Abrigo, pelo Ministério Público e pelos membros do Poder Judiciário, conforme for o caso.

Há registros da atuação do Conselho Tutelar no caso da criança/adolescente, que só podem ser incluídas pelo próprio Conselho Tutelar ou pelo Ministério Público, na hipótese de omissão deste na alimentação do MCA.

Há informações sobre Ação de Destituição do Poder familiar, que só podem ser incluídas pelo Ministério Público ou pelo Tribunal de Justiça do Rio de Janeiro.

Após realizar a pesquisa e certificar que a criança ou adolescente ainda não foi cadastrado no MCA, clique no botão **Incluir para abrir uma ficha de cadastro em branco para o Abrigado.** 

IMPORTANTE: Somente se deve clicar no botão **L<sup>Incluir</sup> para criar um cadastro novo, depois de realizada a** pesquisa e houver certeza absoluta de que a criança ou adolescente procurada não está cadastrado no MCA.

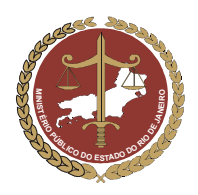

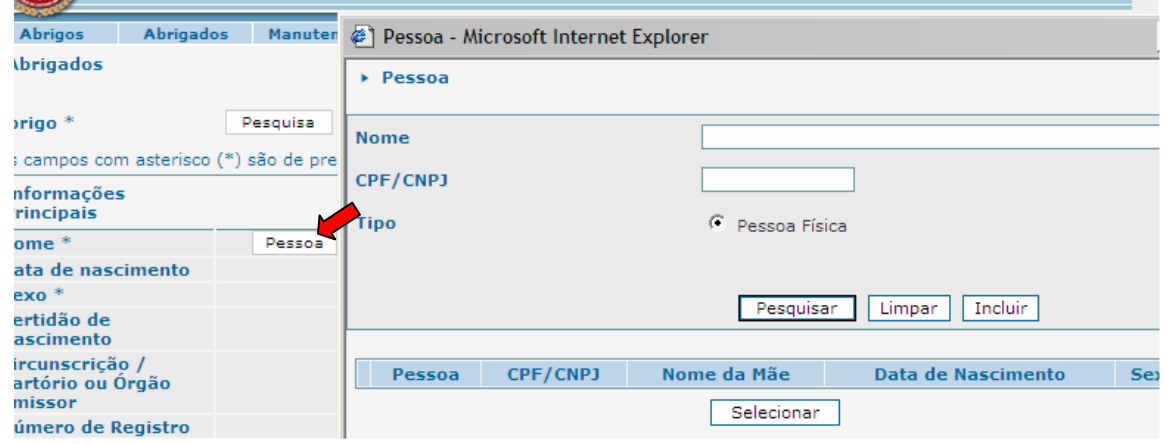

IMPORTANTE: Essa pesquisa é útil para se localizar mais rapidamente uma criança ou adolescente e evitar que esta seja incluída várias vezes na Cadastro do Ministério Público, o que poderá comprometer o banco de dados.

 Na janela de pesquisa, no campo "Nome", digite o nome da criança ou adolescente que se quer incluir.

IMPORTANTE: o nome da criança ou adolescente deverá ser pesquisado de todas as formas e com todas as grafias possíveis.

Por exemplo: "Daniele de Souza" pode ter sido cadastrada no sistema como "Daniele Souza", "Daniela de Souza", "Danielle de Souza", etc.

Clique em **Pesquisar**, para o programa realizar a pesquisa.

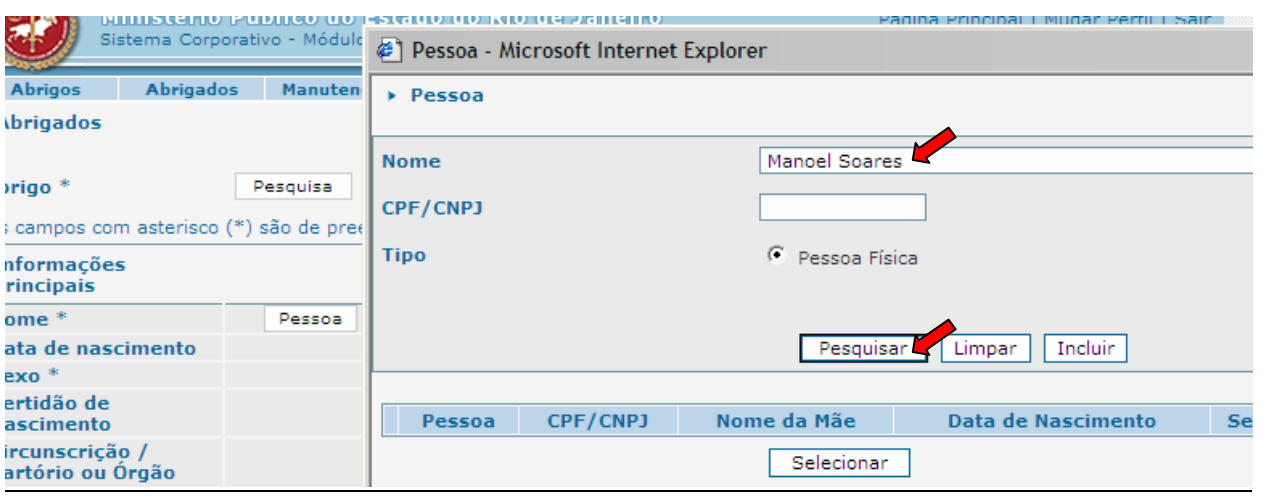

- Se a pesquisa foi realizada com apenas o primeiro nome ou partes do nome da criança ou adolescente desejado, poderá aparecer mais de uma opção.
- Caso o nome da criança ou adolescente pesquisado apareça na parte inferior da janela, clique no círculo que fica à esquerda deste, e depois clique em  $\sqrt{\frac{3e}{m}}$ . A janela de pesquisa será fechada, retornando-se à ficha de cadastro, onde aparecerá o nome pretendido e os respectivos dados anteriormente cadastrados. Nesse caso, verifique se as informações da ficha de cadastro do Abrigado estão corretas.

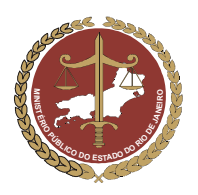

Procuradoria-Geral de Justiça

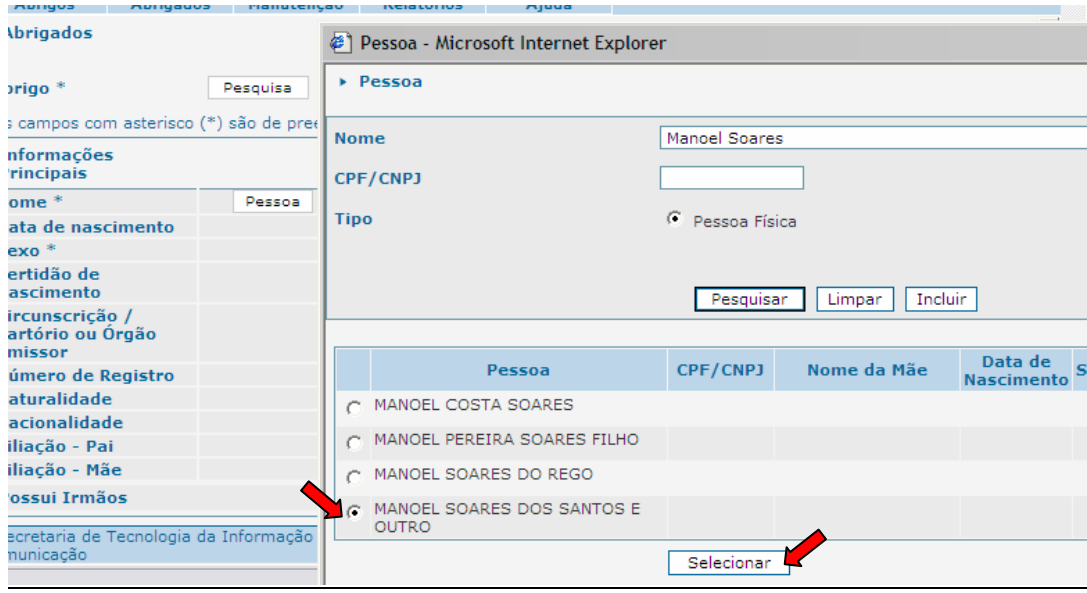

- Caso o nome da criança ou adolescente pesquisado não seja encontrado, ele precisa ser incluído no cadastro de pessoas do Ministério Público e no MCA. Para incluí-lo, clique no botão Incluir A janela de pesquisa será fechada, retornando-se à ficha de cadastro do MCA, onde os campos para preenchimento dos dados do Abrigado estarão disponíveis.
- b) No campo "Nome", digite o nome pretendido (campo obrigatório) e a data de nascimento no campo "Data de nascimento".

IMPORTANTE: Se não for conhecida a data de nascimento, deve ser digitado o ano aproximado de nascimento da criança ou adolescente ao lado do nome.

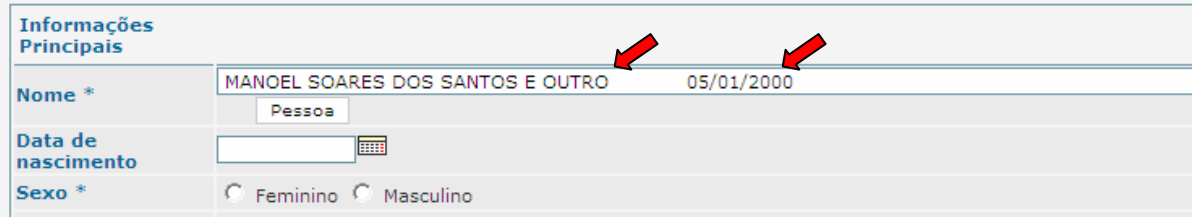

- c) Selecione, no campo "Sexo", o sexo da criança ou adolescente que está sendo abrigado.
- d) No campo "Certidão de Nascimento", caso seja selecionada a alternativa "Sim" serão abertos campos para preenchimento dos dados referentes à certidão de nascimento do Abrigado. O preenchimento correto das informações da certidão de nascimento do Abrigado é importante, pois, caso seja necessário, tais dados poderão ser utilizados para a emissão de uma segunda via desse documento.

IMPORTANTE: No campo "Certidão de Nascimento", somente selecione a alternativa "Não", se tiver absoluta certeza de que o abrigado não possui tal documento. Caso existam dúvidas sobre a existência de uma certidão de nascimento, selecione a alternativa "Desconhecido".

- e) Nos campos "Naturalidade" e "Nacionalidade", selecione respectivamente o Estado e o País de origem do Abrigado.
- f) Nos campos de "Filiação-Pai" e "Filiação-Mãe", digite os dados dos pais conhecidos.

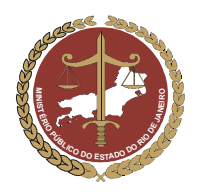

Procuradoria-Geral de Justiça

g) No campo "Possui Irmãos", caso seja selecionada a alternativa "Sim", aparecerá um campo extra ao lado, denominado "Abrigados". Nesse campo, deverá ser selecionada a alternativa que informe se os irmãos desta criança ou adolescente que está sendo incluído no MCA estão também abrigados (alternativa "Sim") ou não estão abrigados (alternativa "Não").

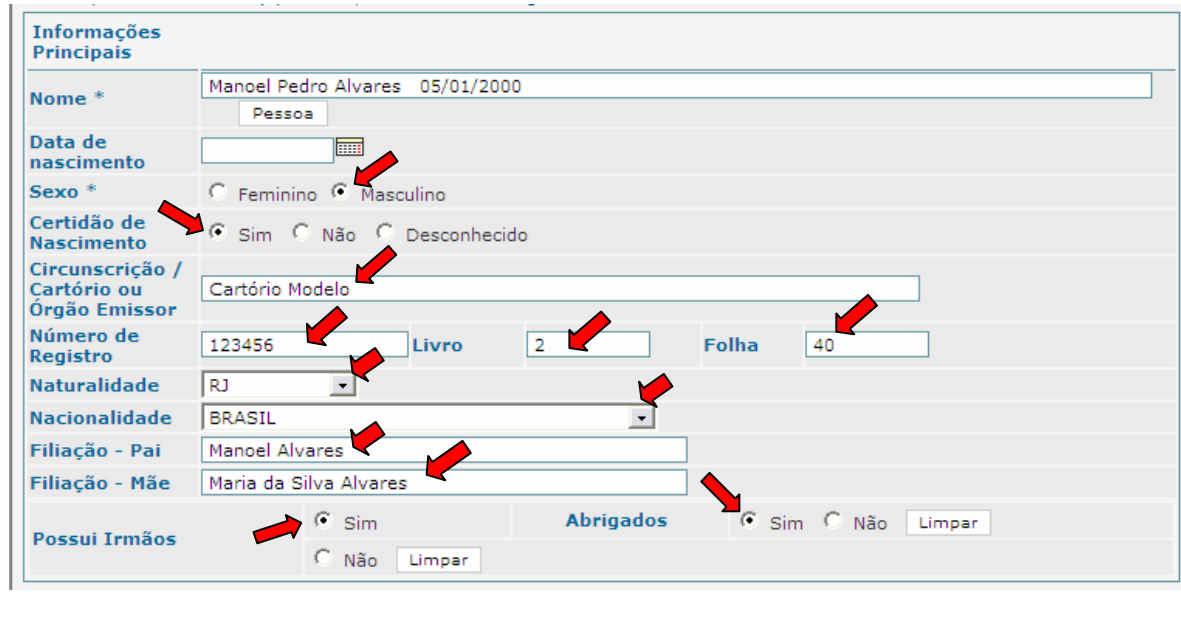

IMPORTANTE: Toda inclusão de dados deve ser confirmada, para evitar que dados já incluídos se percam. O botão Confirmar , no final da ficha de cadastro, equivale ao comando "Salvar" que é utilizado no Windows. Para continuar preenchendo o formulário, clique em <sup>Lalterar</sup>

### 7.1 Campo "Endereço do Abrigado"

- a) No campo "Endereço", deverão ser preenchidos os endereços (mãe, pai, tios, avós, etc.) das pessoas que se relacionem com o abrigado (suas referências fora do Abrigo).
- b) Siga os passos descritos no item 4.3 deste manual, sabendo-se que poderá ser incluído mais de um endereço e que estes dados são referentes ao Abrigado.

IMPORTANTE: Na janela "Inclusão de Endereço", o preenchimento do campo "Tipo de Endereço" deverá ser realizado selecionando-se a informação referente ao Abrigado, como: MÃE, PAI, RESPONSÁVEL LEGAL ou OUTROS.

Para incluir um novo endereço, como o endereço do PAI, clique no botão **Incluir** 

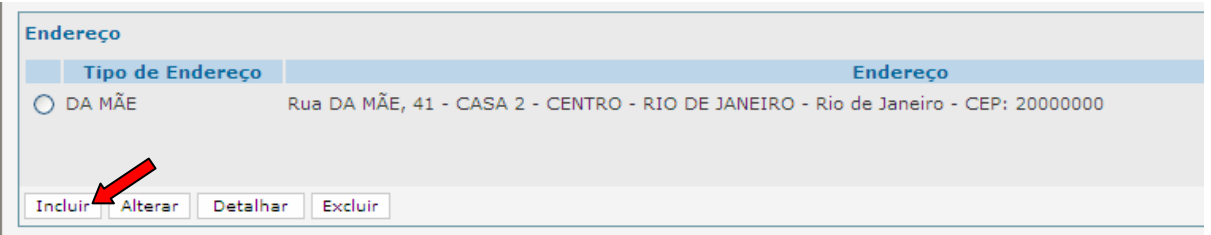

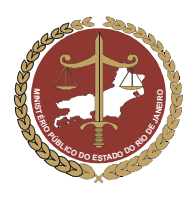

IMPORTANTE: Toda inclusão de dados deve ser confirmada, para evitar que dados já incluídos se percam. O botão **Confirmar**, no final da ficha de cadastro, equivale ao comando "Salvar" que é utilizado no Windows. Para continuar preenchendo o formulário, clique em **Alterar** 

### 7.2 Campo "Abrigamento / Desabrigamento"

A inclusão de uma criança ou adolescente em uma entidade de Abrigo no MCA cria automaticamente no campo "Abrigamento / Desabrigamento" uma medida de abrigamento, como mostra a figura abaixo.

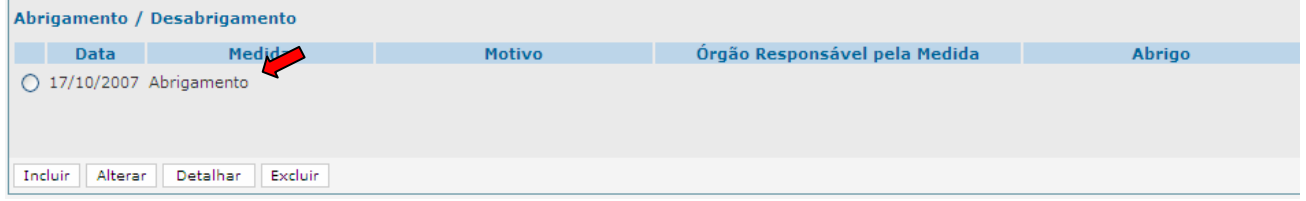

#### 7.4.1 Informações sobre Abrigamento

Para preencher as informações referentes ao Abrigamento dessa criança ou adolescente em uma entidade de Abrigo, siga os passos abaixo:

a) Selecione a medida de abrigamento clicando no círculo à esquerda deste e clique no botão . Alterar Aparecerá uma janela denominada "Abrigamento"

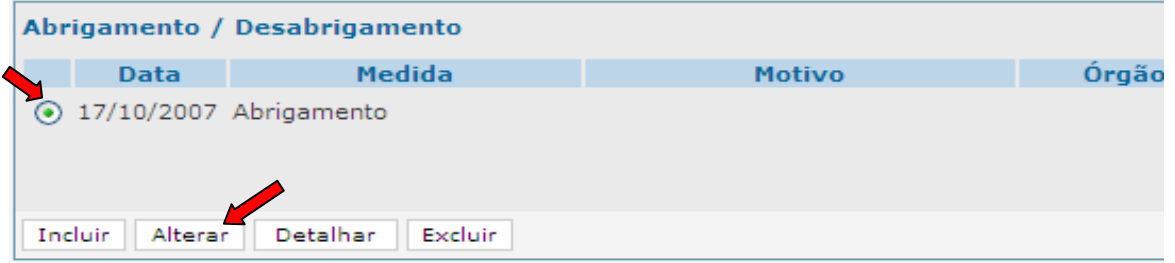

- b) O campo "Data", já estará preenchido como a data do abrigamento no MCA. Caso a data do abrigamento seja anterior, esta poderá ser modificada digitando a informação correta sobre a incorreta.
- c) No campo "Motivo", selecione o motivo predominante que levou essa criança ou adolescente à situação de abrigo.

OBS: Este é um campo para visualização rápida do motivo que levou a criança ou adolescente à situação de abrigo. A motivação integral do abrigamento poderá ser mais bem detalhada em outros campos da ficha do Abrigado.

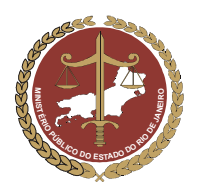

Procuradoria-Geral de Justiça

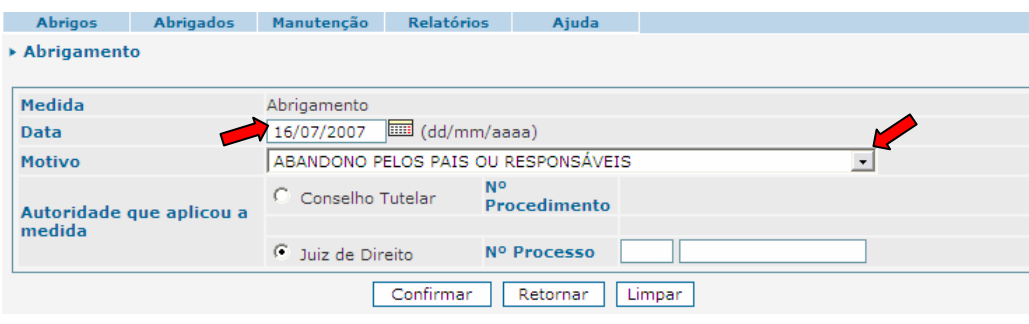

- d) No campo "Autoridade que aplicou a medida", selecione a alternativa referente à autoridade responsável pela aplicação da medida de abrigamento.
- Caso seja selecionada a alternativa "Conselho Tutelar", aparecerão campos para o preenchimento do nome do Conselho Tutelar que aplicou a medida e do número do procedimento.
- Para inserir o nome do Conselho Tutelar, clique no botão **conselho Tutelar** | Aparecerá uma janela para pesquisa do Conselho Tutelar responsável pela medida de abrigamento (ver item 10).

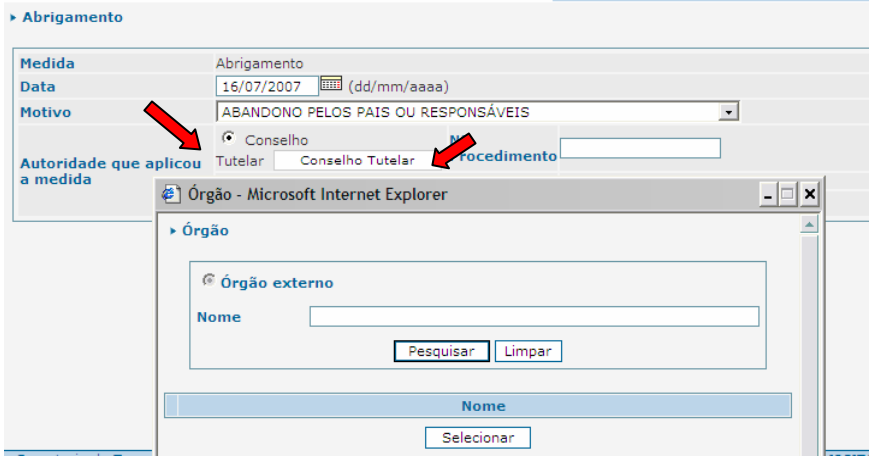

- No campo "Nome", digite o nome do Conselho Tutelar desejado e clique em **Pesquisar**
- Selecione o Conselho Tutelar clicando no círculo à esquerda deste e clique em **Selecionar**

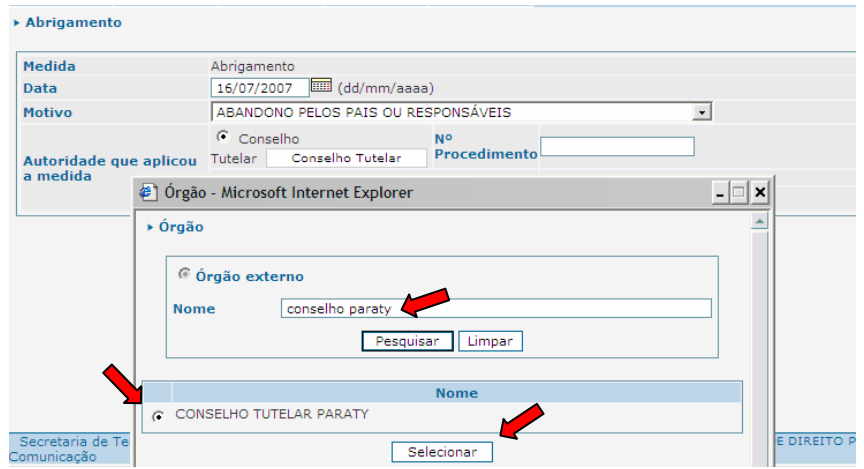

- O nome do Conselho Tutelar selecionado aparecerá na janela de inclusão de dados do abrigamento.
- Clique no botão **Confirmar** e as informações do abrigamento estarão preenchidas.

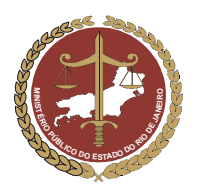

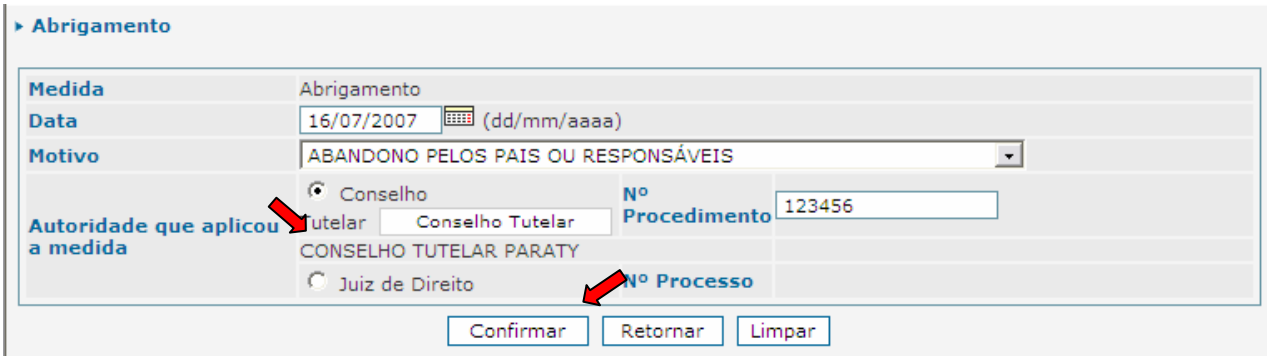

 Caso seja selecionada a alternativa "Juiz de Direito", aparecerão campos para o preenchimento do número do processo que determinou o abrigamento.

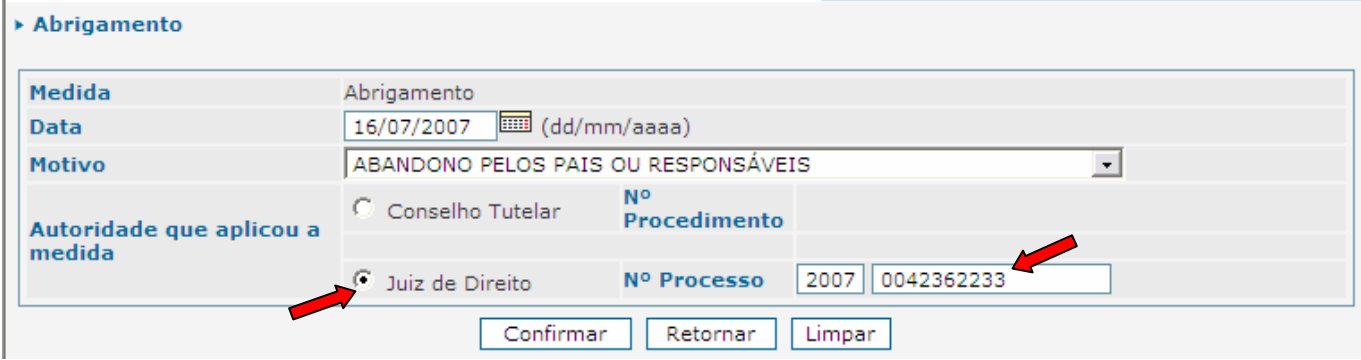

 No campo "Nº. Processo", digite o número do processo que determinou o abrigamento, clique no botão **Confirmar** e as informações do abrigamento estarão preenchidas.

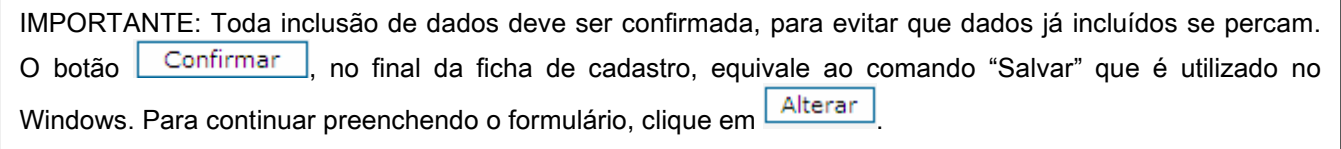

#### 7.4.2 Inclusão de Desabrigamento

Caso a criança ou adolescente abrigado seja desvinculado do Abrigo por motivos como colocação em família substituta, reintegração familiar, etc., será necessário incluir no MCA um "Desabrigamento". Para incluir uma medida de desabrigamento, siga os passos abaixo:

- a) Entre no MCA e siga os passos do item 6, para encontrar o cadastro do Abrigado que foi desvinculado do Abrigo.
- b) Na ficha de cadastro do abrigado, no campo "Abrigamento / Desabrigamento", clique no botão Incluir .

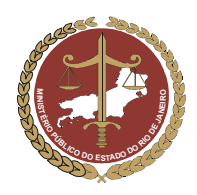

Procuradoria-Geral de Justiça

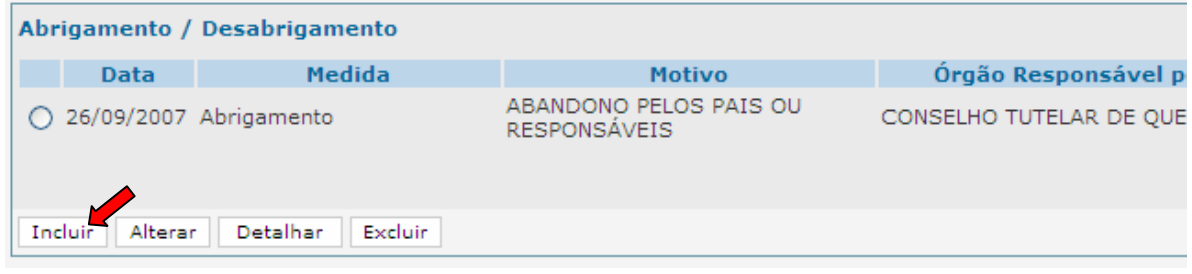

- c) No campo "Medida", selecione a alternativa "Desabrigamento".
- d) No campo "Data", digite a data em que ocorreu o desabrigamento da criança ou adolescente.
- e) No campo "Motivo", selecione o motivo referente ao desabrigamento.
- f) No campo "Autoridade que aplicou a medida", quando for o caso, deve ser indicada a Autoridade que determinou o desabrigamento.

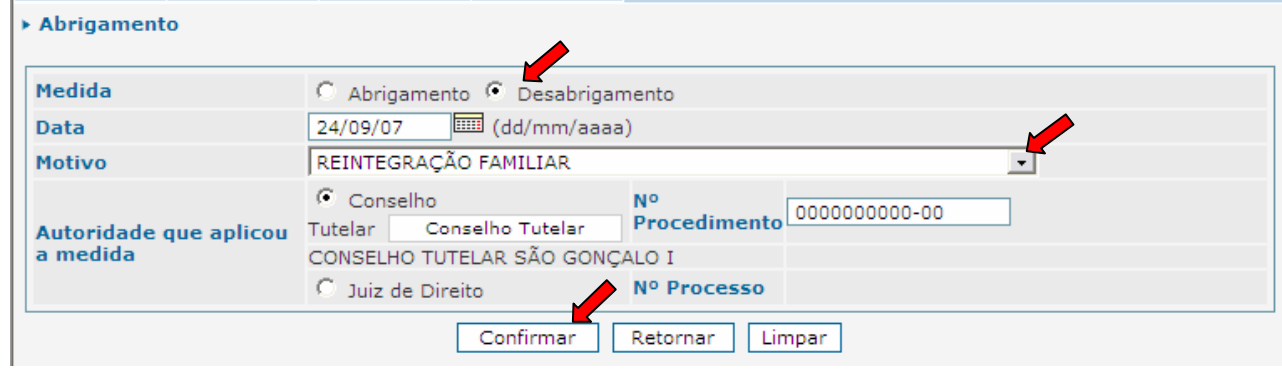

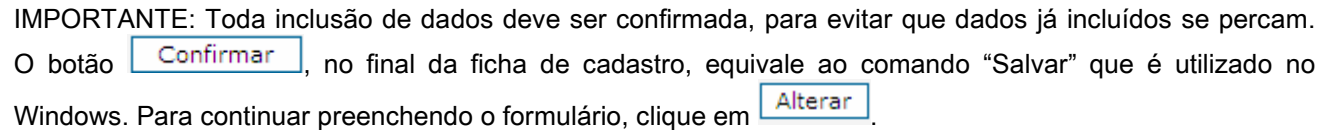

### 7.3 Campo "Relacionamento"

No campo "Relacionamento", deverão ser informadas as pessoas que estão ligadas ao Abrigado. São exemplos de relacionamento do Abrigado: a mãe, o pai, parentes que visitem o Abrigado, responsável legal, irmãos (principalmente se estes também estiverem abrigados), etc.

#### 7.5.1. Inclusão de um Relacionamento

Para incluir um relacionamento na ficha de cadastro do Abrigado, proceda de acordo com o descrito no item 4.5.1. deste manual.

OBSERVAÇÃO: Nos campos "Tipo de Relacionamento" e "Observação", as informações que estão sendo incluídas são referentes ao Abrigado.

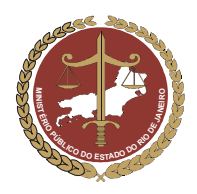

### 7.4 Campo "Visitas"

No campo "Visitas", deverá ser selecionada a alternativa referente à informação se o Abrigado recebe ou não recebe visitas. Caso a alternativa selecionada seja "Sim", aparecerá um campo extra para a inclusão das pessoas que visitam o Abrigado.

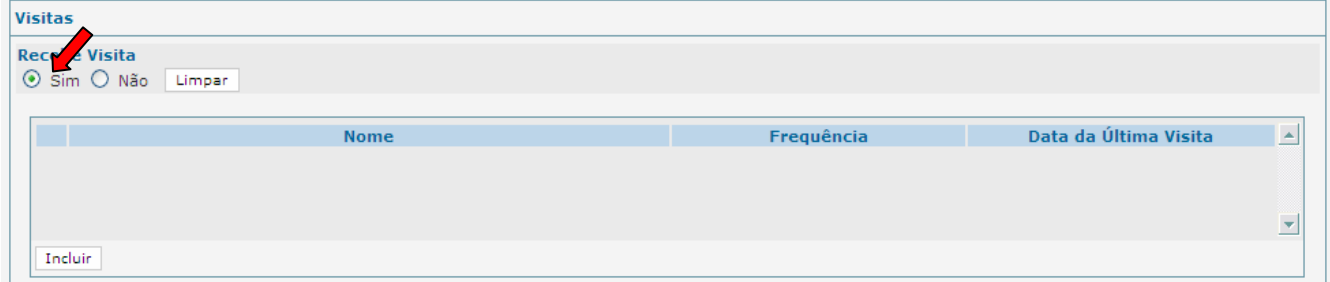

#### 7.6.1 Incluir uma Visita

a) Para incluir um visitante do Abrigado no campo "Visitas", clique no botão **Incluir** 

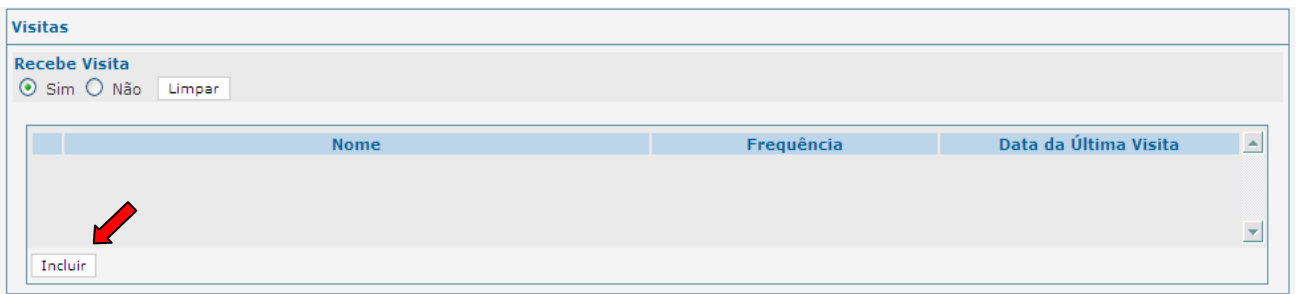

Aparecerá uma janela denominada "Visitas" para o preenchimento das informações do visitante.

b) No campo "Nome" (preenchimento obrigatório), deverá ser selecionado o nome do relacionamento que faz visitas ao Abrigado.

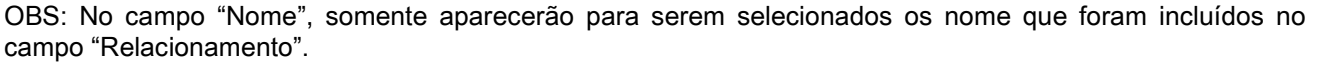

- c) No campo "Freqüência" (preenchimento obrigatório), deverá ser selecionada a periodicidade que esta pessoa relacionada visita o Abrigado.
- d) No campo "Data da Última Visita" (preenchimento obrigatório), deverá ser digitada a data da última visita que esta pessoa relacionada visitou o Abrigado.

IMPORTANTE! A data da última visita ao abrigado deve ser sempre atualizada.

e) Para confirmar as informações preenchidas, clique em **Confirmar** A janela de preenchimento das informações do visitante será fechada, retornando-se à ficha de cadastro do Abrigado.

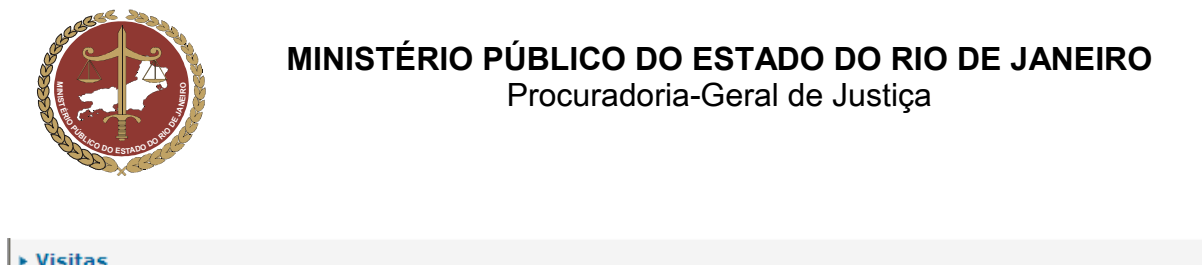

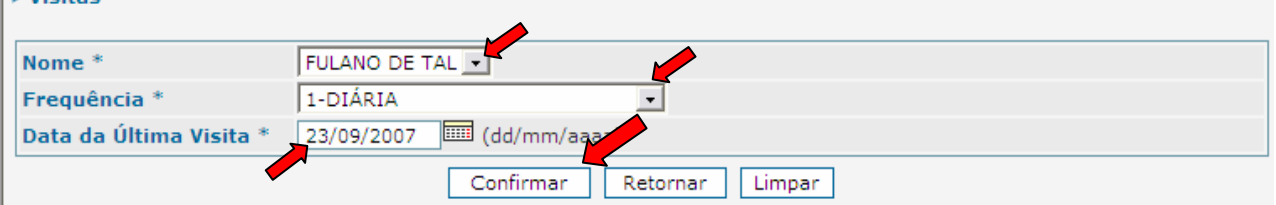

f) Caso deseje incluir um novo visitante do Abrigado, repita os passos descritos neste item.

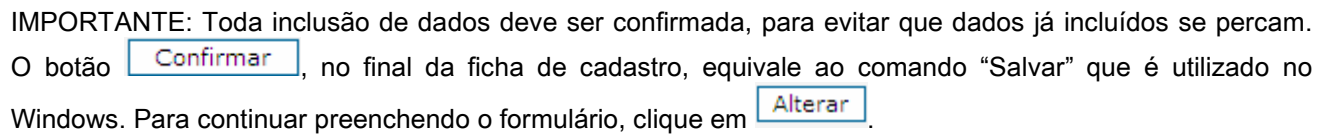

#### 7.6.2 Alteração de informações sobre Visitante

- a) Para alterar as informações de um visitante que já foi incluído, selecione-o clicando no círculo a sua esquerda.
- b) Clique no botão Alterar e faça as alterações necessárias seguindo as instruções do item 7.7.1 a partir da "letra b".

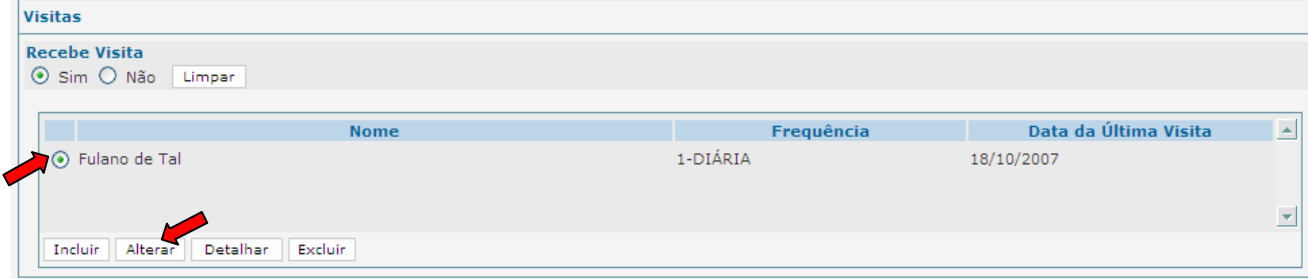

#### 7.6.3 Exclusão de Visitante

- a) Para excluir um visitante, selecione-o clicando no círculo à sua esquerda.
- b) Clique no botão **Excluir** e este visitante será permanentemente excluído.

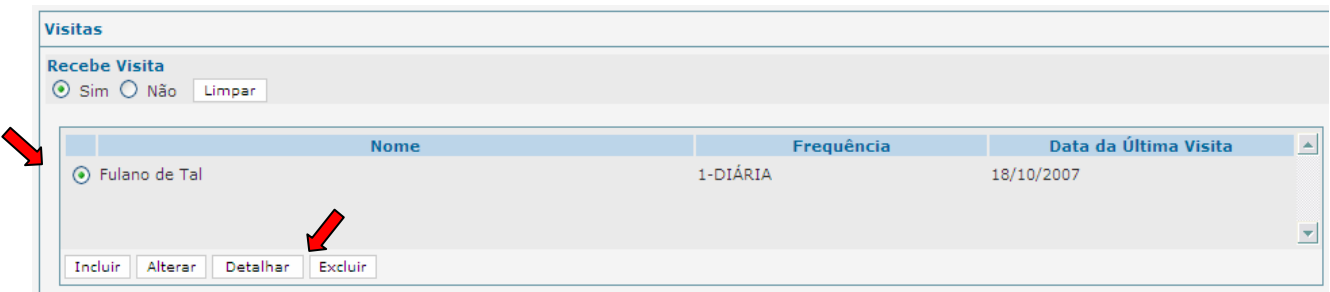

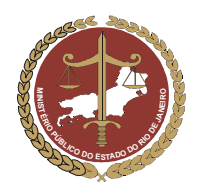

MINISTÉRIO PÚBLICO DO ESTADO DO RIO DE JANEIRO Procuradoria-Geral de Justiça

### 7.5 Campo "Informações Complementares" do Abrigado

No campo "Informações Complementares", serão preenchidas as informações referentes às características sociais, físicas e mentais do Abrigado.

- a) No campo "Freqüenta a Escola", selecionar a alternativa que descreve se o Abrigado está freqüentando ou não a escola.
- b) No campo "Escolaridade", selecionar qual a escolaridade do Abrigado (ex: EDUCAÇÃO INFANTIL, C.A. – 1º ANO DO ENSINO FUNDAMENTAL, etc.).
- c) Preenchimento do Campo "Necessidades Especiais"
	- As necessidades especiais estão associadas a uma determinada condição da pessoa, que gera demandas específicas quanto ao desempenho das suas atividades cotidianas. São exemplos: as pessoas portadoras de necessidades especiais de ordem física (paraplegia ou algum membro amputado, etc.), mental (retardo mental em conseqüência da síndrome de Down, etc.), neurológica (paralisia cerebral, etc.) ou sensorial (visual, auditivas, etc.).
	- Caso o Abrigado apresente necessidades especiais, clique na alternativa "Sim". Será aberto um campo extra para que sejam selecionadas quais necessidades especiais.
	- No campo extra "Quais", poderão ser selecionadas uma ou mais opções mantendo pressionada a tecla "Ctrl" no teclado do computador.
- d) Preenchimento do Campo "Tratamento de saúde especial"
	- O tratamento de saúde especial é aquele relacionado com doenças que necessitem de um cuidado maior no seu tratamento e de remédios específicos e/ou especiais. São exemplos: a desnutrição, alergias, câncer, AIDS, etc.
	- Caso o Abrigado apresente doenças que necessitem de tratamento de saúde especial, clique na alternativa "Sim". Será aberto um campo extra para que estas sejam indicadas.
	- No campo extra "Indicar", poderá ser selecionadas uma ou mais opções mantendo pressionada a tecla "Ctrl" no teclado do computador.
	- No campo "Tipo de tratamento", informar se o tratamento de saúde especial é provisório ou permanente.
- e) No campo "Situação sócio-familiar", deverá ser informado o contexto individual, familiar e comunitário da criança ou do adolescente que levou a medida de abrigo a ser aplicada.

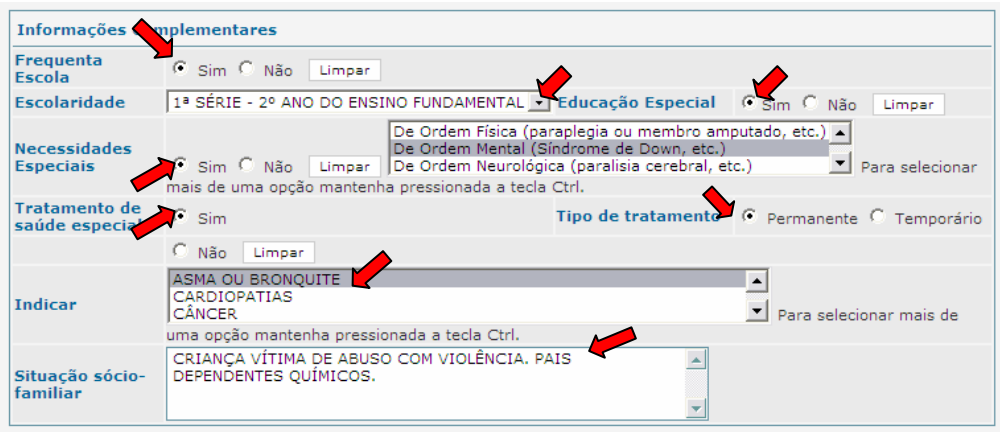

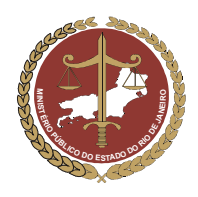

Procuradoria-Geral de Justiça

### 7.6 Campo "Medidas Aplicadas pelo Conselho Tutelar"

No campo "Medidas aplicadas pelo Conselho Tutelar", deverão ser incluídas as providências adotadas pelo Conselho Tutelar em relação ao Abrigado e/ou sua família.

#### 7.8.1. Inclusão de Medida Aplicada pelo Conselho Tutelar

a) Para realizar a inclusão de uma medida aplicada pelo Conselho Tutelar, no campo "Medidas aplicadas pelo Conselho Tutelar", clique no botão Fincluir

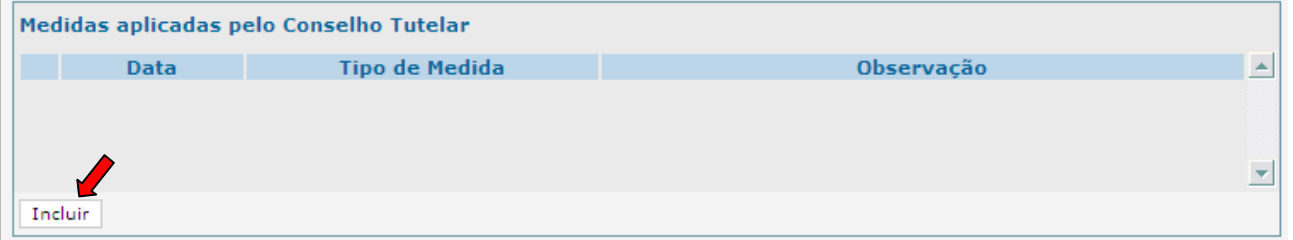

b) Será aberta uma janela para preenchimento de informações sobre as medidas aplicadas pelo Conselho Tutelar.

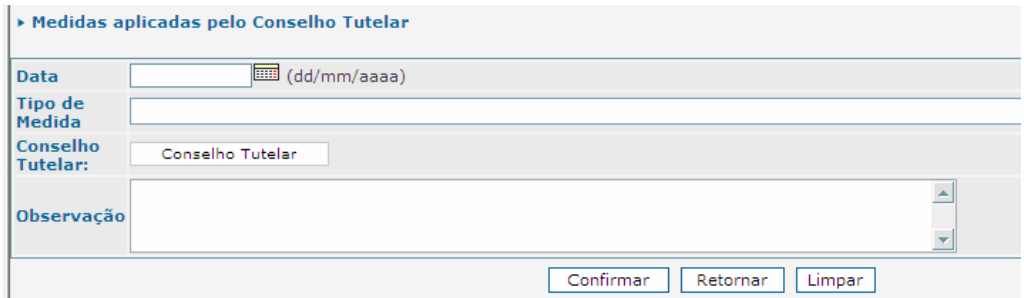

- c) No campo "Data", preencher a data que foi aplicada a medida pelo Conselho Tutelar.
- d) No campo "Tipo de Medida", selecionar a medida aplicada pelo Conselho Tutelar.
	- As medidas protetivas do art. 101 do ECA são aplicadas diretamente à criança ou adolescente.
	- As medidas protetivas do art. 129 do ECA são aplicadas aos pais ou responsáveis pela criança ou adolescente.
	- As demais medidas são providências que o art. 136 do ECA atribui ao Conselho Tutelar.

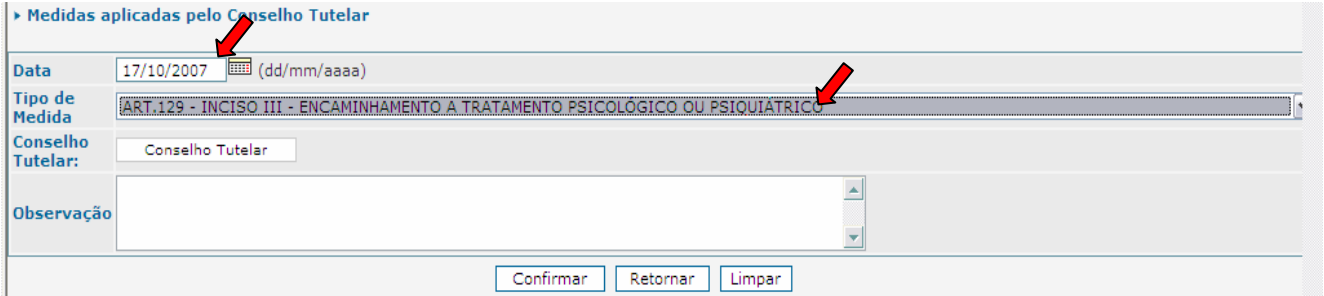

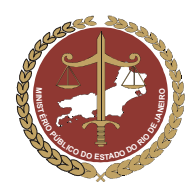

- e) Inclusão do nome do Conselho Tutelar
	- Clique no botão **conselho Tutelar** . Aparecerá uma janela para pesquisa do Conselho Tutelar responsável pela medida de abrigamento (ver item 10).

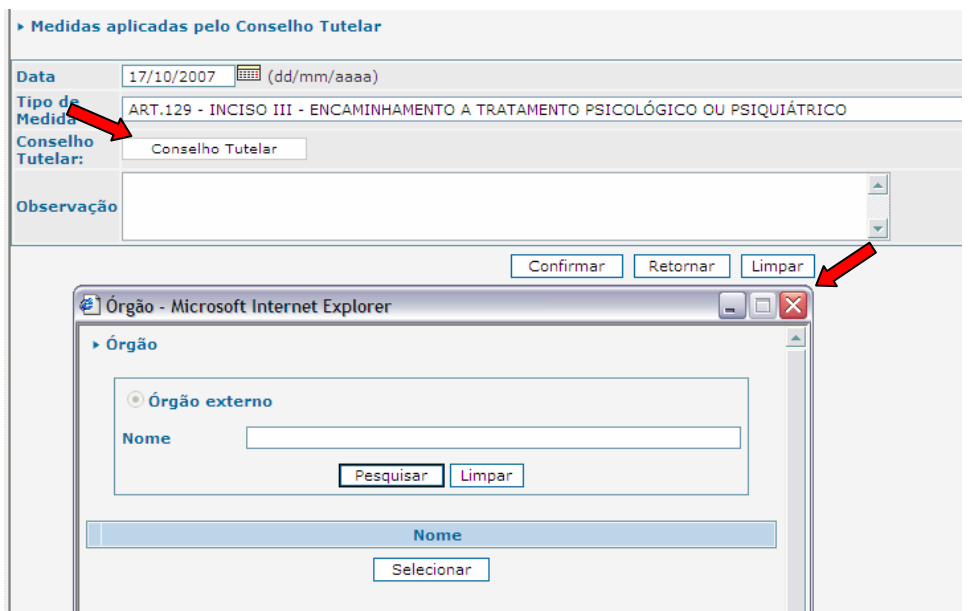

- No campo "Nome", digite o nome do Conselho Tutelar desejado e clique em **Pesquisar**
- Identifique o Conselho Tutelar desejado no resultado da pesquisa que será mostrado na parte inferior da janela, selecione-o clicando no círculo à esquerda deste e clique em **Selecionar**

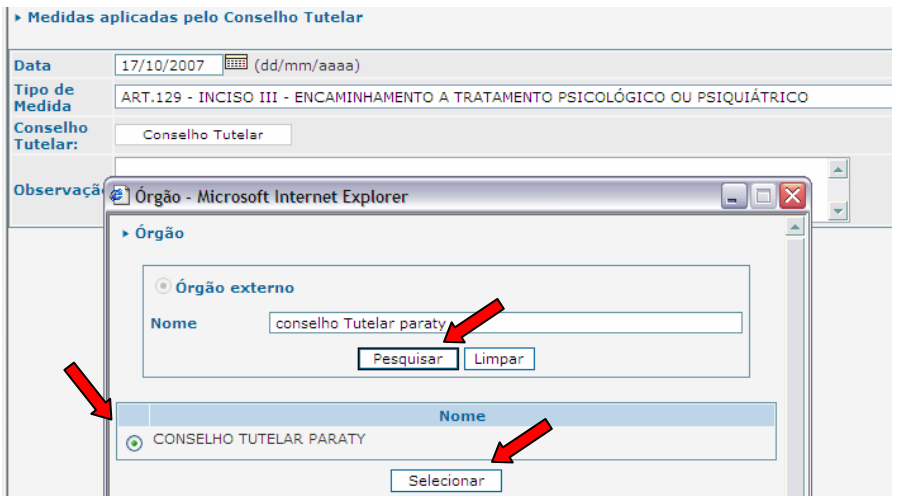

O nome do Conselho Tutelar aparecerá na janela "Medidas aplicadas pelo Conselho Tutelar"

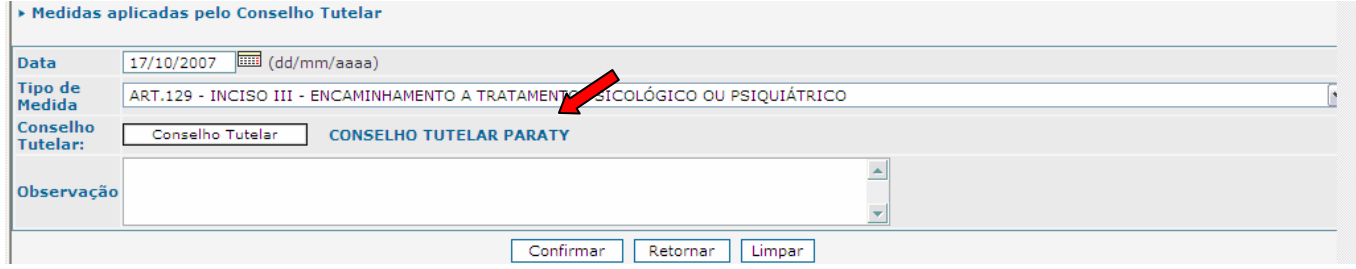

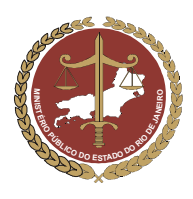

f) O campo "Observação" deverá ser preenchido com informações referentes à medida aplicada pelo Conselho Tutelar.

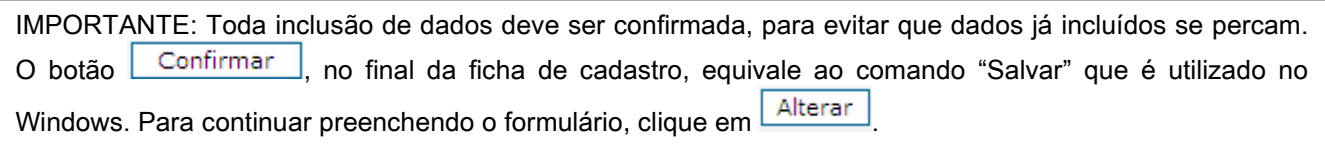

#### 7.8.2. Inclusão de uma Nova Medida Aplicada pelo Conselho Tutelar

Para incluir uma nova medida aplicada pelo Conselho Tutelar, repita os passos do item 7.8.1.

#### 7.8.3. Alteração de Medida Aplicada pelo Conselho Tutelar

Selecione a medida clicando no círculo à esquerda desta e clique no botão **Alterar** e siga os passos descritos a partir do item 7.9.

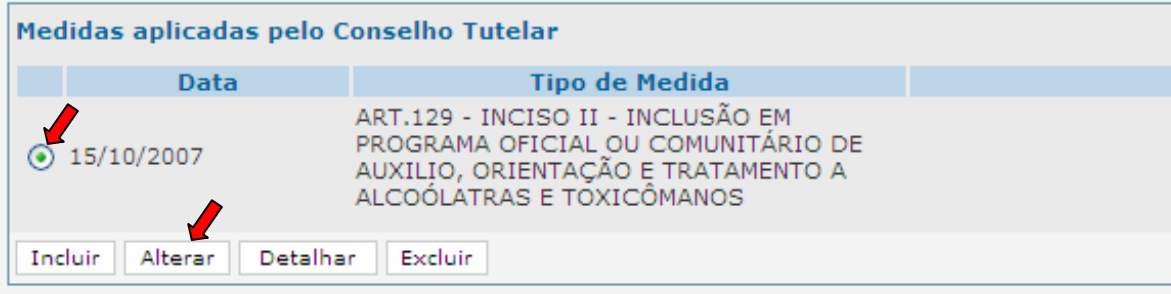

#### 7.8.4. Exclusão de medida Aplicada pelo Conselho Tutelar

Selecione a medida que se deseja excluir e clique no botão Excluir

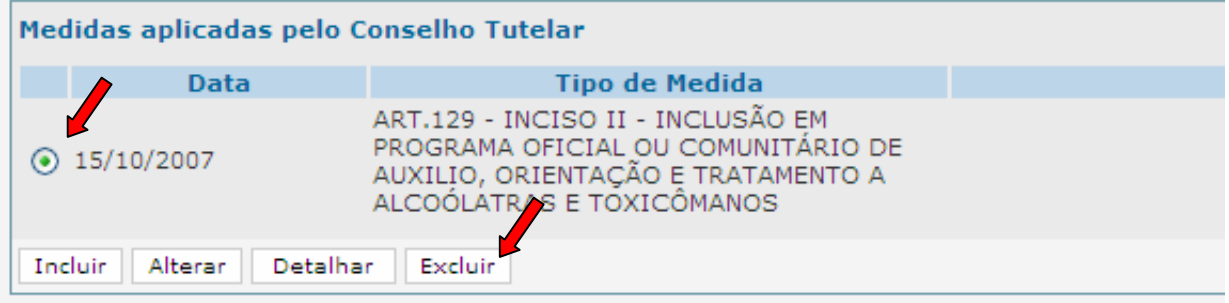

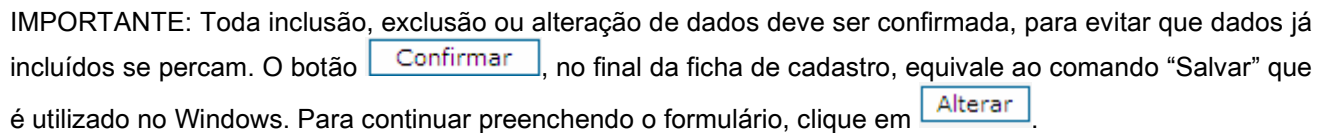

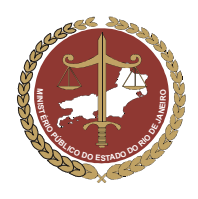

### 7.7 Campo "Promotoria de Justiça"

OBS: Somente o Ministério Público poderá alimentar a informação deste campo.

Para preenchimento do campo "Promotoria de Justiça da Área de Residência do Responsável Legal", siga como descrito no item 4.1 deste manual. O nome da Promotoria será incluído no cadastro do Abrigado.

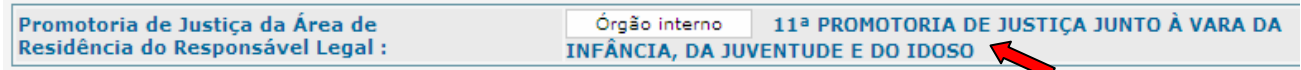

#### 7.8 Campo "Destituição do poder familiar"

OBS: Este campo destina-se ao preenchimento do Promotor de Justiça da Infância e da Juventude ou do Tribunal de Justiça.

- a) No campo "Destituição do poder familiar", caso exista uma ação judicial de destituição do poder familiar referente ao Abrigado, deverão ser preenchidas informações acerca deste.
- b) Caso exista um processo de destituição familiar, selecione a alternativa "Sim". Serão liberados campos para inclusão de informações sobre o processo em questão. Para preenchê-los, siga os passos descritos a seguir:
	- No campo "Liminar", deverá ser selecionada a alternativa referente a existência ou não de uma medida liminar referente ao processo de destituição familiar.
	- No campo "Número do Processo", deverá ser digitado o número do processo de destituição familiar.
	- No campo "Fase", deverá ser selecionada a fase em que se encontra o processo de destituição familiar, na fase postulatória, probatória ou decisória.
	- No campo "Sentença", deverá ser selecionada a alternativa relacionada com a sentença do processo, no caso se esta foi procedente ou improcedente.
		- - Caso a alternativa selecionada seja "de Procedência", ficarão disponíveis alguns campos para preencher as informações da sentença do processo de destituição familiar;
		- -No campo "Data Sentença", preencher a data que foi proferida a sentença.
		- - No campo "Recurso", selecionar se houve ou não recurso da sentença do processo de destituição familiar.
		- - No campo "Transito julgado da Sentença" selecione se a sentença do processo transitou em julgado, não cabendo mais recurso dessa decisão.
		- - No campo "Data", preencher a data em que a sentença do referido processo transitou em julgado.

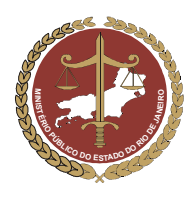

#### MINISTÉRIO PÚBLICO DO ESTADO DO RIO DE JANEIRO Procuradoria-Geral de Justiça

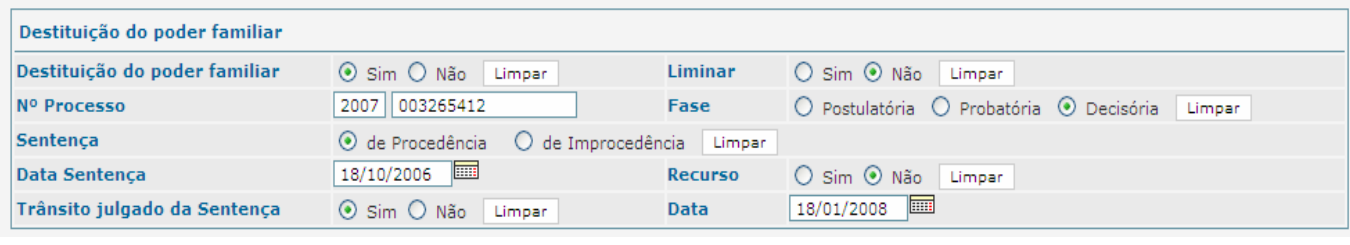

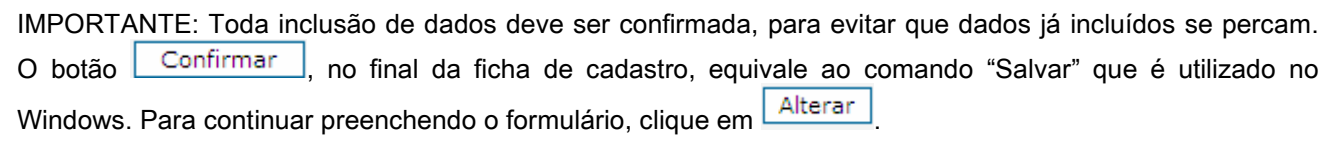

#### 7.9 Campo "Ocorrências"

No campo "Ocorrências", deverão ser incluídas as informações das ocorrências importantes relativas à vida da criança, de modo a formar um histórico do período de abrigamento. Podem também ser incluídas ocorrências judiciais (ações propostas) ou administrativas (procedimentos administrativos, etc.).

#### 7.11.1. Inclusão de uma Ocorrência

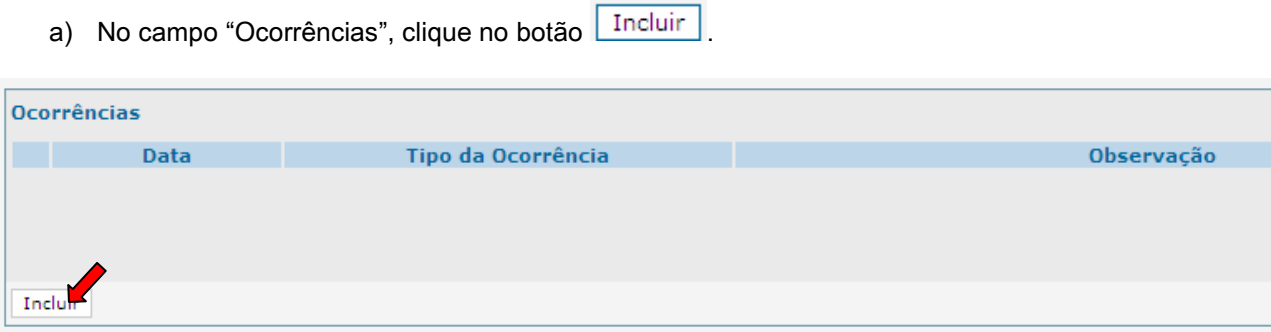

b) Será aberta uma janela para inclusão das informações da ocorrência referente ao Abrigado.

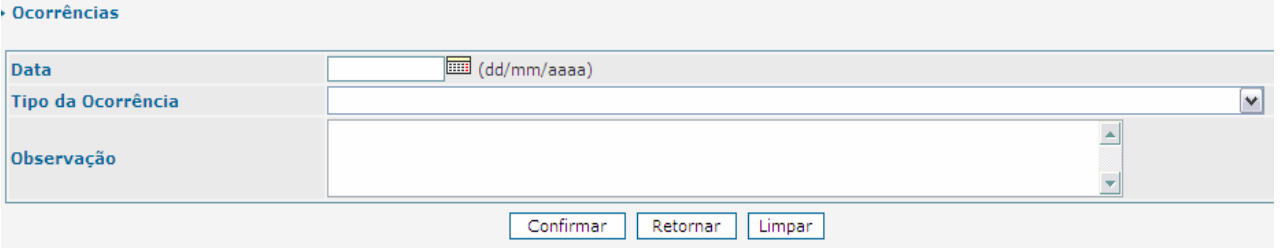

- c) No campo "Data", preencha a data da ocorrência.
- d) No campo "Tipo de Ocorrência", selecione a alternativa referente a ocorrência desejada, como por exemplo: evasão, internação hospitalar, ação de busca e apreensão, etc.
- e) No campo "Observação", digitar informações relevantes sobre a ocorrência que está sendo inserida.

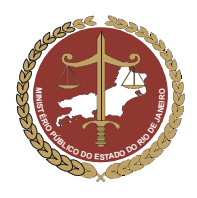

Procuradoria-Geral de Justiça

f) Após preencher estas informações, clique em  $\Box$ Confirmar  $\Box$  A janela para preenchimento das informações da ocorrência será fechada e o programa voltará para ficha de cadastro do Abrigado

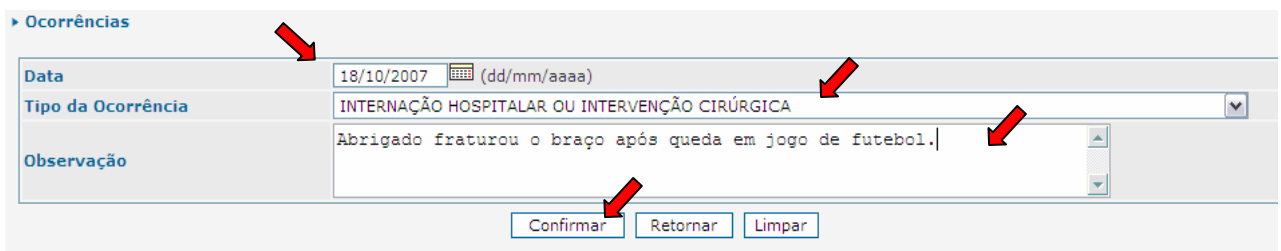

#### 7.11.2. Inclusão de uma Nova Ocorrência

Para incluir uma nova ocorrência do abrigado, repita os passos do item 7.12.1. a partir da "letra a".

#### 7.11.3. Alteração de uma Ocorrência

Para alterar as informações preenchidas em uma ocorrência anteriormente incluída, selecione-a clicando no círculo à esquerda desta e clique no botão **Alterar** siga os passos do item 7.12.1 a partir da "letra a".

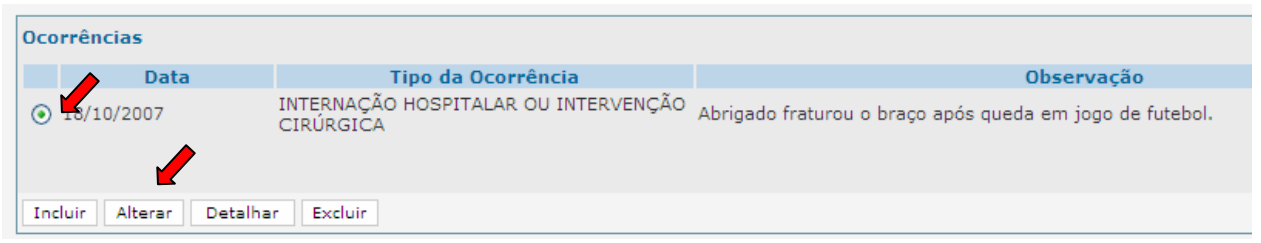

#### 7.11.4. Exclusão de uma Ocorrência

Para excluir uma ocorrência incluída anteriormente, selecione-a clicando no círculo a esquerda deste e clique no botão Excluir como mostra a figura abaixo.

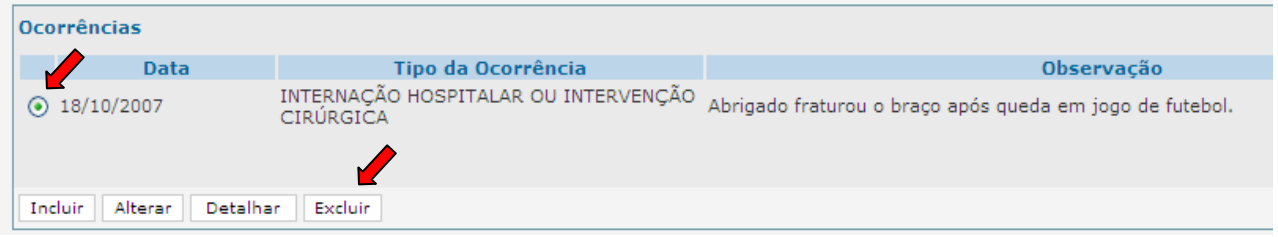

### 7.10 Campo "Arquivos Anexos"

O sistema MCA, no campo "Arquivos Anexados", permite a inclusão de arquivos digitalizados, tais como estudos técnicos, relatórios, ofícios e até mesmo fotos dos Abrigados.

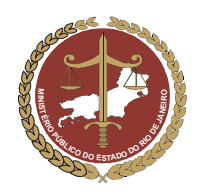

Procuradoria-Geral de Justiça

#### 7.12.1. Inclusão de Arquivos Anexos

a) No campo "Arquivos Anexados", clique no botão Incluir

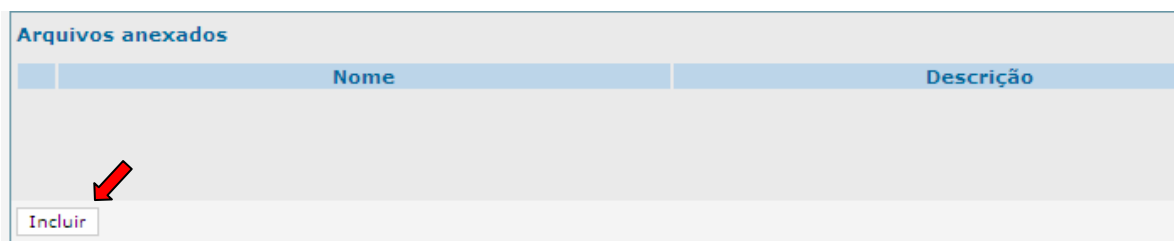

b) Será aberta uma janela denominada "Inclusão de Anexo" para que se possa incluir o arquivo digitalizado ou foto desejado referente ao Abrigado.

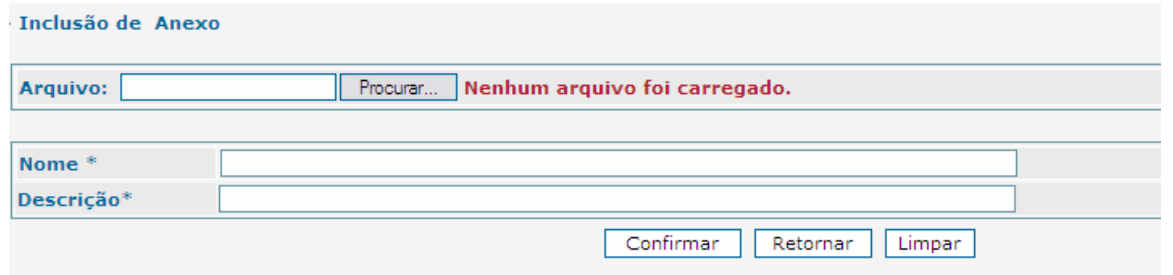

c) Para incluir o arquivo ou foto desejada, clique no botão **Frocurano e Será aberta uma janela de** busca no computador em que o MCA está sendo usado.

OBS: O arquivo pode ser anexado ao MCA a partir de Disquete, Cd-rom ou pendrive.

d) Na janela "Escolher arquivo", selecione o arquivo ou foto que se deseja anexar e clique no botão Abrir .

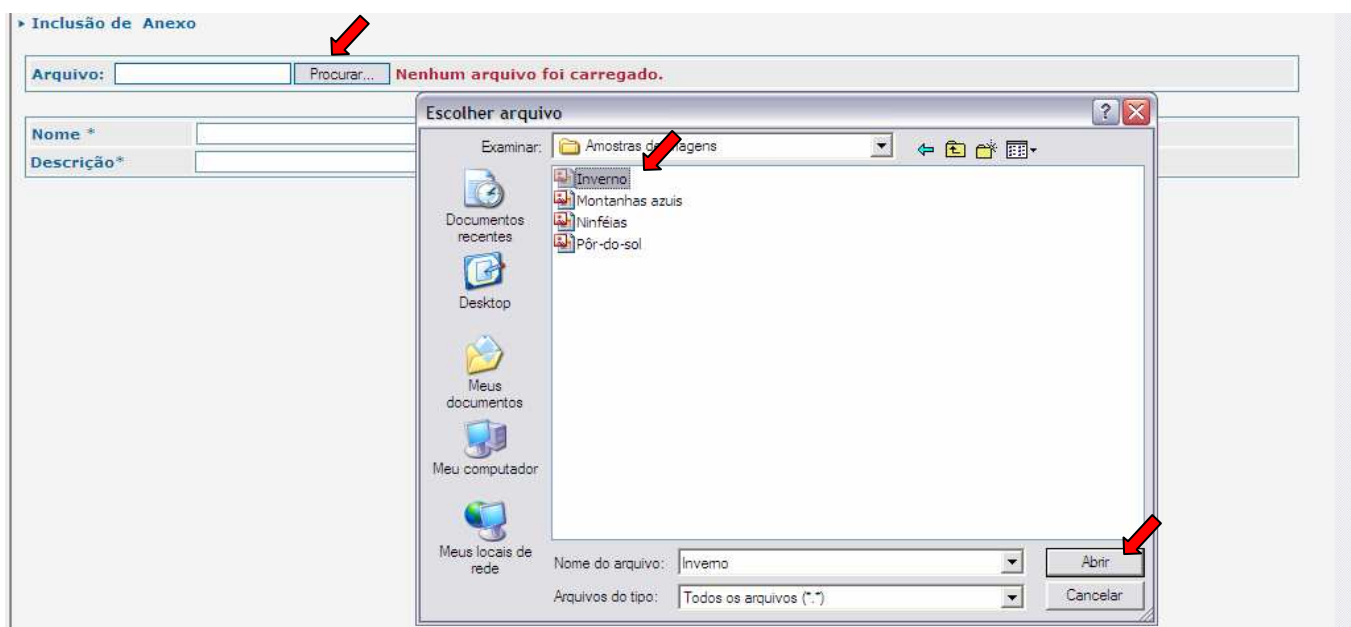

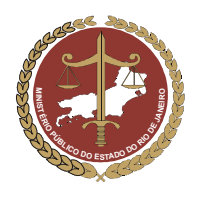

MINISTÉRIO PÚBLICO DO ESTADO DO RIO DE JANEIRO Procuradoria-Geral de Justiça

- e) No campo "Arquivo", aparecerá a descrição do local de origem do arquivo ou foto selecionado para se anexar.
- f) No campo "Nome", aparecerá o nome do arquivo ou foto selecionado. Caso se deseje alterar o nome do arquivo ou foto anexado, preencha digitando o novo nome sobre o nome anterior.
- g) No campo "Descrição", deverão ser digitadas as informações referentes ao arquivo anexado, como por exemplo: foto outubro 2007, relatório outubro 2006, etc.
- h) Após preencher estas informações, clique em  $\Box$  Confirmar  $\Box$ . A janela para anexar arquivos ou fotos digitais se fechará e o programa voltará para ficha de cadastro do Abrigado

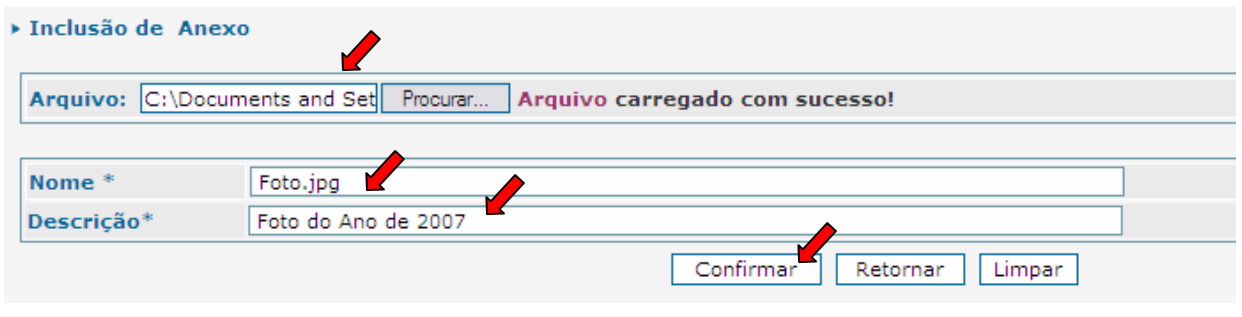

IMPORTANTE: Toda inclusão de dados deve ser confirmada, para evitar que dados já incluídos se percam. O botão Confirmar , no final da ficha de cadastro, equivale ao comando "Salvar" que é utilizado no Windows. Para continuar preenchendo o formulário, clique em Alterar

#### 7.12.2. Inclusão de um novo Arquivo Anexo

Para incluir um novo arquivo, repita os passos do item 7.12.1.

#### 7.12.3. Alteração de Arquivos Anexos

Para alterar um arquivo ou foto anexado, selecione-o clicando no círculo à esquerda deste, clique no botão  $\boxed{\text{Afterar}}$  e siga os passos descritos no item 7.12.1, a partir da letra "c".

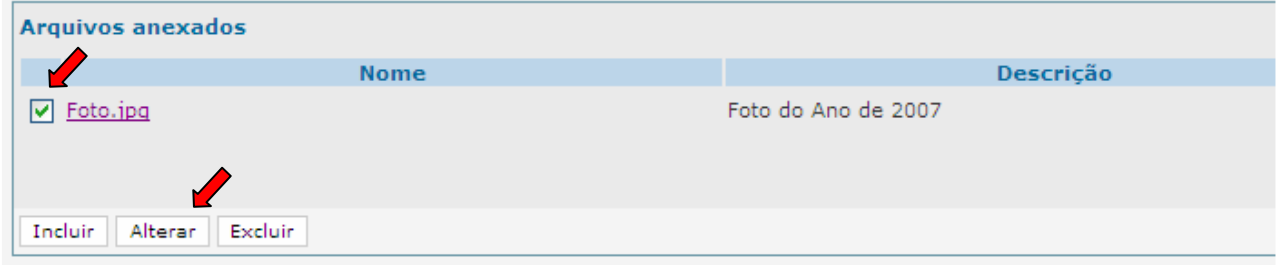

#### 7.12.4. Exclusão de Arquivos Anexados

Para excluir um arquivo ou foto anexado anteriormente, selecione-o clicando no círculo à esquerda deste e clique no botão **Excluir** 

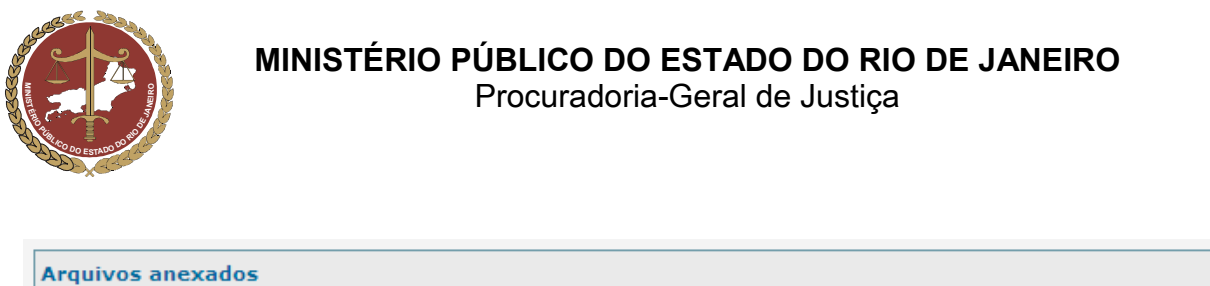

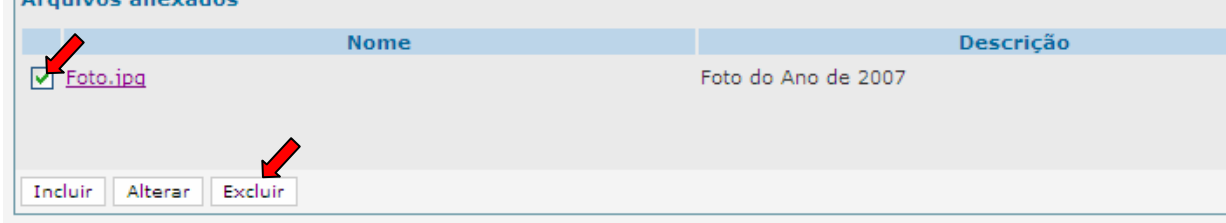

### 8. Alteração de Dados de Abrigados já Cadastrados

- a) Para alterar informações sobre um Abrigado que já conste do MCA, pesquise-o seguindo as instruções do item 6 deste manual.
- b) Caso o Abrigado já tenha sido cadastrado anteriormente, aparecerá o resultado da pesquisa na parte inferior da tela. Selecione-o clicando no círculo à sua esquerda e clique em  $\sqrt{\frac{$ Alterar

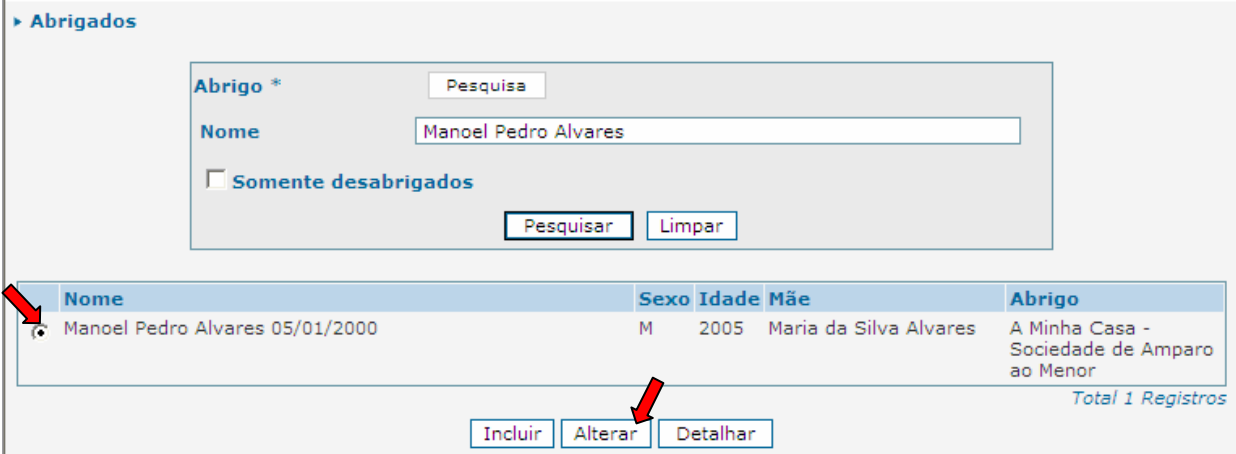

- c) Será aberta a ficha de cadastro do abrigado. Procure o campo que se deseja alterar e proceda de acordo com o descrito no item 7 deste manual.
- d) Confirme a alteração de dados clicando no botão  $\sqrt{C_{\text{confirmar}}}$  no final da ficha de cadastro.

### 9. Como Utilizar o Símbolo Curinga nas Pesquisas

No programa MCA, sempre que se necessite incluir, alterar ou detalhar uma entidade de Abrigo, uma criança / adolescente Abrigado ou uma pessoa relacionada com ambos, deverá ser realizada uma pesquisa.

Essa pesquisa serve para que se possa localizar a entidade de Abrigo, criança / adolescente abrigado ou a pessoa relacionada com ambos com mais rapidez e evitar que sejam incluídos mais de uma vez as mesmas informações dentro do cadastro do MCA.

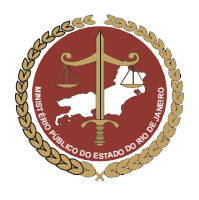

#### MINISTÉRIO PÚBLICO DO ESTADO DO RIO DE JANEIRO Procuradoria-Geral de Justiça

Considerando que alguns nomes de entidades de Abrigo, criança / adolescente Abrigado ou pessoas relacionadas com ambos, possam ser de grafias diferentes (escritos de maneira diferente) das usualmente utilizadas, o programa MCA disponibiliza um caractere curinga, o símbolo de percentagem (%), para ajudar a localizar com maior rapidez e correção estas informações.

Verifique, nos exemplos a seguir, como poderá ser usado o caractere curinga (%) em uma pesquisa.

#### a) Pesquisa de Abrigo

Ao realizar uma pesquisa, procurando o nome de entidade de Abrigo, podem surgir dúvidas sobre a grafia (maneira que se escreve). Neste exemplo, o nome da entidade de Abrigo pode ser "casa do luis", "casa do luiz", "casa de luis" ou "casa de luiz".

Sem o caractere curinga (%), seria necessário realizar vários filtros e/ou digitar o nome da entidade de Abrigo várias vezes na janela de pesquisa para encontrar o seu nome correto.

IMPORTANTE: Esta pesquisa sem a utilização do caractere curinga (%) poderá induzir a um equivoco. A pesquisa poderá não encontrar a entidade de Abrigo devido a sua grafia (maneira que se escreve) não usual e incluí-la, mais de uma vez, com nomes diferentes no cadastro do MCA.

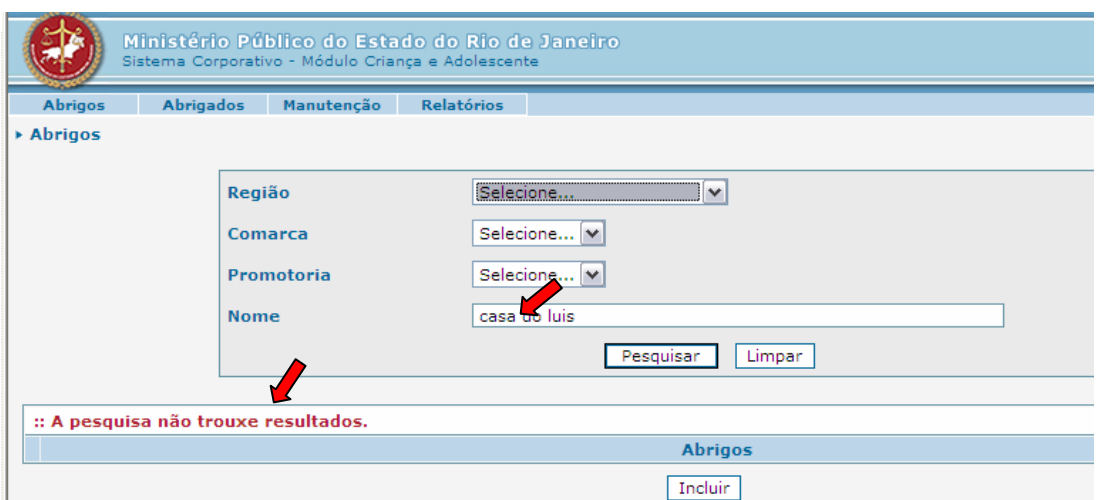

O caractere curinga (%) poderá ser utilizado nesta pesquisa para substituir as letras que estão gerando dúvidas na grafia (maneira que se escreve) do nome da entidade de Abrigo.

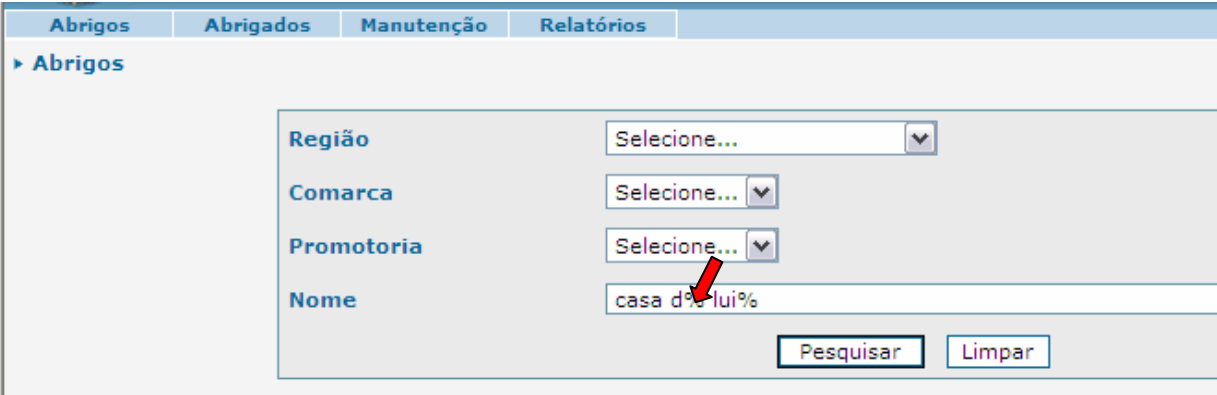

Após digitar o nome da entidade desejada utilizando o caractere curinga (%) nas letras que estão gerando dúvidas, clique em <u>Pesquisar</u> e aparecerão as alternativas existentes para o nome pesquisado.

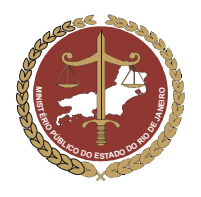

Procuradoria-Geral de Justiça

 Caso o nome da entidade apareça na parte inferior da tela, clique no círculo à esquerda deste para selecioná-lo.

Clique em **Detalhar** para visualizar a ficha da entidade selecionada, seguindo os passos do item 5 deste manual, ou em **Alterar** para modificar seus dados, como descrito no item 6 deste manual.

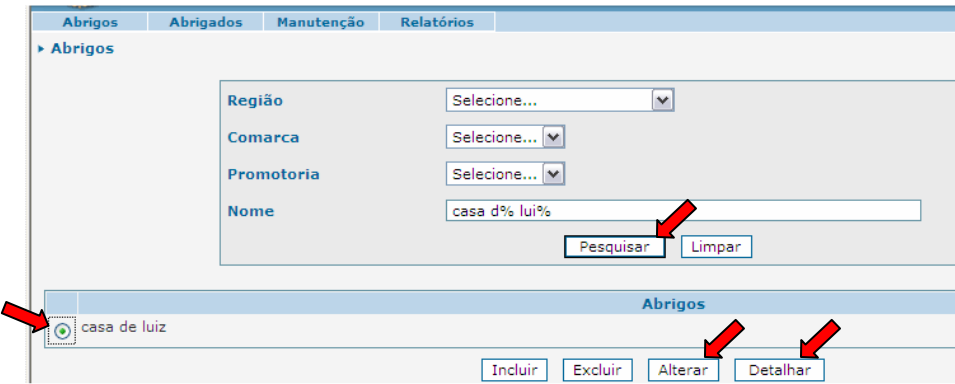

Caso, após ser realizada a pesquisa como descrito no item 3, utilizando o caractere curinga (%), não seja encontrada a entidade de Abrigo, proceda de acordo como descrito no item 3.1.

#### b) Pesquisa do Abrigado

Ao realizar uma pesquisa, procurando o nome de uma criança ou adolescente abrigada, podem surgir dúvidas sobre a grafia. O nome do Abrigado pode ser "Cristiane", "Cristiani", "Christiane" ou "Christiani". Sem o caractere curinga (%), seria necessário realizar vários filtros e/ou digitar o nome da criança / adolescente várias vezes na janela de pesquisa para encontrar o seu nome correto.

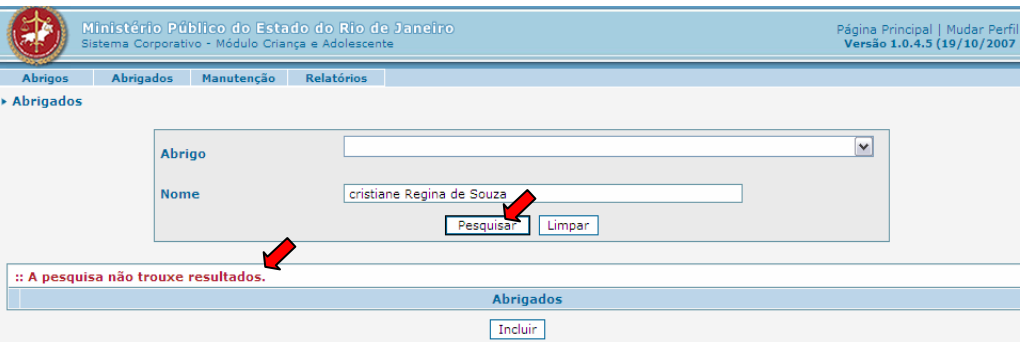

O caractere curinga (%) poderá ser utilizado nesta pesquisa para substituir as letras que estão gerando dúvidas na grafia (maneira que se escreve) do nome do Abrigado. Como o nome pesquisado pode ser escrito de várias maneiras, o caractere curinga (%) irá substituir as letras que geram dúvidas nas várias grafias (maneiras de escrever) possíveis.

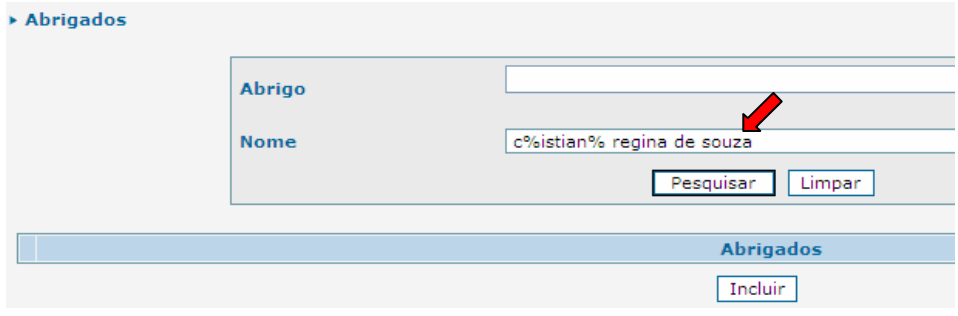

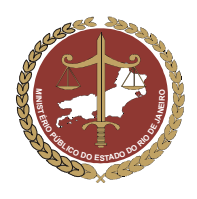

#### MINISTÉRIO PÚBLICO DO ESTADO DO RIO DE JANEIRO Procuradoria-Geral de Justiça

Após digitar o nome do Abrigado, utilizando os caracteres curinga (%) nas letras que estão gerando dúvidas, clique em **Pesquisar** e aparecerão as alternativas existentes para o nome pesquisado.

Caso o nome do Abrigado apareça na parte inferior da tela, clique no círculo a esquerda deste para selecioná-lo.

Clique em **Detalhar** para visualizar a ficha do abrigado selecionada, seguindo os passos do item 8 deste manual, ou em **Alterar** para modificar seus dados, como descrito no item 9 deste manual.

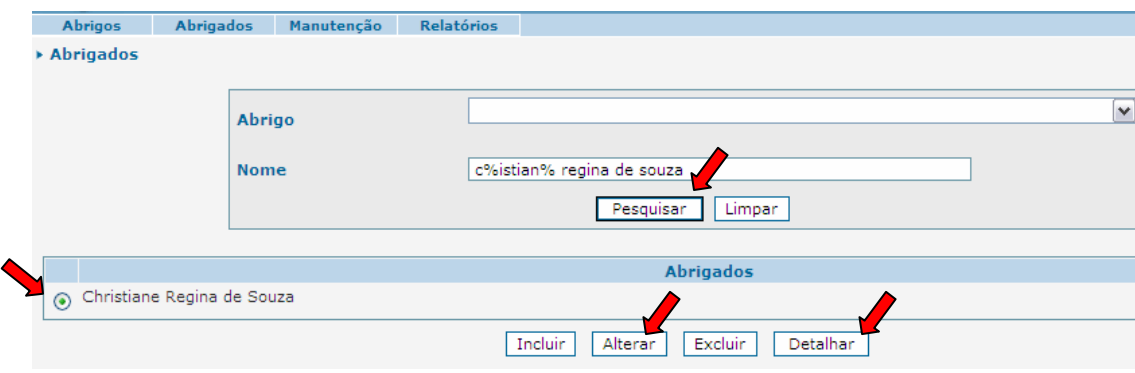

Caso, após ser realizada a pesquisa como descrito no item 7.1, utilizando o caractere curinga (%), não seja encontrado o Abrigado, proceda de acordo como descrito no item 7.2..

### 10. Relatórios

O sistema MCA permite filtrar, através de pesquisas com critérios previamente definidos, informações relacionadas às entidades de Abrigo e as crianças e adolescentes abrigados.

Essa função permite ao usuário buscar no sistema os casos individuais ou os casos por perfil (ex: listar todas as crianças e os adolescentes sem registro de nascimento de uma determinada cidade ou de um determinado abrigo; listar todas as entidades de abrigo que atendem portadores de necessidades especiais de uma determinada área, etc.).

As informações filtradas no campo dos relatórios serão listadas em forma de relatório, permitindo que estas sejam salvas no computador, transportadas, enviadas por e-mail e/ou impressas.

#### 11.1. Relatório de Abrigos

Na pesquisa de entidades de Abrigo, poderão ser filtradas informações relativas à região, comarca ou Promotoria a que estas pertencem. Poderão ser usados filtros para selecionar entidades de Abrigo que recebem verbas públicas, se atendem a Abrigados que são portadores de "necessidades especiais" ou "transtornos mentais", etc.

Para pesquisar informações relacionadas com os Abrigos em forma de relatório, proceda de acordo com os passos a seguir:

a) Na tela inicial do programa MCA, clicar em Relatórios e depois em Relatório de Abrigos

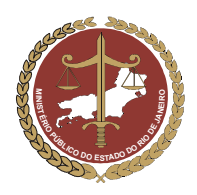

#### MINISTÉRIO PÚBLICO DO ESTADO DO RIO DE JANEIRO Procuradoria-Geral de Justiça

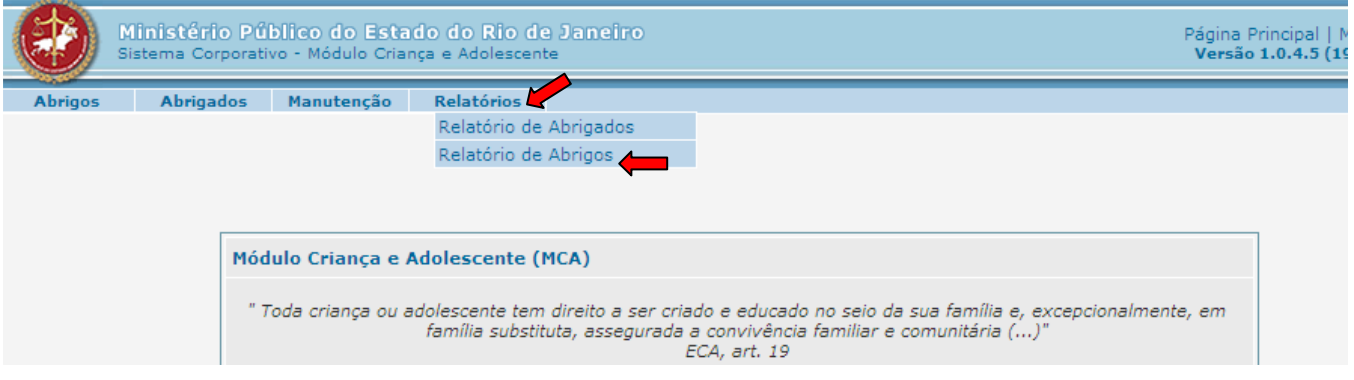

b) Será aberta uma janela de pesquisa onde poderão ser usados filtros e critérios para localização das entidades de Abrigo com as características procuradas. Nesta janela, através da seleção dos filtros de critérios determinados, poderão ser feitas pesquisas de entidades de Abrigo de acordo com as características necessárias.

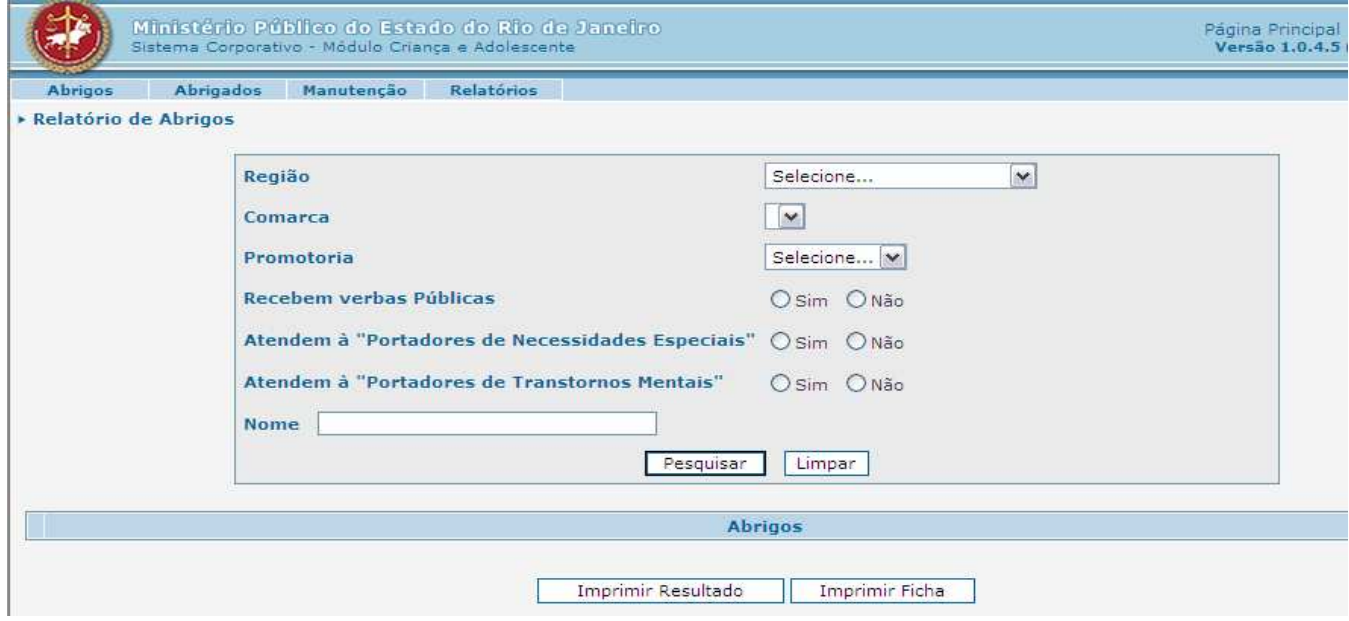

Será mostrado abaixo um exemplo de pesquisa de entidades de Abrigo utilizando os filtros da janela de relatórios.

- Neste exemplo, serão procuradas entidades de Abrigo da Região do "CRAAI Niterói", da Comarca de "Niterói", da "3º Promotoria de Justiça da Infância e Juventude de Niterói".
- Serão selecionados os campos relacionados a entidades que "Recebem verbas Públicas", "Atendem a Portadores de Necessidades Especiais" e que não "Atendem a Portadores de Transtornos Mentais".
- Serão listadas as entidades de Abrigo com as características selecionadas nos filtros da pesquisa.

Verifique na figura seguinte o exemplo descrito.

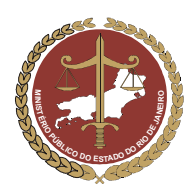

Procuradoria-Geral de Justiça

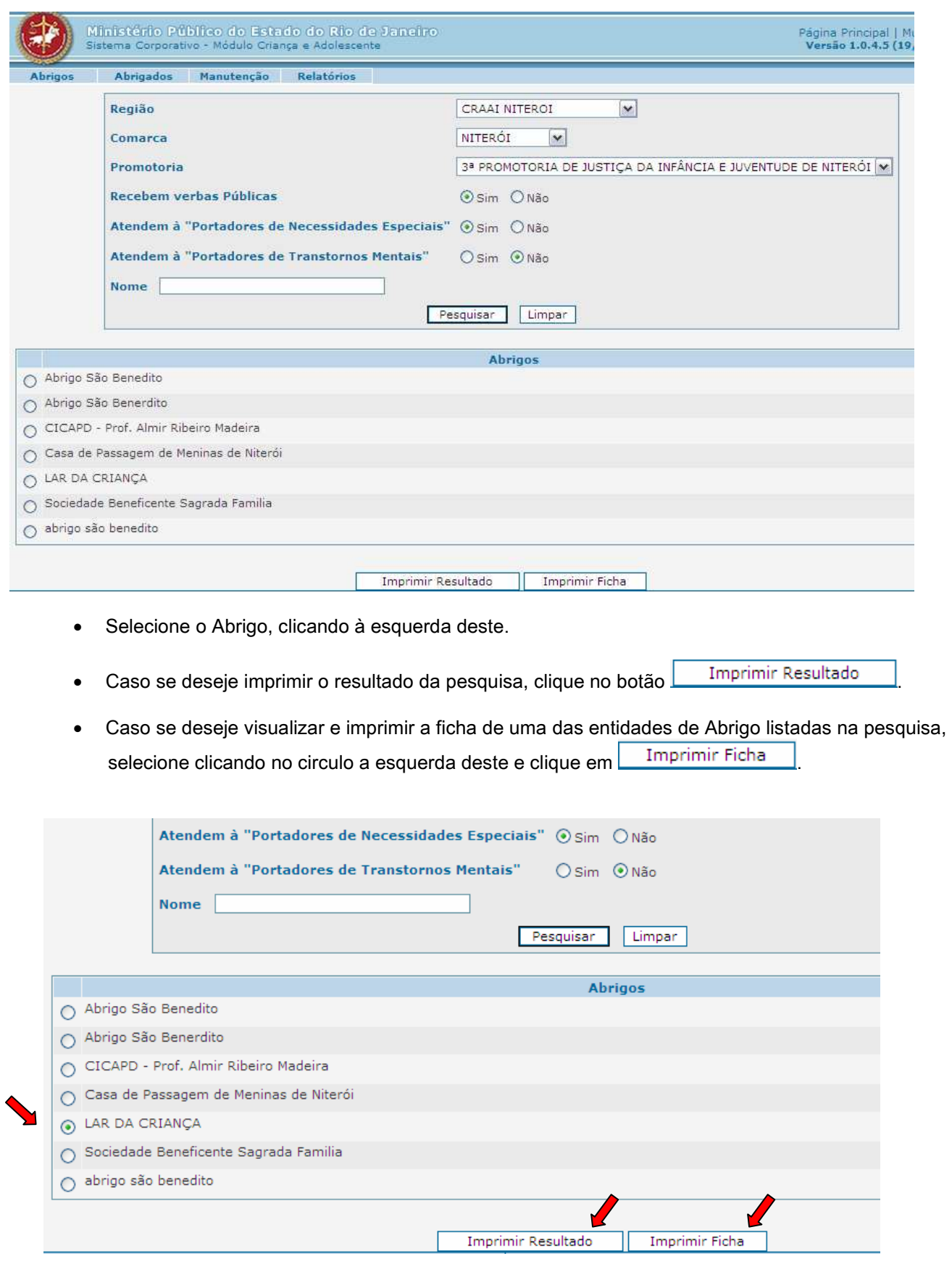

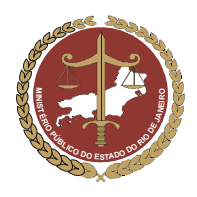

 Será mostrada uma tela com a ficha da entidade de Abrigo para imprimir, salvar no computador, gravar em CD, Disquete ou enviar por e-mail.

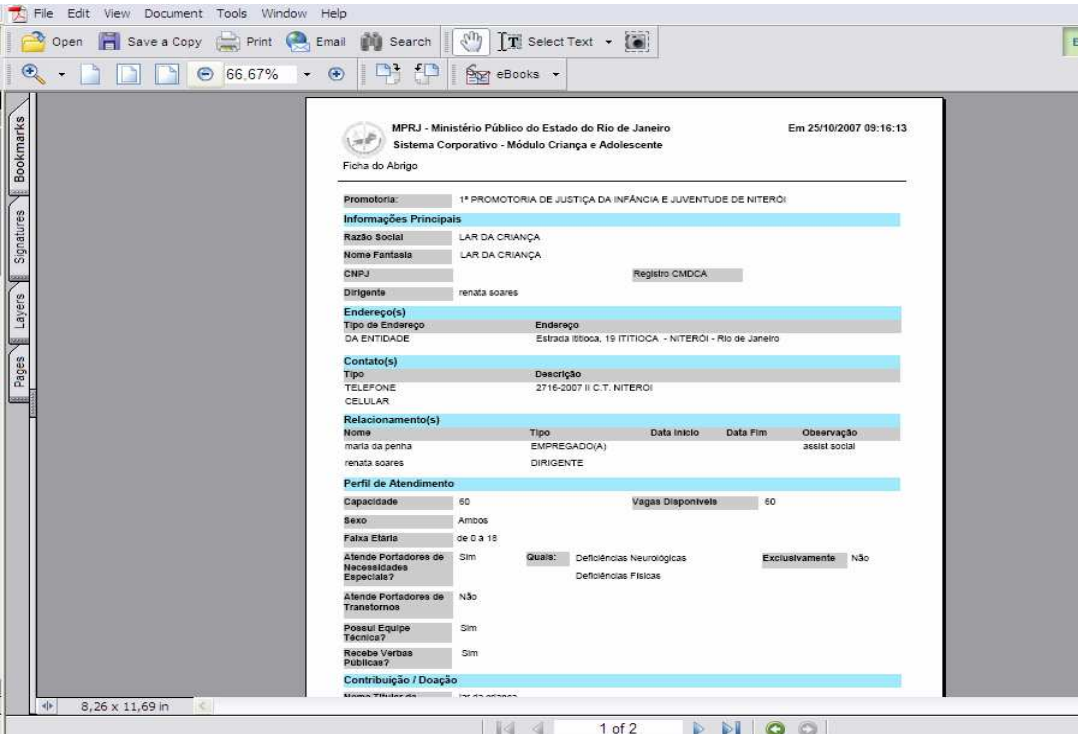

Para fazer uma nova pesquisa, siga novamente como descrito neste item.

#### 11.2. Relatório de Abrigados

Na pesquisa de Abrigados, poderão ser filtradas informações relativas à comarca, Promotoria e entidade de Abrigo a que estes pertencem. Poderão ser usados filtros para selecionar o sexo, a faixa etária, se possui certidão de nascimento, se possui irmão, etc.

Para pesquisar informações relacionadas com os Abrigados em forma de relatório, proceda de acordo com os passos a seguir:

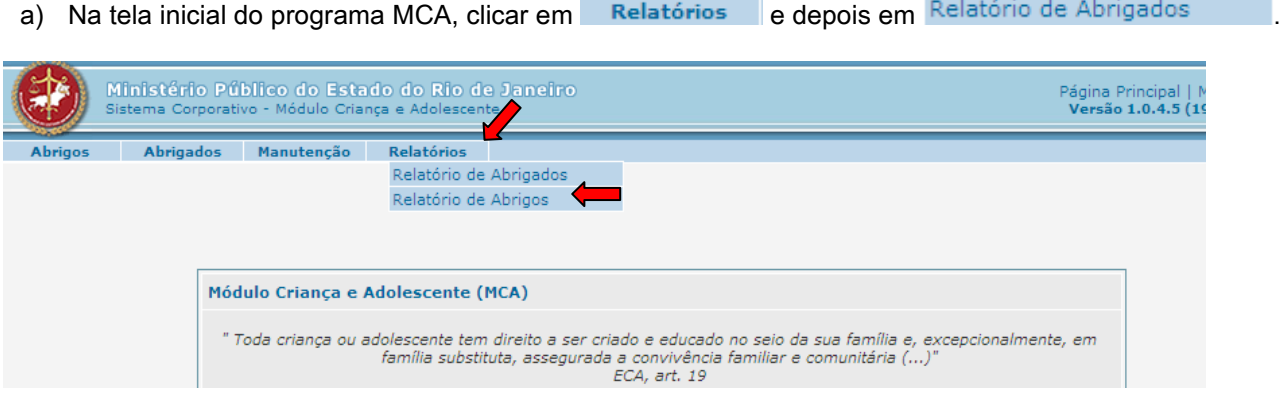

b) Será aberta uma janela de pesquisa onde poderão ser usados filtros e critérios para localização das entidades de Abrigo com as características procuradas..

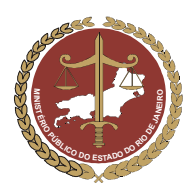

Procuradoria-Geral de Justiça

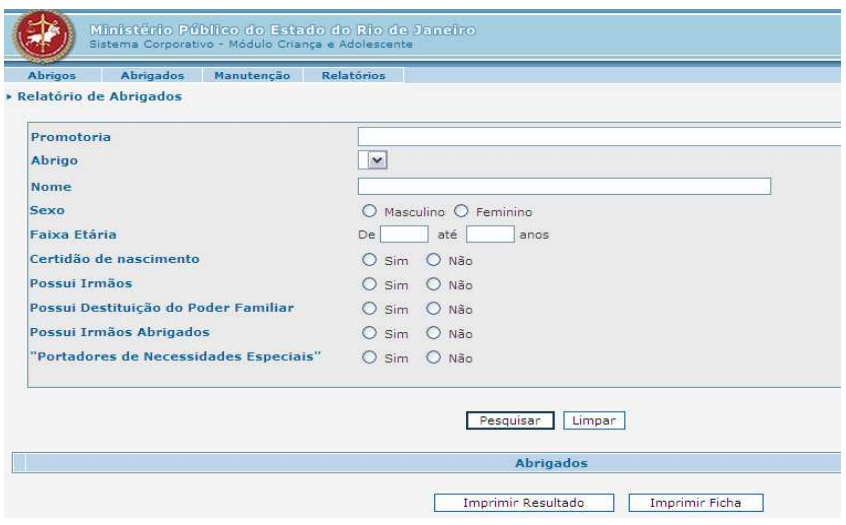

- c) Nesta janela, através da seleção dos filtros de critérios determinados, poderão ser feitas pesquisas de Abrigados de acordo com as características necessárias.
- d) Será mostrado abaixo um exemplo de pesquisa de Abrigados utilizando os filtros da janela de relatórios:
	- Neste exemplo, serão procurados Abrigados da "1º Promotoria de Justiça da Infância e Juventude de Niterói"e do abrigo "Casa da Luz".
	- Serão selecionados os campos relacionados ao Abrigado que são do sexo "Masculino", de "Faixa Etária de 4 a 10 anos", que não possui "Certidão de Nascimento", que "Possui Irmãos Abrigados", que "Possui Destituição do Poder Familiar" e que não são "Portadores de Necessidades Especiais".
	- Serão listados os Abrigados com as características selecionadas nos filtros da pesquisa.

Verifique na figura abaixo o exemplo descrito.

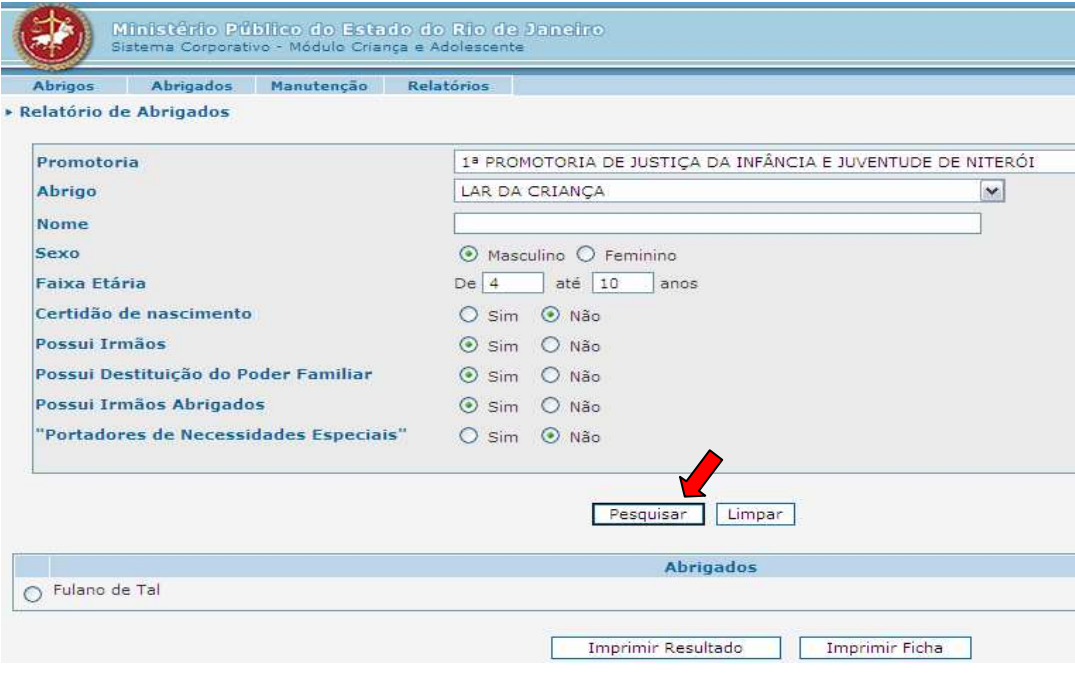

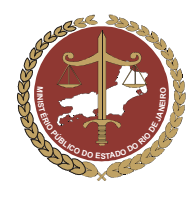

#### MINISTÉRIO PÚBLICO DO ESTADO DO RIO DE JANEIRO Procuradoria-Geral de Justiça

- Selecione o abrigado clicando no círculo à esquerda deste.
- Caso se deseje imprimir o resultado da pesquisa, clique no botão **inferimir Resultado**
- Caso se deseje visualizar e imprimir a ficha de um dos Abrigado listados na pesquisa selecione Imprimir Ficha clicando no circulo a esquerda deste e clique em

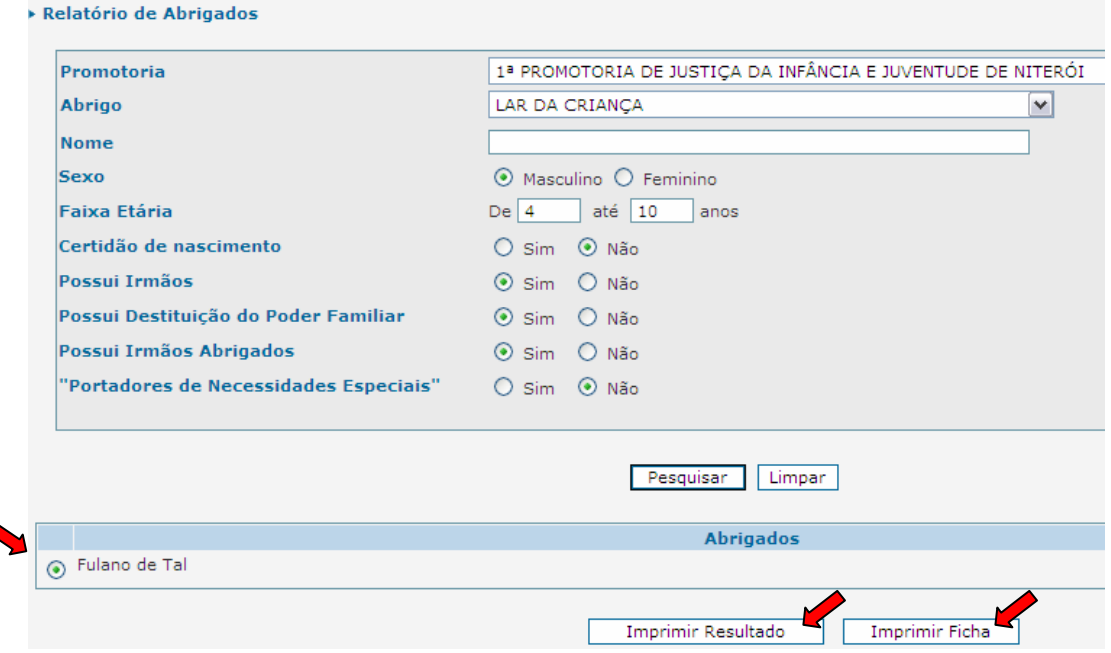

 Será mostrada uma tela com a ficha do Abrigado para imprimir, salvar no computador, gravar em CD, Disquete ou enviar por e-mail;

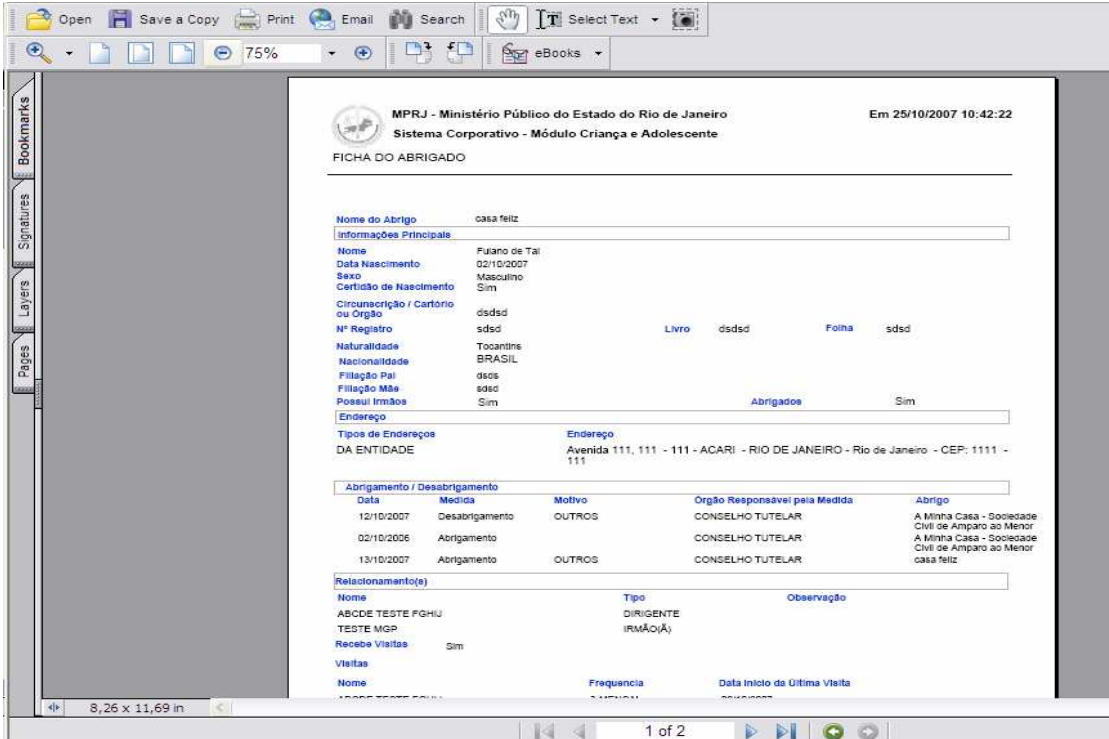

Para fazer uma nova pesquisa, siga novamente como descrito neste item.

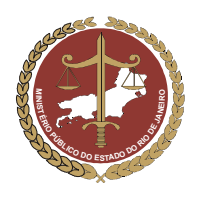

Procuradoria-Geral de Justiça

# GLOSSÁRIO Termos utilizados no MCA

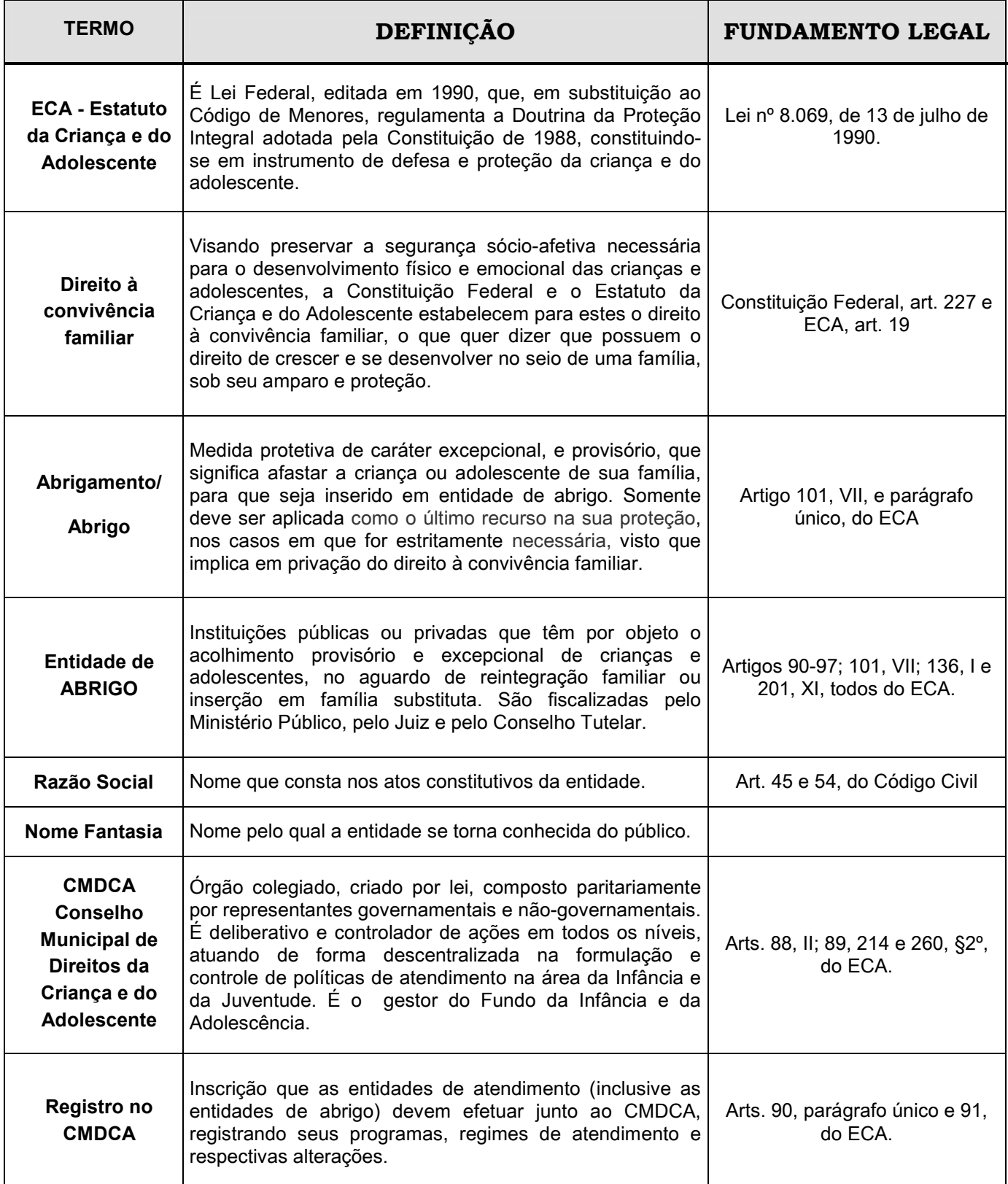

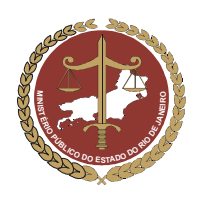

Procuradoria-Geral de Justiça

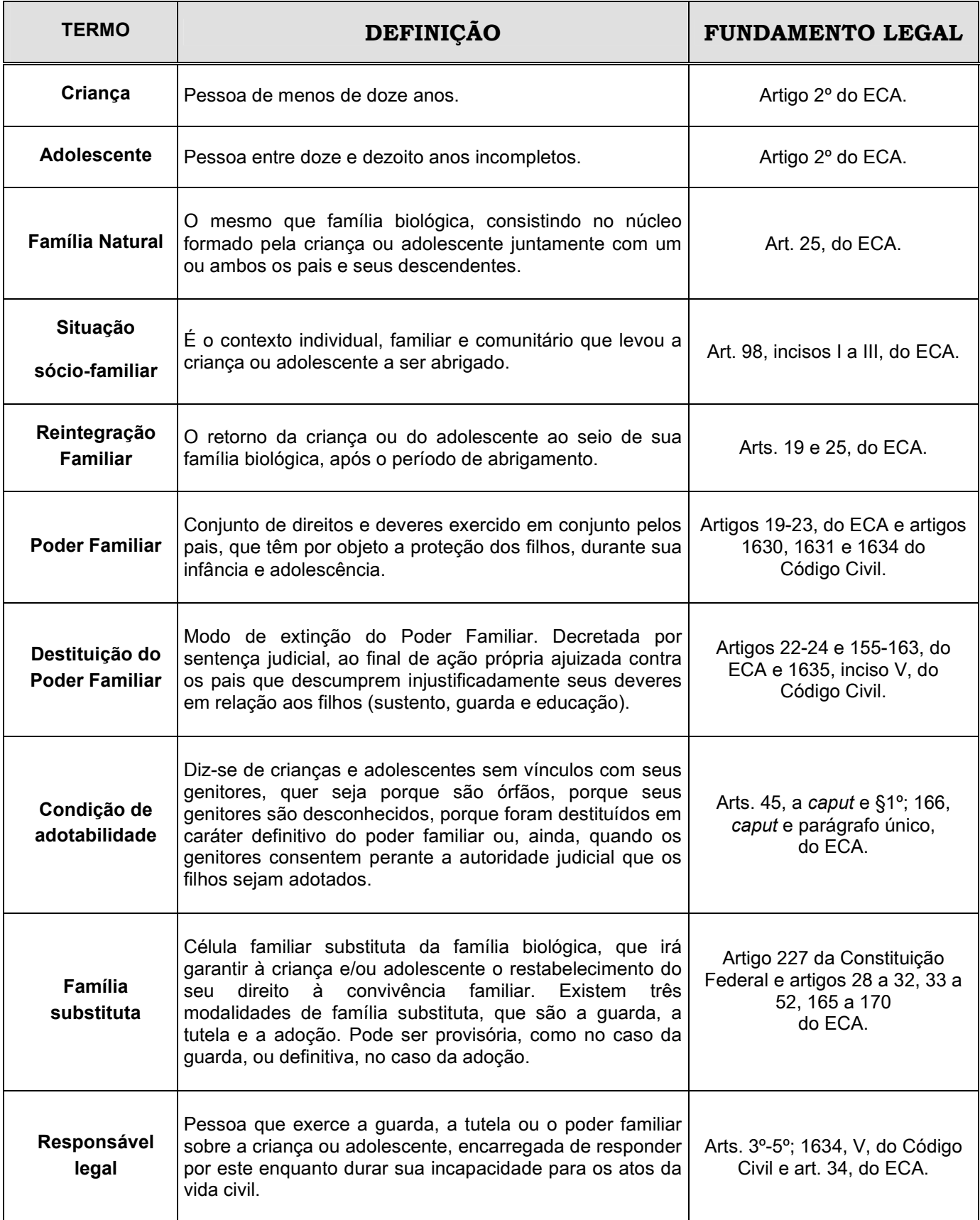

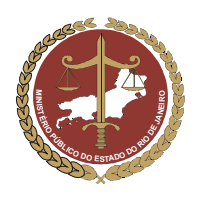

Procuradoria-Geral de Justiça

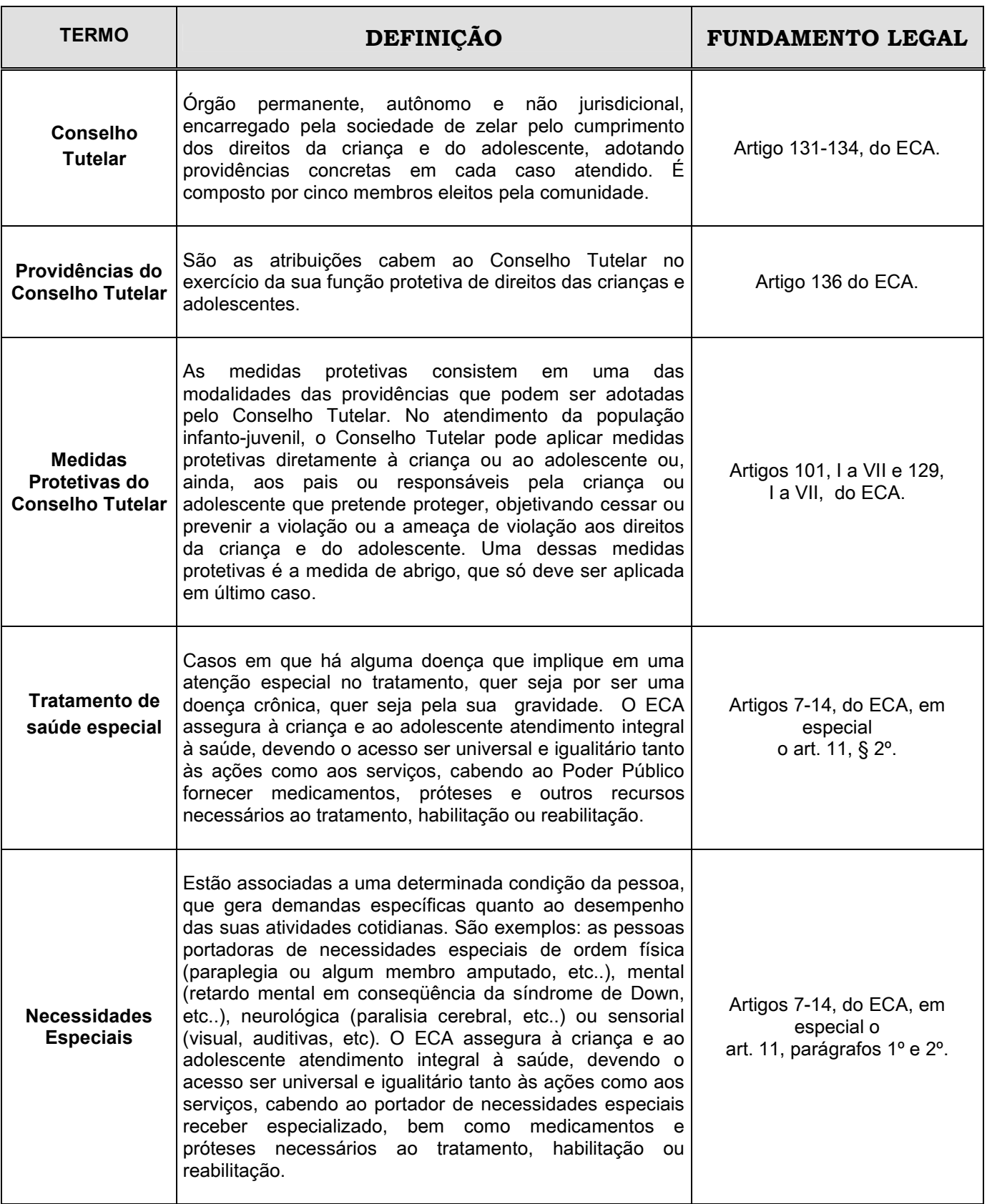

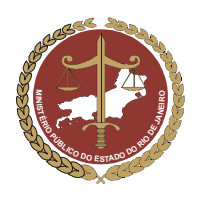

Procuradoria-Geral de Justiça

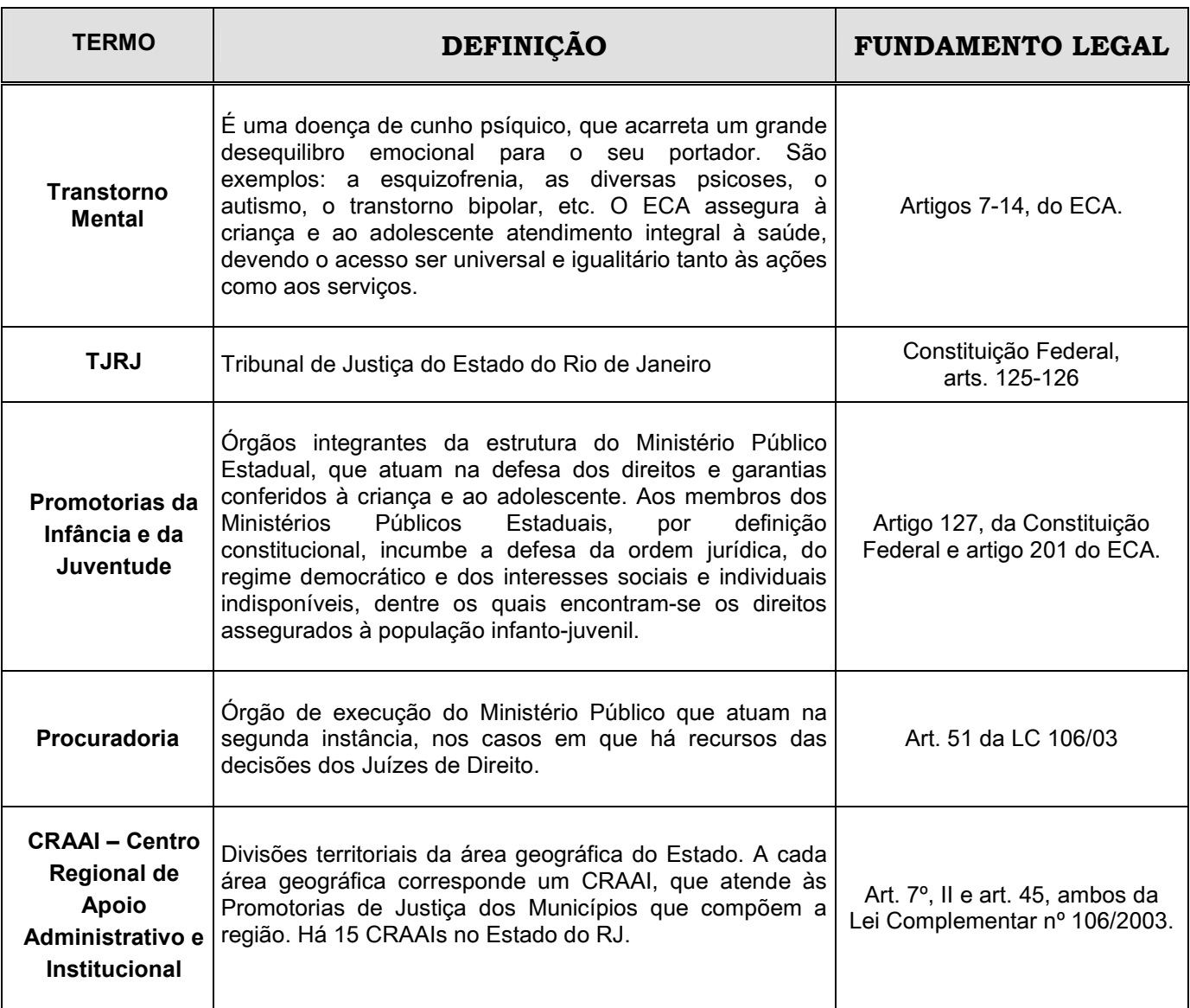

### Sugestões:

- gestor.mca@mp.rj.gov.br
- fones: 21-2550-9642 ou 2262-9779

Dúvidas no acesso ou na navegação: Help Desk: 21-2550-9026